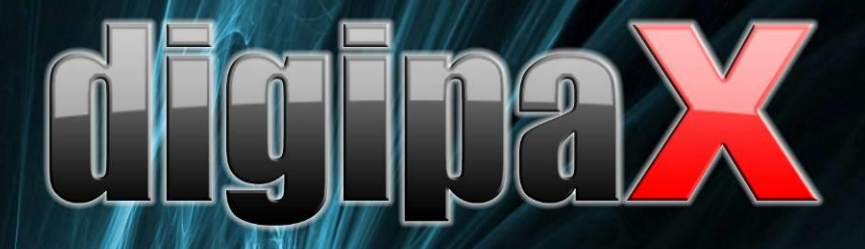

Version 1.4.9

# Nutzerhandbuch

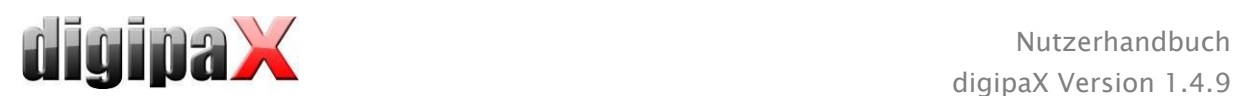

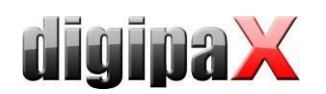

# Inhaltsverzeichnis

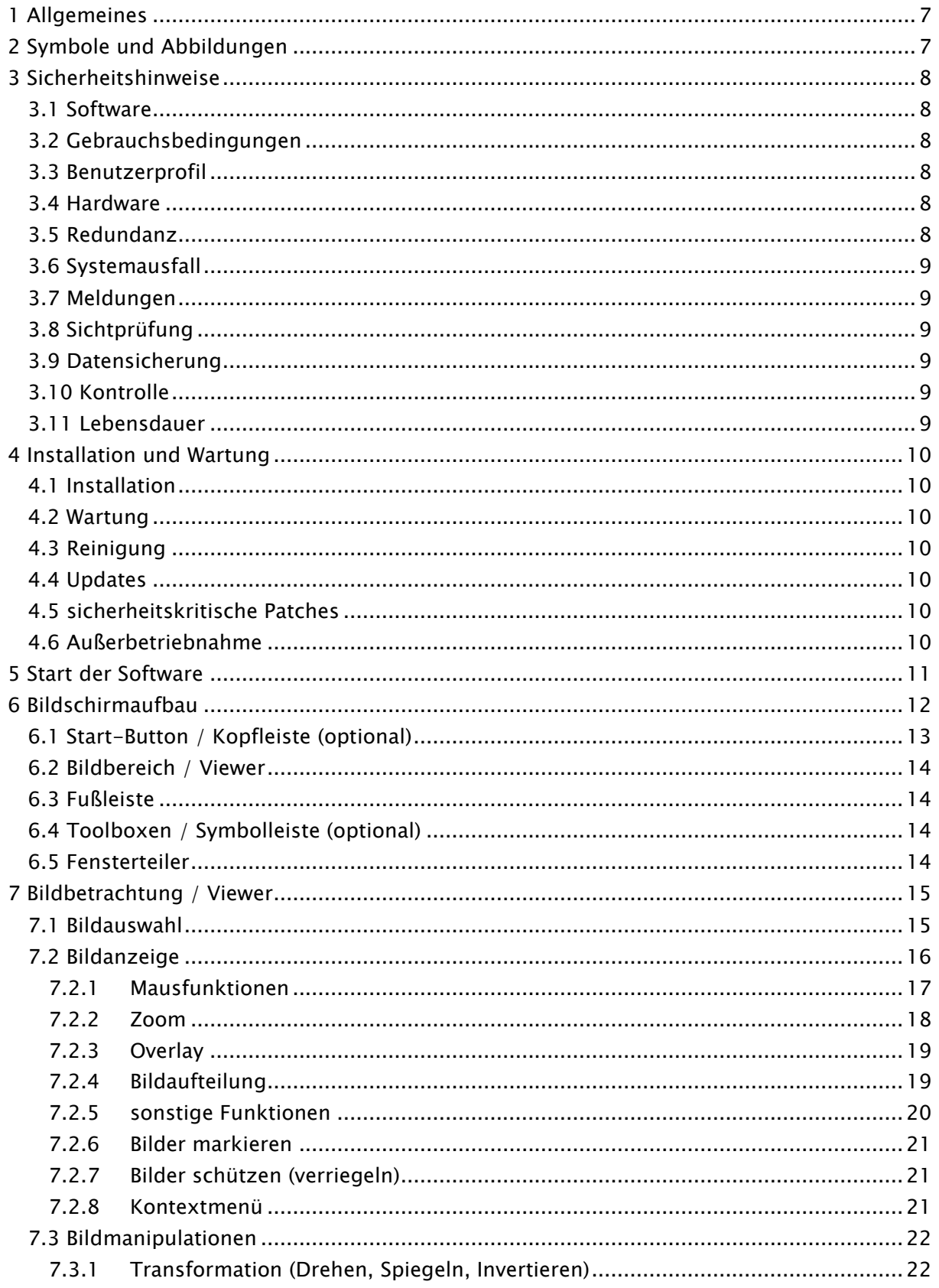

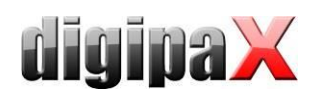

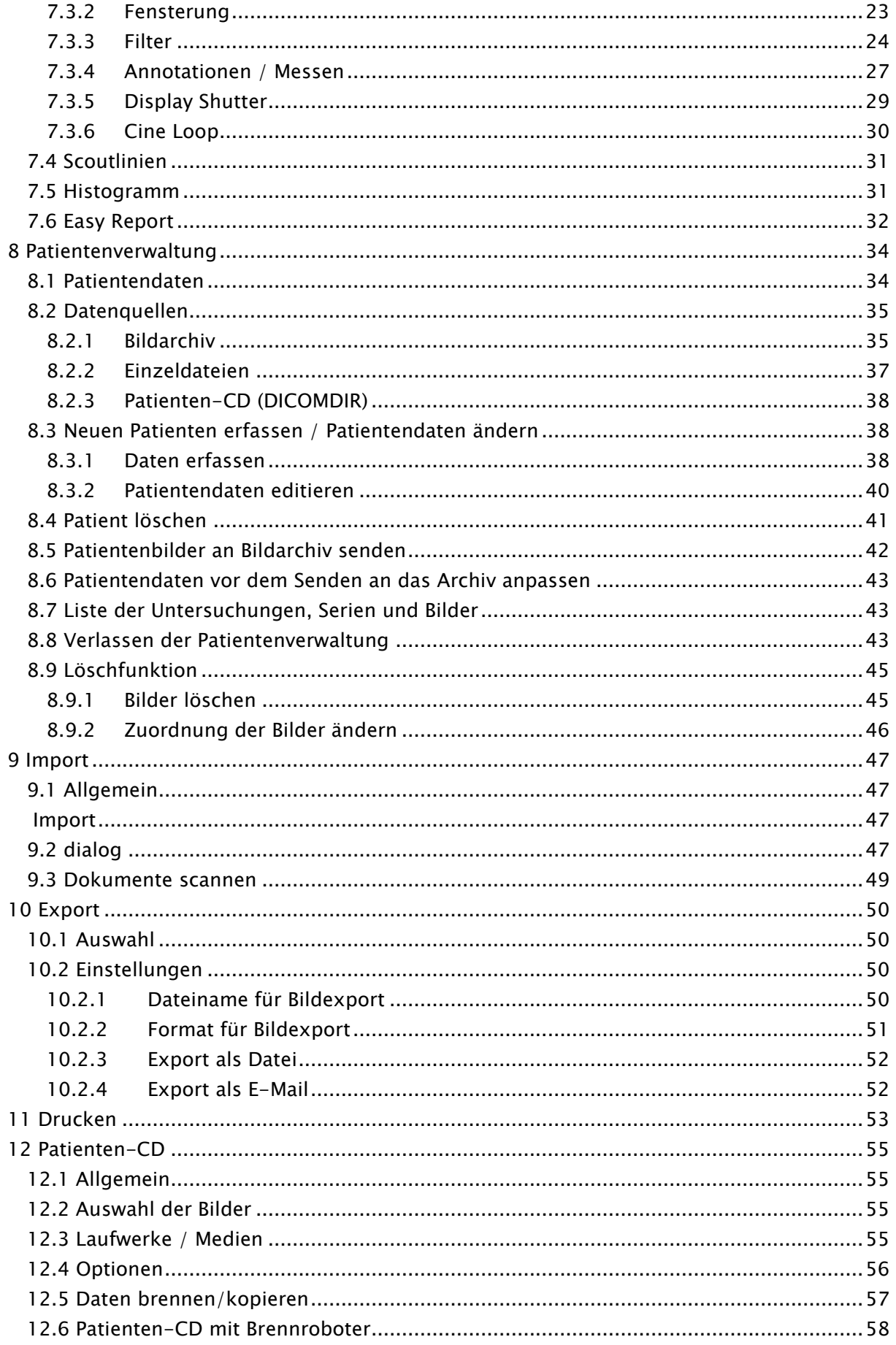

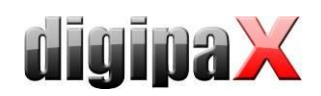

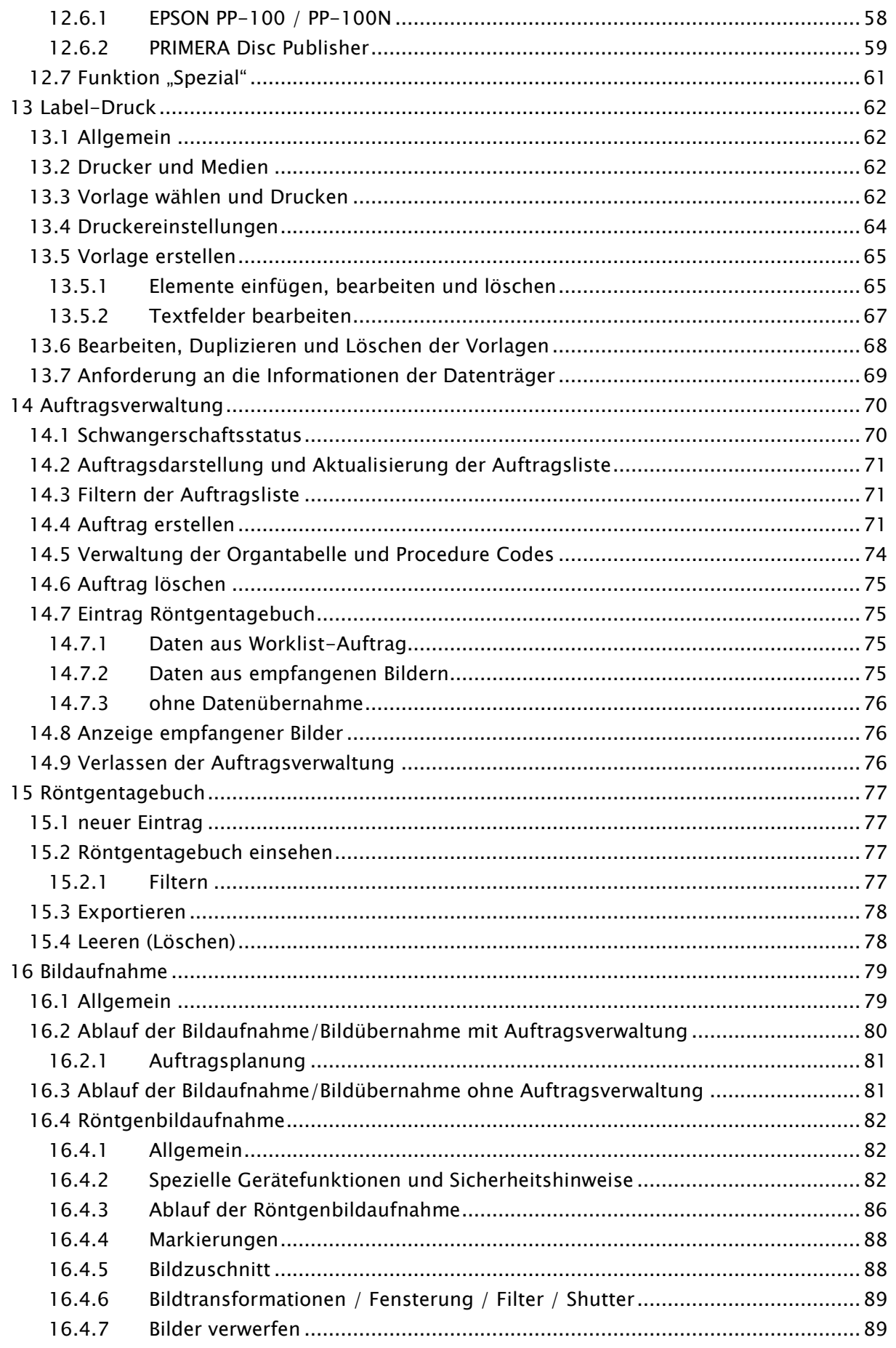

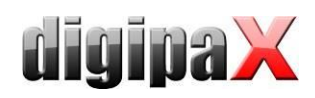

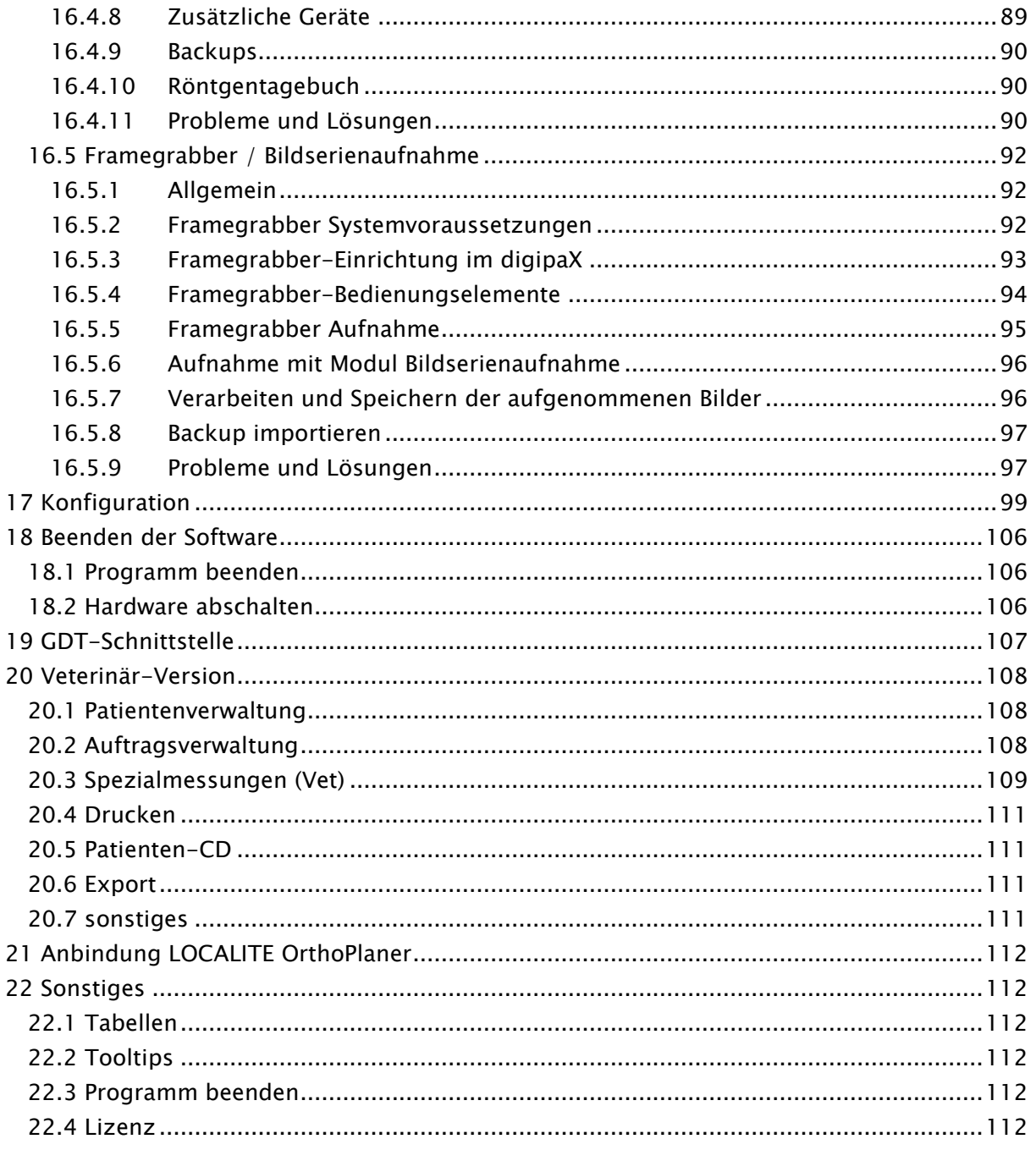

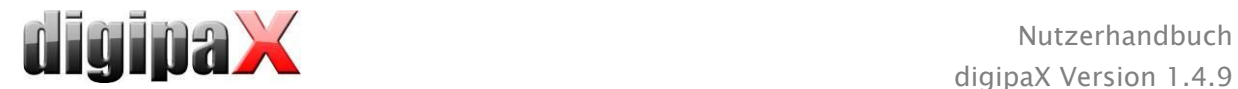

# <span id="page-6-0"></span>1 Allgemeines

Die Software digipaX dient der Verwaltung, der Anzeige und dem Export von DICOM-Bildern verschiedener Modalitäten (z.B. Röntgenbilder (CR, DR) oder CT-Bilder). Sie bietet außerdem eine Reihe nützlicher Tools zur täglichen Arbeit mit medizinischen Bildern.

Alle Techniken und Verfahrensweisen (Bildaufbau, Kommunikation, Datenspeicherung etc.) richten sich dabei nach dem DICOM 3 - Standard.

Das System kann als Einzelplatzlösung mit einem Bildarchiv (PACS) eingerichtet werden. Es ist aber genauso für einen Einsatz im Verbund mit mehreren Stationen und mehreren Archiven geeignet. Dabei können auch Systeme anderer Hersteller integriert werden.

Es können außerdem sowohl Aufträge über sogenannte Worklist-Server ausgetauscht werden, als auch Daten und sogar Anweisungen direkt aus Praxisverwaltungssystemen übergeben werden.

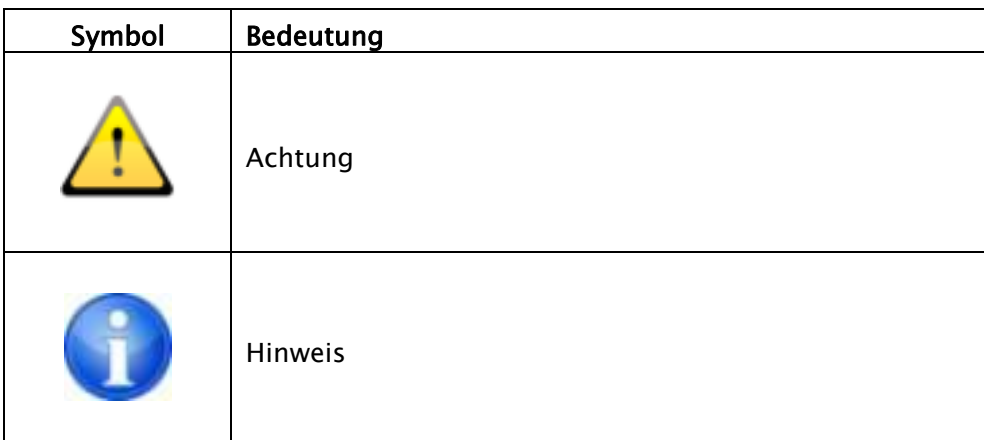

# <span id="page-6-1"></span>2 Symbole und Abbildungen

Alle Abbildungen (Screenshots) von digipaX zeigen die Programmoberfläche im Classic-Style. So sind die Abbildungen in der Dokumentation besser zu erkennen. Im Programm ist standardmäßig der Black-Style voreingestellt, welcher für die Betrachtung der Bildaufnahmen besser geeignet ist.

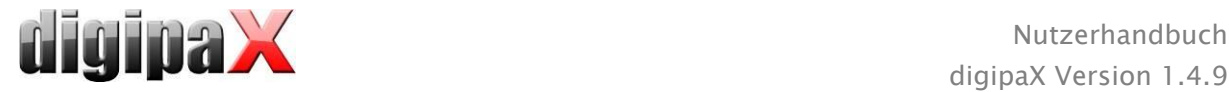

# <span id="page-7-0"></span>3 Sicherheitshinweise

## <span id="page-7-1"></span>3.1 Software

<span id="page-7-2"></span>Diese Software darf ohne Erlaubnis des Herstellers nicht geändert werden.

## 3.2 Gebrauchsbedingungen

Das Produkt ist für den Einsatz auf Personalcomputern in Wohn- und Geschäftsräumen konzipiert. Die verwendete Hardware muss für die jeweiligen Umgebungsbedingungen geeignet sein. Es ist Sache des Betreibers der Personalcomputer zu prüfen, ob die jeweils genutzte Hardware den Anforderungen, die für den jeweiligen Aufstellort gelten, gerecht wird.

## <span id="page-7-3"></span>3.3 Benutzerprofil

Das Produkt wird von medizinischem Personal angewendet. Es wird folgende Qualifikation angenommen:

- Sie besitzen das jeweils geforderte berufliche Wissen.
- Sie sind geschult in der Verwendung von Röntgendaten.
- Sie beherrschen den Umgang mit dem PC.
- Sie beherrschen eine der unterstützten Sprachen.

#### <span id="page-7-4"></span>3.4 Hardware

Die eingesetzte Hardware muss CE gekennzeichnet sein und den Anforderungen nach EMV und der Niederspannungsrichtlinie entsprechen. Die Anwendungsbeschränkungen sowie Wartungs- und Gebrauchsvorschriften der eingesetzten Hardware sind zu beachten entsprechend den Herstellerinformationen und DIN EN 60950-1.

Es ist darauf zu achten, dass die eingesetzte Hardware in einem Mindestabstand von 1,50 m zum Patienten aufgestellt ist (kein gleichzeitiges Berühren von Hardware und Patient ermöglichen). Es ist außerdem auf einen sicheren Stand der Hardware zu achten. Monitore sollten sicher stehen, so dass sie nicht versehentlich heruntergerissen werden können. Kabel sind so zu verlegen, dass versehentliches Hängenbleiben vermieden wird.

Die Hardware ist so aufzustellen, dass im Notfall eine schnelle Trennung vom Versorgungsnetz einfach möglich ist. Gegebenenfalls sind alternativ abschaltbare Steckdosenleisten einzusetzen, welche gut erreichbar sein müssen.

Tastatur, Maus und Monitor sind am Arbeitsplatz so aufzustellen, dass physiologische Auswirkungen vermieden werden.

## <span id="page-7-5"></span>3.5 Redundanz

Es liegt in der Verantwortung des Betreibers, das System so redundant abzusichern, dass der Ausfall einer Einheit keine unvertretbaren Risiken mit sich bringt.

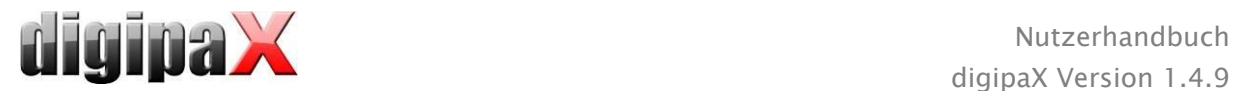

## <span id="page-8-0"></span>3.6 Systemausfall

Nach einem Systemausfall (Stromausfall oder Systemabsturz) sind gegebenenfalls die Hinweise zur Wiederherstellung von nicht gespeicherten Bildern zu beachten [\(16.4.11](#page-89-2) [Probleme](#page-89-2)  [und Lösungen\)](#page-89-2).

## <span id="page-8-1"></span>3.7 Meldungen

Meldungen der Hardware (Piepen) oder Meldungen von Softwaresystemen (Fehlermeldungen vom Betriebssystem, Treibern oder der Software selbst) sind dem Händler bzw. dem Betreuer des Systems unverzüglich mitzuteilen.

## <span id="page-8-2"></span>3.8 Sichtprüfung

Zur Sicherstellung der Qualität der Anzeige am Befundarbeitsplatz ist eine tägliche Sichtprüfung durchzuführen. Diese wird mit einem speziellen Softwareprogramm abgearbeitet oder erfolgt mittels SMPTE-Testpattern. Werden die geforderten Angaben nicht erfüllt, so ist der Monitor vom Fachpersonal entsprechend nachzuregeln oder auszutauschen. Die Einweisung in die Verfahrensweise erfolgt durch den Administrator / Betreuer des Systems.

## <span id="page-8-3"></span>3.9 Datensicherung

Es muss eine wöchentliche Sicherung aller neuen Bilder auf CD oder DVD erfolgen. Die Medien mit diesen Sicherungen sind vom Computer mit dem Bildarchiv (Server) örtlich getrennt aufzubewahren.

## <span id="page-8-4"></span>3.10 Kontrolle

Es ist eine jährliche sicherheitstechnische Kontrolle (STK) durchzuführen. Diese sind im Zusammenhang mit der Prüfung der eingesetzten technischen Anlagen (z.B. Röntgenanlage) durchzuführen.

## <span id="page-8-5"></span>3.11 Lebensdauer

Die Lebensdauer des Produktes beträgt 1 Jahr. Nach Ablauf dieses Jahres wird eine Aktualisierung der Software empfohlen, um diese wieder auf den aktuellen Stand der Technik zu erneuern.

Auch ohne eine Erneuerung der Software kann diese in ihrer installierten Version weiter genutzt werden. Bilder können auch weiterhin empfangen, angezeigt und verarbeitet werden.

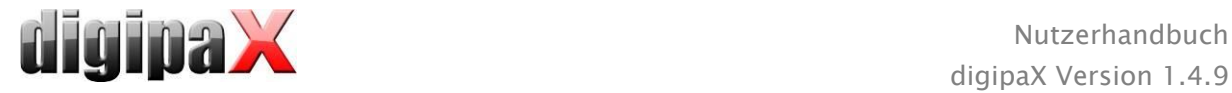

# <span id="page-9-0"></span>4 Installation und Wartung

### <span id="page-9-1"></span>4.1 Installation

Die Installationsanweisungen sind in der technischen Beschreibung (Administratorhandbuch) enthalten. Installationen und Wartungsarbeiten dürfen nur von Personen durchgeführt werden, welche durch den Hersteller dazu autorisiert sind. Diese können beim Hersteller angefragt werden.

## <span id="page-9-2"></span>4.2 Wartung

Die eingesetzte Hardware, auf der die Software betrieben wird, muss entsprechend den Angaben der Gerätehersteller und den gesetzlichen Vorgaben überprüft und gewartet werden.

## <span id="page-9-3"></span>4.3 Reinigung

Sofern vom Administrator/Betreuer des Systems keine anderen Vorgaben gemacht wurden, kann die eingesetzte Hardware mit handelsüblichen Desinfektionsmitteln gereinigt werden.

#### <span id="page-9-4"></span>4.4 Updates

Entsprechend des festgelegten Updatezeitraumes hat der Kunde Anspruch auf Aktualisierung der Software (Updates). Die Aktualisierung der Software darf nur von Personen durchgeführt werden, welche durch den Hersteller dazu autorisiert sind. Der Kunde hat hingegen keinen automatischen Anspruch auf Upgrades der Software, d.h. neue Varianten der Software (Neuentwicklung mit neuen Funktionen).

Der Updatezeitraum verlängert sich dabei automatisch, es sei denn diese Aktualisierung wird vom Kunden gekündigt.

## <span id="page-9-5"></span>4.5 sicherheitskritische Patches

Der Kunde verpflichtet sich, neue Versionen der Software zu installieren, wenn diese sicherheitsrelevante Fehler beheben.

## <span id="page-9-6"></span>4.6 Außerbetriebnahme

Für das Beenden der Software und Abschalten des Systems lesen Sie bitte Kapitel

[18](#page-105-0) "[Beenden der Software](#page-105-0)".

Eine völlige Deinstallation kann von Ihrem Systembetreuer durchgeführt werden. Nach der Deinstallation kann die Software nicht mehr verwendet werden.

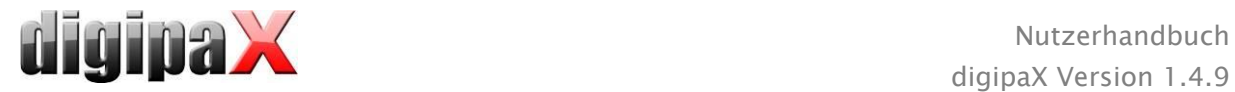

# <span id="page-10-0"></span>5 Start der Software

Bevor Sie die Software benutzen können, muss der Computer, auf dem die Lizenzdatei installiert ist, gestartet werden und die Netzwerkverbindungen müssen funktionsbereit sein. Welcher das ist, erfahren Sie von Ihrem digipaX-Systembetreuer. Schalten Sie den Computer ein und warten Sie bis Windows vollständig hochgefahren ist. Wenn in der Praxis ein oder mehrere sogenannte Netzwerk-Switche im Einsatz sind, müssen diese vorher eingeschaltet sein. Auch das erfahren Sie bei Ihrem Systembetreuer.

Schalten Sie dann erst den Arbeitsstationscomputer ein und warten Sie bis Windows hochgefahren ist und melden Sie sich am PC an (wenn eine Anmeldung erforderlich ist).

Das Programm können Sie über die Verknüpfung (Symbol X) auf dem Desktop oder über das Programmmenü starten. Wenn das Programm bereits automatisch mit Windows gestartet wurde, dass finden Sie auch in der rechten unteren Ecke im sogenannten System-Tray.

Durch eine Anbindung einer Praxisverwaltungssoftware kann das Programm auch automatisch über diese Software gestartet oder aktiviert werden. Mögliche Anbindungen können über GDT oder HL7 realisiert werden. Diese Anbindungen müssen durch Systembetreuer eingerichtet werden.

Sollte das Programm einmal abstürzen, dann starten Sie das Programm neu durch Doppelklick auf eine der bereits beschriebenen Verknüpfungen oder über die Praxisverwaltung. Wenn der Absturz während der Bildaufnahme passiert und Bilder nicht gespeichert wurden, können Sie diese über das automatische Backup zurückholen und dann speichern. Lesen Sie dazu Kapitel [16.4.9](#page-89-0) [Backups](#page-89-0) bzw. [16.5.8](#page-96-0) [Backup importieren.](#page-96-0)

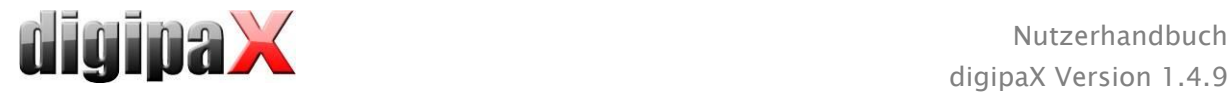

# <span id="page-11-0"></span>6 Bildschirmaufbau

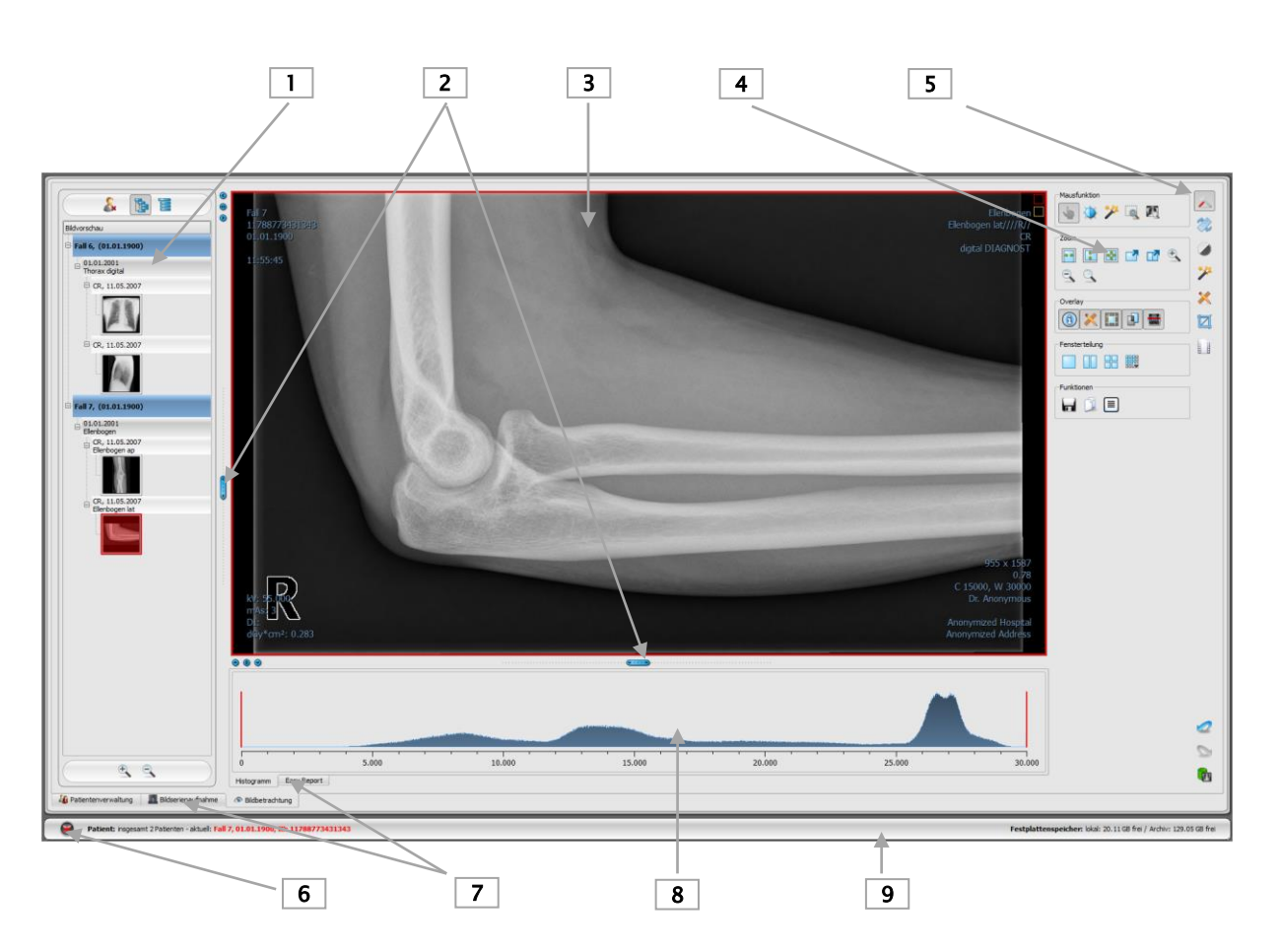

Aufbau und Einteilung des Bildschirms

## 1 - Vorschaubaum: Anzeige der Vorschaubilder der Patienten (in Baumstruktur mit Untersuchungen und Serien)

- 2 verschiebbare Leisten zur Änderung der Bildaufteilung oder Ausblendung der Fenster
- 3 Bildbereich / Viewer: Anzeige des Bildes bzw. mehrerer gewählter Bilder neben- und untereinander
- 4 Werkzeuge mit Bildbearbeitungsfunktionen (aufgeteilt auf verschiedene Toolboxen)
- 5 Wechsel zwischen verschiedenen Toolboxen
- 6 Start-Button: Aufruf der verschiedenen Programmkomponenten sowie Programm beenden oder minimieren
- 7 verschiedene Komponenten: Verfügbarkeit der Komponenten ist abhängig vom erworbenen Software-Paket
- 8 Histogramm des aktiven Bildes
- 9 Fußleiste mit Informationen zum gewählten Patienten und freiem Festplattenspeicher

Um die wichtigsten Programmkomponenten und die Werkzeuge des Viewers mit einen Klick zur Verfügung zu haben, können zusätzlich eine Kopfleiste und eine Symbolleiste aktiviert werden. In der Kopfleiste können die Komponenten direkt aufgerufen werden und in der Symbolleiste befinden sich die Werkzeuge (siehe weiter unten in den Abschnitten [6.1](#page-12-0) und [6.4\)](#page-13-2).

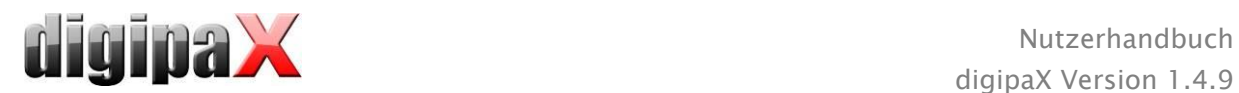

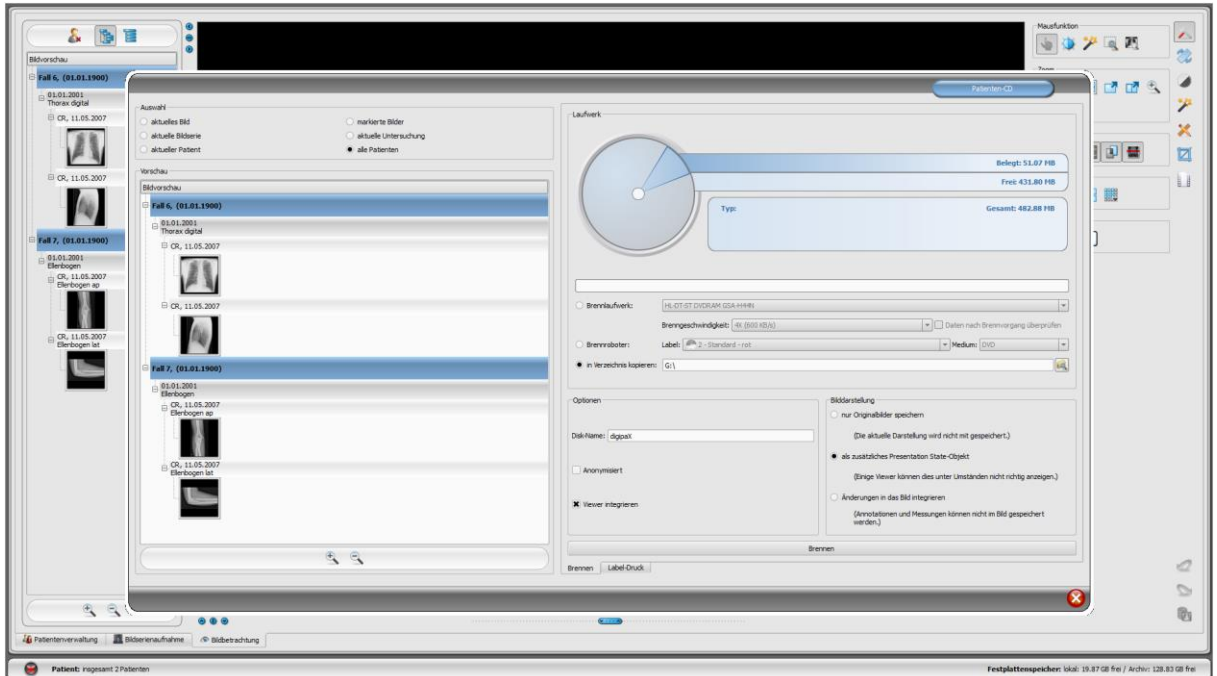

Beispiel des Bildschirmaufbaus nach Aufruf einer Komponente - dieses zeigt den großen Dialog zum Erstellen einer Patienten-CD

Die Patientenverwaltung kann auch als separate Komponente wie der hier abgebildete Dialog umgestellt werden. Lesen Sie dazu im Kapitel [8.](#page-33-0)

#### <span id="page-12-0"></span>6.1 Start-Button / Kopfleiste (optional)

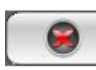

Über den Start-Button unten links öffnet ein Menü (ähnlich dem Startmenü von Windows) über das die einzelnen Programmkomponenten aufgerufen werden sowie das Programm beendet oder minimiert werden kann.

Zu den Komponenten gehören:

- Patientenverwaltung (nur bei deaktivierter Patientenverwaltungskarte, siehe Kapitel [17](#page-98-0) Abschnitt Nutzeroberfläche)
- **Import**
- **Drucken**
- Patienten-CD
- Auftragsverwaltung (DICOM Worklist Management)
- Röntgentagebuch
- **Konfiguration**

Optional kann die Kopfleiste über die Konfiguration (Kapitel [17\)](#page-98-0) unter Nutzeroberfläche aktiviert werden. Diese wird am obersten Rand des Monitors angezeigt. In der Kopfleiste befinden sich alle Funktionen des Start-Menüs noch einmal und ermöglichen den Zugriff mit einem Klick.

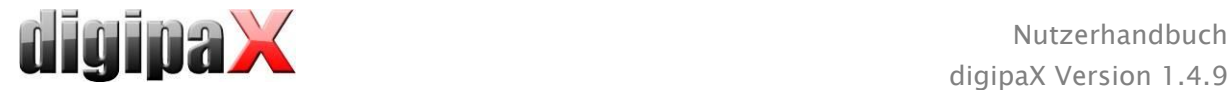

## <span id="page-13-0"></span>6.2 Bildbereich / Viewer

In einer Leiste links werden die Vorschaubilder angezeigt, in der Mitte das bzw. die gewählten Bilder groß dargestellt und in einer Leiste rechts die Funktionen zur Bildbearbeitung verfügbar gemacht. Außerdem befindet sich unterhalb der Bildanzeige das Histogramm für das aktuelle Bild.

## <span id="page-13-1"></span>6.3 Fußleiste

In der Fußleiste werden Informationen zum Patienten und zum freien Festplattenspeicher angezeigt. Bei mehreren ausgewählten Patienten wird die Anzahl sowie der derzeit aktive, also der Patient zu dem das aktive Bild gehört, angezeigt.

Die Laufwerke deren freie Kapazität angezeigt werden sollen, lassen sich dabei in der Konfiguration einstellen (bis zu 3 Laufwerke). Ist eines der Laufwerke nicht verfügbar oder wird eine eingestellte kritische Größe unterschritten, so werden Warnmeldungen ausgegeben. Nähert man sich langsam der kritischen Größe an (freie Kapazität ist kleiner als das Doppelte des kritischen Wertes), so wird die Anzeige mit fetter roter Schrift dargestellt, ansonsten normal schwarz.

<span id="page-13-2"></span>Diese Fußleiste ist in allen Programmteilen sichtbar.

## 6.4 Toolboxen / Symbolleiste (optional)

In den Toolboxen werden verschiedene Funktionen verfügbar gemacht, wie die Funktion der Maus, Einstellungen für Zoom und Overlay sowie für die Bildaufteilung.

Diese Toolboxen lassen sich einzeln auf- und wieder zuklappen.

Die Symbolleiste kann optional über die Konfiguration (Kapitel [17\)](#page-98-0) unter Nutzeroberfläche aktiviert werden. Diese wird am über dem Bildbetrachter angezeigt und enthält alle Funktionen der Werkzeug-Toolbox noch einmal und macht diese somit mit einem Klick verfügbar.

## <span id="page-13-3"></span>6.5 Fensterteiler

Zwischen dem Vorschaubaum (links) und dem Bildbereich sowie zwischen den unteren Teil des Viewer und dem Bildbereich sind Fensterteiler angebracht. Durch Ziehen dieser Leisten nach links oder rechts bzw. nach oben oder unten lässt sich die Bildaufteilung anpassen. Fenster können auf diese Weise auch ganz ausgeblendet werden.

 $\circ\circ$ 

Mit Hilfe der kleinen Schalter lassen sich die Bildbereiche oberhalb oder unterhalb (bzw. links oder rechts davon) auch auf Knopfdruck zuklappen und durch den mittleren Knopf wiederherstellen. Änderungen der Fensteraufteilung bleiben nach Programmende gespeichert.

 $\overline{\cdot \cdot \cdot \cdot \cdot}$ 

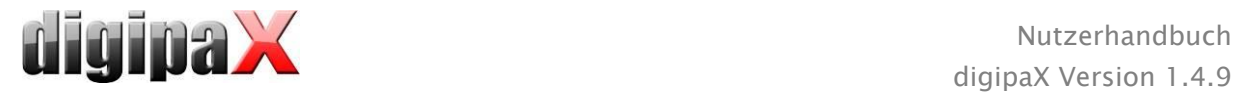

# <span id="page-14-0"></span>7 Bildbetrachtung / Viewer

Die Komponente der Bildbetrachtung umfasst die Bereiche der Bildauswahl, Bildanzeige und Bildbearbeitung bzw. -manipulation.

Es werden sowohl Graustufenbilder als auch Farbbilder unterstützt. Diese können unkomprimiert, RLE- oder JPEG-komprimiert vorliegen.

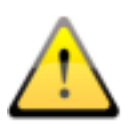

Bei Bildern, die mit einem verlustbehafteten Komprimierungsverfahren komprimiert wurden, wird am oberen Bildrand ein Hinweis eingeblendet. Diese Bilder sind zur Befundung nicht geeignet, da durch die Komprimierung möglicherweise wichtige Bildinformationen verloren gingen.

Für Graustufenbilder werden die Darstellungsinformationen, wie Fensterungseinstellung, Rotation und Bildannotationen, im eingestellten Verzeichnis als Grayscale Softcopy Presentation State gespeichert (DICOM Datei). Beim erneuten Öffnen eines Bildes werden diese automatisch wieder genutzt.

## <span id="page-14-1"></span>7.1 Bildauswahl

Die Bildauswahl erfolgt in einer Leiste am linken Bildschirmrand. Diese ist durch den Fensterteiler in ihrer Größe (Breite) änderbar und auch ganz ausblendbar.

Die Ansicht kann zwischen DICOM-Baumstruktur und Listenansicht umgeschaltet werden.

In der DICOM-Baumstruktur werden die Untersuchungen der ausgewählten Patienten dargestellt. Die Patienten bilden jeweils einen übergeordneten Knoten. Die Knoten der Untersuchungen können auf- und zugeklappt werden und als Unterknoten sind die dazugehörigen Serien enthalten. Innerhalb der Serien-Knoten werden die Vorschaubilder angezeigt. Multiframeserien werden nur als einzelnes Vorschaubild angezeigt. Bei Multiframeserien handelt es sich um Bildserien, die in eine

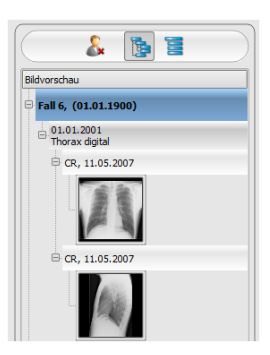

DICOM-Datei gepackt sind. In der rechten oberen Ecke des Vorschaubildes wird die aktuell dargestellte Framenummer, sowie die Anzahl der Frames angezeigt.

In der Listenansicht werden auch für jeden ausgewählten Patienten Informationen dazu in einem übergeordneten Knoten angezeigt. Eine Liste aller für diesen Patienten verfügbaren Bilder wird darunter angeordnet (jeweils Knoten mit Beschriftung und Vorschaubild), unabhängig von deren Zugehörigkeit zu Serien und Untersuchungen. Das Kriterium für die Sortierung, die Sortierrichtung und der im Knoten anzuzeigende Text kann dabei in der Konfiguration eingestellt werden (Standard: Datum und Uhrzeit des Bildes).

Die Vorschaubilder sind durch einen roten Rahmen markiert, wenn dieses Bild auch in der großen Bilddarstellung angezeigt wird.

Durch Halten der Maus über einen Knoten (Patient, Untersuchung, Serie oder Bild) werden im Tooltip-Fenster Informationen dazu angezeigt.

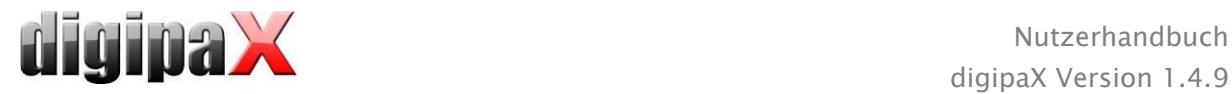

Die Größe der Vorschaubilder ist über zwei Schalter Plus und Minus unterhalb der Baumstruktur einstellbar. Die Größe der Bilder wird gespeichert und beim nächsten Programmstart wieder verwendet.

Per Doppelklick auf ein Vorschaubild kann dieses Bild in den Viewer geladen werden. Ist im Viewer noch ein Bildfenster frei (durch die Bildaufteilung des Anzeigebereichs des Viewers in zum Beispiel 2x2 Bilder, können mehrere Bilder nebeneinander im Viewer angezeigt werden), so wird es in diesem freien Bildfenster angezeigt. Ist kein Bildfenster frei, so wird das Bild im aktuellen Bildfenster ersetzt.

Per Drag & Drop können Vorschaubilder in ein Bildfenster des Viewers gezogen werden. Auch innerhalb des Viewers können die Bilder mit Drag & Drop in den Bildfenstern gewechselt werden. So kann der Nutzer sehr flexibel die Bilder auf seinem Bildschirm aufteilen.

Mit einem Doppelklick auf den Knoten einer Untersuchung werden die Bilder dieser Untersuchung entsprechend der Modalität der Bilder automatisch in verschiedene Fenster des Viewers geladen. Die Definition der Aufteilung erfolgt dabei in der Konfiguration (siehe [17](#page-98-0) [Kon](#page-98-0)[figuration\)](#page-98-0).

Die Auswahl der Patienten lässt sich über den Schalter "Patientenauswahl leeren" über dem Vorschaubaum zurücksetzen. Danach sind dann keine Patienten mehr gewählt und der Vorschaubaum ist leer.

## <span id="page-15-0"></span>7.2 Bildanzeige

Im Viewer werden die Bilder dargestellt. Dieser kann in mehrere Bildfenster aufgeteilt werden, sodass mehrere Bilder nebeneinander angezeigt werden können. Es können 1 bis 36 Bilder gleichzeitig angezeigt werden.

Für den Viewer stehen verschiedene Funktionen für die Bilddarstellung zur Verfügung. Diese Funktionen befinden sich in der Symbolleiste, die mit dem Schalter rechts oben eingeblendet wird. Die Funktionen werden in den nächsten Abschnitten

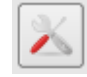

beschrieben. Einige der abgebildeten Funktionen sind standardmäßig ausgeblendet. Mit einem Rechtsklick auf die Fläche der Funktionen öffnet ein Kontextmenü. Dort können die verschiedenen Funktionen ein- und ausgeblendet werden. So können Sie die Schaltflächen übersichtlicher gestalten indem Sie nicht benötigte Funktionen deaktivieren.

Es ist auch möglich, eine feste Symbolleiste am oberen Rand des Viewer einzublenden. Lesen Sie dazu weiter unten im Kapitel [17](#page-98-0) [Konfiguration](#page-98-0) (Abschnitt Nutzeroberfläche).

## <span id="page-16-0"></span>7.2.1 Mausfunktionen

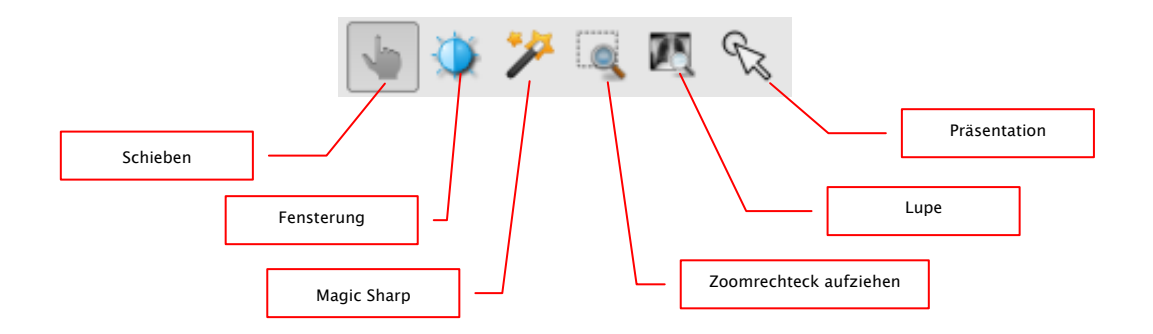

In dieser Symbolleiste kann die Aktion für die linke Maustaste gewählt werden:

- Schieben (wenn Anzeigegröße größer als Bildfenster) dies ist Standard
- **Fensterung** (Helligkeit/Kontrast)
	- → horizontale Mausbewegung: Änderung der Fenstermitte
	- → vertikale Mausbewegung: Änderung der Fensterbreite

In der Konfiguration (Kategorie Sonstiges) können diese beiden Bewegungen auch vertauscht werden

- Magic Sharp Filter (Größe/Schärfe)
	- → horizontale Mausbewegung: Änderung der Größe
	- **→** vertikale Mausbewegung: Änderung der Stärke

Eine ausführliche Beschreibung dieser Filterfunktionen können Sie weiter unten im Kapitel [7.3.3.1](#page-23-1) [Magic Sharp](#page-23-1) nachlesen.

- Zoomrechteck
- Lupe
- Präsentation (ein einfacher Zeiger zur Präsentation am Monitor)

Die Funktion lässt sich über die folgenden Tastenkombinationen beeinflussen:

- $\blacksquare$  Alt + linke Maustaste: Fensterung
- Alt + Shift + linke Maustaste: Zoomrechteck aufziehen
- $\blacksquare$  Alt + rechte Maustaste: Lupe

Weitere Mausfunktionen:

- Shift + linke Maustaste: Bild markieren
- Strg + linke Maustaste: Drag & Drop zum Austauschen von Bildern zwischen den Bildfenstern
- rechte Maustaste: Zoom vergrößern / verkleinern (bei vertikaler Mausbewegung)
- mittlere Maustaste bzw. Scrollrad gedrückt: Fensterung
- Scrollrad drehen: nächstes bzw. vorheriges Bild der Bildserie, Untersuchung bzw. des Patienten (je nach Einstellung), sofern vorhanden
- Strg  $+$  Shift  $+$  linke Maustaste gedrückt: Magic Sharp Filter
- linke + rechte Maustaste gedrückt: Magic Sharp Filter

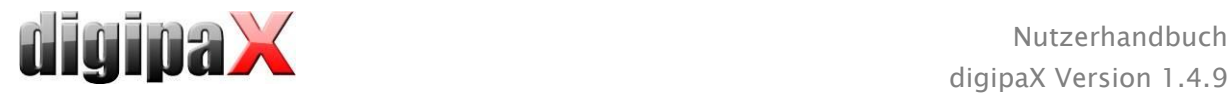

## <span id="page-17-0"></span>7.2.2 Zoom

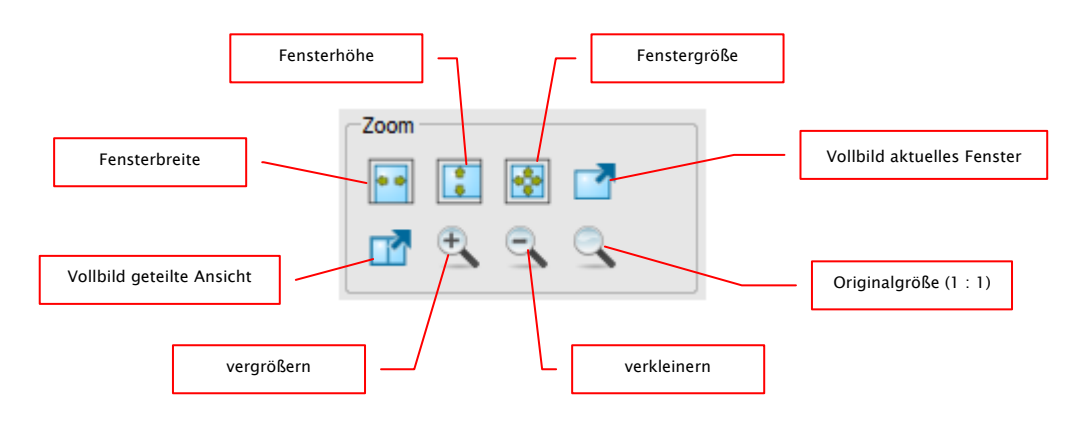

Die Optionen zum Zoomen der Bilder beziehen sich jeweils auf das eine aktive Bild.

Standardmäßig wird die Anzeige des Bildes in einem Fenster so initialisiert, dass das Bild auf die Fenstergröße skaliert wird. Ändert sich bei dieser Option die Größe des Fensters, z.B. durch die Bildaufteilung, wird der Zoomfaktor entsprechend angepasst, so dass stets das gesamte Bild zu sehen ist.

Beim Wechsel der Bilder zwischen zwei Fenstern durch Drag & Drop, bleiben die Zoomfaktoren der Bilder erhalten.

Durch einfaches Drücken der Entertaste oder mit dem Schalter "Vollbild aktuelles Fenster" kann der Vollbildmodus aktiviert werden. Dabei wird das aktuelle Bild auf die komplette Bildschirmgröße skaliert. Durch Drücken von Shift + Enter oder mit dem Schalter "Vollbild geteilte Ansicht" werden alle dargestellten Fenster (bei Bildaufteilung) auf die komplette Bildschirmgröße skaliert. Der Vollbildmodus kann mit der Taste Esc verlassen werden.

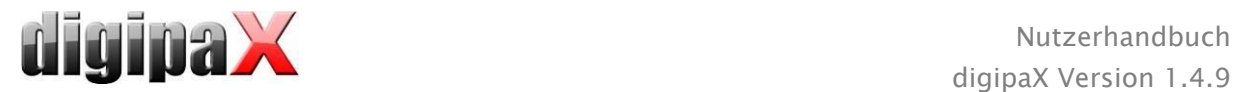

## <span id="page-18-0"></span>7.2.3 Overlay

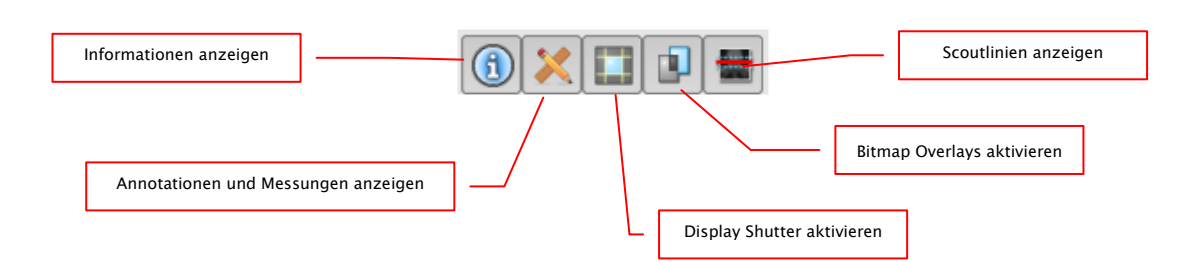

Das Overlay gliedert sich in folgende Bereiche:

- Informationen (in den Bildecken),
- Annotationen + Messungen (z.B. gemessene Strecken oder Winkel),
- "Display Shutter" (alles außerhalb der Auswahl abdunkeln),
- Bitmap Overlays (überlagerte Bilder),
- Scoutlinien (Darstellung der Position der einzelnen Schnittbilder in CT- und MRT-Serien).

Für jeden dieser Bereiche gibt es einen Schalter in der Toolbar, mit dem dieser ein- oder ausgeblendet werden kann.

Wird ein Bild geöffnet, in dem eine Auswahl gesetzt wurde, oder wird ein Auswahlbereich vom Nutzer gesetzt, so ist der Schalter für "Display Shutter" automatisch gesetzt, also an, und der Nutzer kann es über diesen aus- und wieder einschalten.

#### <span id="page-18-1"></span>7.2.4 Bildaufteilung

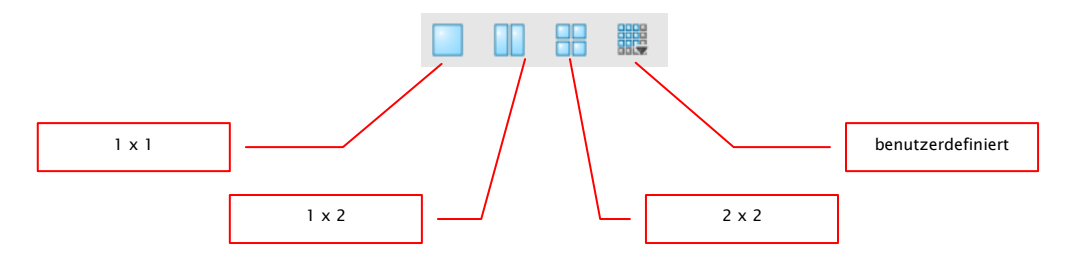

Die große Bildanzeige kann ein oder mehrere Bilder darstellen. Wie viele Bilder angezeigt werden sollen, kann über diese Schalter in der Symbolleiste oberhalb der Bildanzeige ausgewählt werden (1x1, 1x2, 2x2). Zusätzlich kann über einen letzten Schalter, der ein kleines Fenster öffnet, auch eine benutzerdefinierte Einstellung bis maximal 6x6 gewählt werden. Um ein Bild in einem der Fenster zu bearbeiten, aktivieren Sie es im Viewer. Das aktive Fenster wird dann mit einem roten Rahmen markiert.

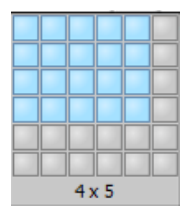

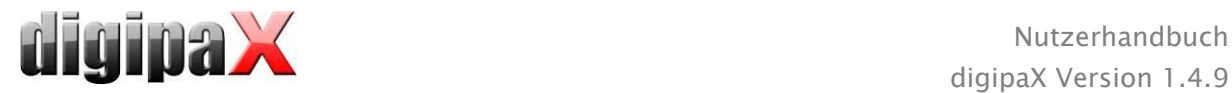

## <span id="page-19-0"></span>7.2.5 sonstige Funktionen

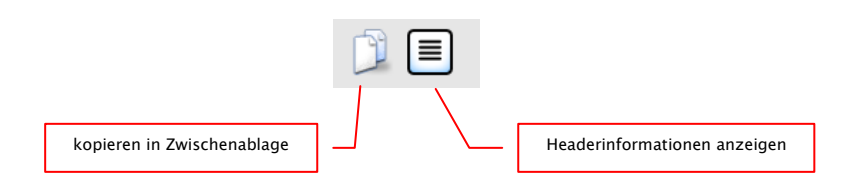

#### 7.2.5.1 Zwischenablage

Über den Schalter für die Zwischenablage kann das aktuelle Bild, in der aktuellen Darstellungsform, in die Zwischenablage kopiert werden. D.h., dass die Overlay-Objekte (Bildinformationen, Annotationen und Messungen, sowie Display Shutter), sofern sie eingeblendet sind, im Bild mit kopiert werden. Wird beim Klicken auf diese Schaltfläche gleichzeitig die Shift-Taste gedrückt, so wird das Bild in seiner Originalgröße in die Zwischenablage kopiert.

#### 7.2.5.2 Headerinformationen (DICOM Dump)

Über einen Schalter in der Toolbar kann ein Dialog geöffnet werden, in dem die DICOM Informationen (Tags) des aktuellen Bildes angezeigt werden. Diese Tags sind für eine bessere Übersicht in Gruppen strukturiert.

Es werden alle Tags, also auch private, angezeigt.

Eine Änderung der Werte ist nicht möglich.

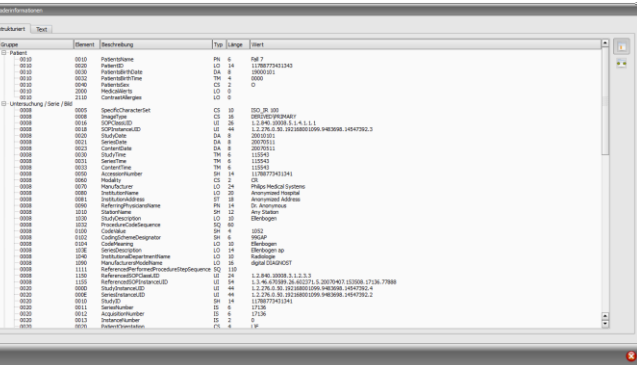

In der ersten Karte "strukturiert" des Fensters können einzelne Daten aus dem Header mit Hilfe der Kopierfunktion in die Zwischenablage kopiert und in einer anderen Anwendung (z.B. Textverarbeitung) eingefügt werden. Klicken Sie dazu mit einem Doppelklick auf das gewünschte Element und wählen Sie dann mit der rechten Maustaste kopieren aus. Bei Multiframeserien ist auch hier zu beachten, dass diese nur einen Header für die gesamte Serie haben, in dem die Informationen der Einzelbilder enthalten sind.

In der zweiten Karte "Text" können können ganze Teile oder der komplette Header in die Zwischenablage kopiert werden. Markieren Sie dazu mit der Maus die gewünschte Zeilen oder mit Strg+A den gesamten Header und kopieren Sie den Text in die Zwischenablage. Von dort können die Daten in einer Textdatei oder einem Word-Dokument etc. eingefügt werden.

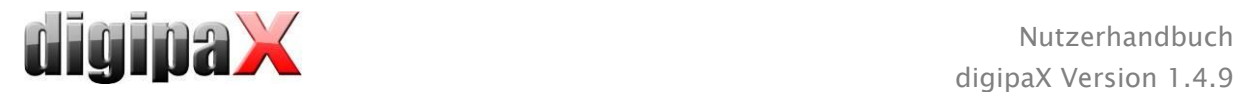

## <span id="page-20-0"></span>7.2.6 Bilder markieren

In der rechten oberen Ecke eines jeden Bildes ist ein kleines rotes Feld angebracht. Klickt man in dieses Feld (oder Shift + linke Maustaste in das Bild), erscheint dort ein roter Punkt bzw. dieser verschwindet wieder, wenn er bereits vorhanden war. Jedes Bild mit einem roten Punkt gilt als markiert. Die Markierung wird außerdem durch eine Schraffur über das gesamte Bild verdeutlicht, da der kleine rote Punkt unter Umständen schlecht zu sehen ist (z.B. wenn mehrere Bilder dargestellt werden oder auch auf Befundmonitoren). Das Einblenden der Schraffur kann in der Kon-

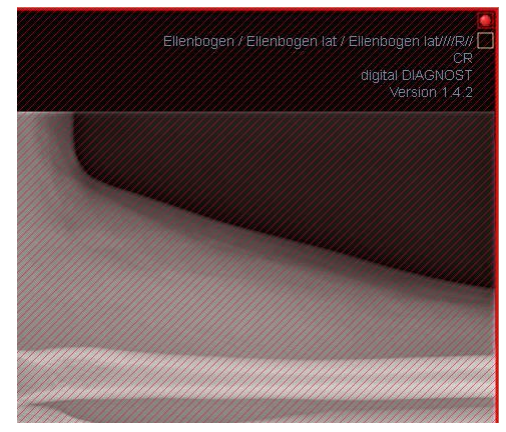

figuration (Kategorie Sonstiges) deaktiviert werden. Bei der Auswahl von Bildern, z.B. für das Brennen einer Patienten-CD, können alle markierten Bilder verwendet werden.

Markierte Bilder lassen sich auch in der Bildauswahlleiste links an einem kleinen roten Punkt, in der rechten oberen Ecke des Vorschaubildes, erkennen.

#### <span id="page-20-1"></span>7.2.7 Bilder schützen (verriegeln)

Des Weiteren wird unter jedem roten Feld auch noch ein gelbes Feld angezeigt. Durch Klicken in diesen Bereich können die Bilder geschützt (verriegelt) werden. Bildmanipulationen, wie sie hier im Handbuch beschrieben werden, haben keinerlei Auswirkungen auf geschützte Bilder. Ist ein Bild geschützt, wird dies durch ein Schloßsymbol im gelben Feld angezeigt. Geschützte Bilder lassen sich in der Bildauswahl nicht

erkennen.

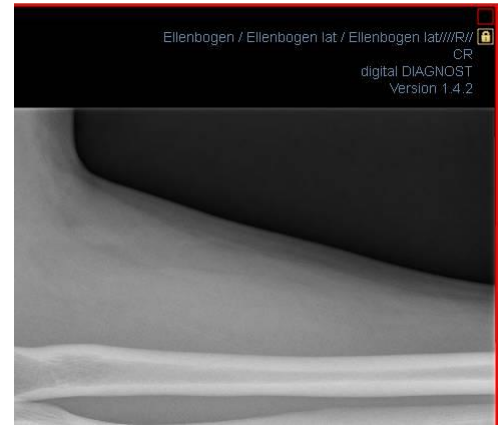

#### <span id="page-20-2"></span>7.2.8 Kontextmenü

Durch Rechtsklick mit der Maus auf ein Bild kann ein Kontextmenü mit wichtigen Funktionen aufgerufen werden:

- Mausfunktion: Bild schieben, Fensterung, Zoomrechteck aufziehen, Lupe
- Zoom: Fensterbreite, Fensterhöhe, Fenstergröße, Vollbild aktivieren bzw. beenden, Vollbild geteilte Ansicht aktivieren bzw. beenden, vergrößern, verkleinern, Originalgröße (1:1)
- Overlay: Informationen anzeigen, Annotationen und Messungen anzeigen, Display Shutter aktivieren, Bitmap Overlays aktivieren, Scoutlinien aktivieren
- Bildaufteilung: 1x1, 1x2, 2x2, benutzerdefinierte Bildaufteilung
- per E-Mail versenden (DICOM)
- per E-Mail versenden (JPEG)

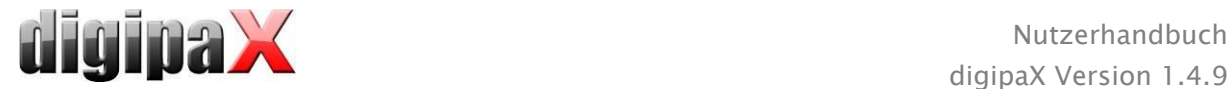

 Untersuchungen: Liste mit Untersuchungen des Patienten und als Untermenü jeweils die Bildserien dieser Untersuchung (das erste Bild dieser Bildserie wird aufgerufen bei Aktivierung des Menüpunktes)

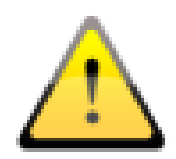

Der Gesetzgeber schreibt vor, dass E-Mails welche persönliche Patienteninformationen oder -daten enthalten, verschlüsselt sein müssen. Deshalb müssen Sie Ihr E-Mail-Programm so einrichten, dass die Daten verschlüsselt werden und nur der Empfänger in der Lage ist, die E-Mail zu lesen. Dafür gibt es verschiedene Erweiterungen für E-Mail-Programme.

Eine kostenlose Verschlüsselungsmethode ist "The GNU Privacy Guard" Diese können Sie unter [http://www.gnupg.org](http://www.gnupg.org/) herunterladen und installieren. Ziehen Sie bei der Installation und Einrichtung einen Fachmann hinzu.

## <span id="page-21-0"></span>7.3 Bildmanipulationen

Am rechten Rand der Bildanzeige befinden sich die Werkzeuge für die Bildbearbeitungen, die sich über die einzelnen Schalter ein- und wieder ausblenden lassen. Diese sind vertikal angeordnet und nach Themengebieten sortiert.

Unterhalb der Werkzeuge befinden sich Schalter zum rückgängig machen der letzten Aktionen bzw. wiederherstellen der rückgängig gemachten Aktionen. Im Tooltip wird dabei die Aktion als Text mit angezeigt. Die Aktionen beziehen sich jeweils auf das aktive Bild. D.h., wird das Bild gewechselt können für dieses unter Umständen keine Aktionen rückgängig gemacht werden und die Schalter sind daher deaktiviert. Mittels des letzten Schalters "Originalbild wiederherstellen" werden alle vorgenommen Änderungen nach Rückfrage gelöscht und somit das Originalbild, so wie es sich im Bildarchiv befindet, wiederhergestellt.

ΨI

Bildoperationen werden bei CT- und MRT-Bildern sowie Multiframeserien automatisch auf die gesamte Bildserie angewendet, ansonsten jeweils auf das aktive Bild.

Für Graustufenbilder werden die Änderungen an den Bildern gespeichert. Für Farbbilder werden die Änderungen nicht gespeichert, sondern sind nur temporär. D.h., wenn Sie den Patienten wechseln oder das Programm schließen, gehen die Einstellungen / Änderungen am Farbbild verloren.

## <span id="page-21-1"></span>7.3.1 Transformation (Drehen, Spiegeln, Invertieren)

Die Bilder können per Knopfdruck 90° nach links, 90° nach rechts oder 180° gedreht werden. Sie können horizontal und vertikal gespiegelt und auch invertiert werden.

Die Anwendung der jeweiligen Operation kann über die beiden Pfeile unten rückgängig gemacht und auch wiederhergestellt werden.

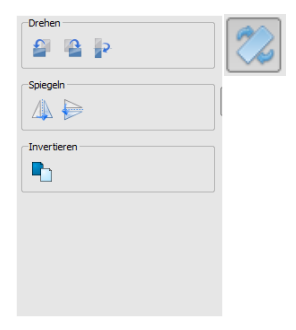

digipaX Version 1.4.9

## <span id="page-22-0"></span>7.3.2 Fensterung

Die Fensterung ist eine übliche Methode zur Aufbereitung von Graustufenbildern. Für Farbbilder ist die Fensterung deaktiviert. Durch Angabe von Window Center und Window Width wird der darzustellende Grauwertbereich ausgewählt. Diese Werte sind jeweils mittels der Schieberegler oder der Eingabefelder einstellbar. Außerdem können Einstellungen schnell aus einer Liste von Presets genutzt werden.

> Die Änderung dieser Presets bzw. das Hinzufügen benutzerdefinierter Presets ist dabei über einen Dialog möglich, der erscheint, wenn die Schaltfläche "Presets bearbeiten..." gedrückt wird.

> Auch die darin enthaltenen Standard-Vorgaben können vom Nutzer geändert oder gelöscht werden (sind nicht schreibgeschützt).

Mit der automatischen Fensterung lassen sich zusätzliche spezielle Voreinstellungen festlegen, die dann mit einem Klick für das geöffnete Bild angewendet werden.

Die einstellbaren Schalter 1 bis 3 dienen dazu, mittels eines Rechenalgorithmus auf der Basis des Histogramms automatisch geeignete Werte für die Fensterung zu bestimmen. Für diesen Algorithmus muss ein Schwellwert definiert werden. Klicken Sie mit gehaltener Shift-Taste auf einen Schalter um den Schwellwert für diesen Schalter zu bestimmen. Im darauffolgenden Dialog können Sie einen Wert zwischen 1 und 49 eingeben. Je höher der Wert liegt, desto schärfer wird das Bild. So können sie für jeden der 3 Schalter eine Voreinstellung festlegen. Bei einem Klick auf den entsprechen-

den Schalter werden der Algorithmus zur Berechnung und die daraus berechneten Werte für die Fensterung sofort auf das Bild angewendet.

Mit dem Schalter "Rechteck setzen" können Sie im Bild ein Rechteck aufziehen. Aus diesem Rechteck werden die optimalen Werte errechnet und auf das ganze Bild angewendet. Klicken Sie dazu erst auf den Schalter und anschließend definieren Sie durch zwei Klicks in das Bild das Rechteck. Der Werte werden sofort errechnet und angewendet.

Ein weiterer Schalter ist das interaktive Rechteck. Klicken Sie auf den Schalter und führen Sie das Rechteck über das Bild. Es wird automatisch der Optimalwert innerhalb des Rechtecks errechnet und im ganzen Bild angezeigt. Wenn Sie die richtige Darstellung gefunden haben, klicken Sie erneut um die Werte auf das Bild anzuwenden. Mit dem Scrollrad der Maus können Sie das Rechteck vergrößern oder verkleinern. Mit zusätzlich gedrückten Tasten "Steuerung" (Strg) oder Shift wird die Größe des Rechtecks entweder nur in der Breite oder nur in der Höhe verändert. Mit der Taste "Esc" wird der Vorgang abgebrochen.

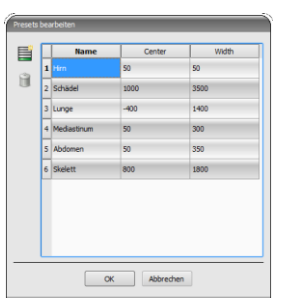

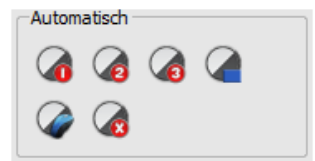

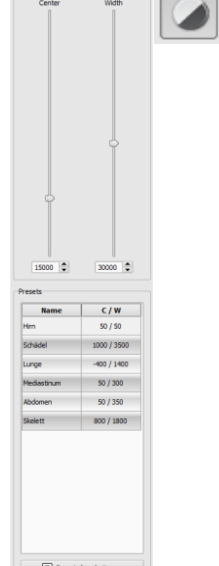

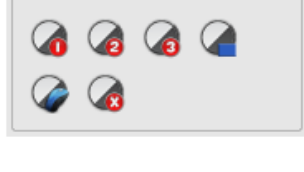

.<br>Schwellwert in Prozent (Histogrammgrenze)

 $\sqrt{8}$ 

÷

Abbrechen

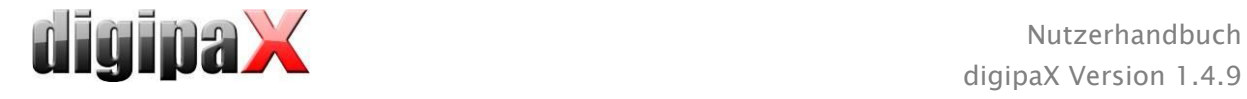

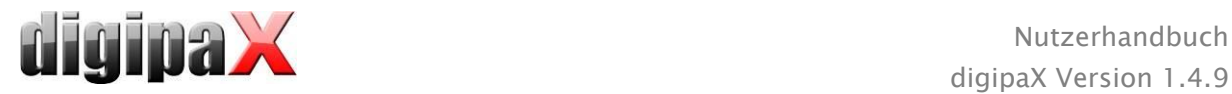

Mit dem Schalter "gesamter Bereich" wird der gesamte sichtbare Bereich vom Minimal- bis Maximalwert der im Bild enthaltenen Grauwerte angezeigt.

#### <span id="page-23-0"></span>7.3.3 Filter

Um Filter verwenden zu können, muss das Modul über die Lizenzierung freigeschaltet werden.

Es sind die Filter "Magic Sharp", "Histogrammausgleich", "Schärfen" und eine Kontrastverstärkung verfügbar, welche einzeln oder in Kombination angewendet werden können. Um einen Filter zu verwenden, aktivieren Sie das entsprechende Kästchen.

Mit dem Schalter "Filter entfernen" werden alle Filter wieder deaktiviert und die Werte zurückgesetzt.

Sobald ein Filter aktiviert ist, wird am unteren Bildrand ein kleines Symbol eingeblendet. Durch einen einfachen Klick auf dieses Symbol lässt sich der Filter ausschalten und mit erneutem Klick wieder einschalten. So können Sie das Bild mit und ohne Filter vergleichen. Ein Doppelklick auf das Symbol entfernt den Filter.

Mit der Filterliste können Sie sich eine Liste mit verschiedenen Filtereinstellungen abspeichern. Diese Filter können dann schnell wieder für andere Bilder angewendet werden. Diese Liste können Sie exportieren und an einer anderen Station wieder importieren. So können Sie leicht verschiedene Voreinstellungen für Filter auf mehrere Stationen verteilen.

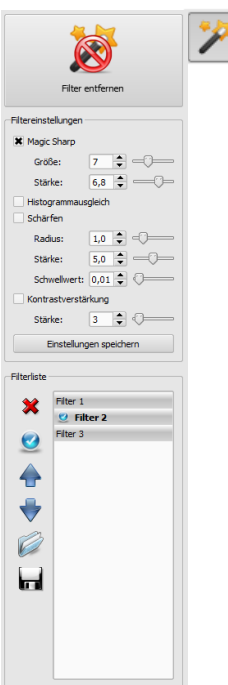

#### <span id="page-23-1"></span>7.3.3.1 Magic Sharp

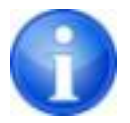

Dieser Filter hat keine Auswirkungen auf Farbbilder. Er kann nur für Graustufenbilder angewendet werden.

Der Algorithmus dieses Filters führt eine automatische Anpassung des Bildkontrastes durch, wobei diese Anpassung jeweils auf einzelne Teilbereiche angewendet wird. So wird der Kontrast für die einzelnen Teilbereiche optimiert, was oft zu besseren Ergebnissen führt als eine Kontrastoptimierung auf das Gesamtbild. Die Größe der einzelnen Teilbereiche wird dabei durch den Parameter "Größe" bestimmt. Dieser Wert kann zwischen 2 und 16 eingestellt werden. Je größer diese Zahl ist, desto kleiner sind die Teilbereiche. Der Wert 5 bedeutet 1/5 und der Wert 10 bedeutet 1/10 der Bildgröße. Also je größer der Wert, desto deutlicher werden auch kleinere Strukturen hervorgehoben. Der Parameter "Stärke" bestimmt die Stärke des Effekts. Dieser Wert kann zwischen 0.1 und 10 liegen. Werte kleiner 1 führen zu einer Unschärfe, Werte größer 1 verstärken den Kontrast. Ist der Wert gleich 1, so ist das Ergebnisbild gleich dem Originalbild.

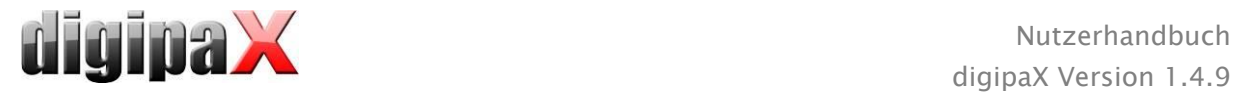

#### 7.3.3.2 Mausfunktion "Magic Sharp"

Mit dieser Funktion kann der Magic Sharp Filter durch Ziehen mit der Maus über das Bild eingestellt werden. Diese Funktion wird über die in Kapitel [7.2.1](#page-16-0) beschriebenen Mausfunktionen aktiviert. Die einfachste Methode ist das gleichzeitige Drücken der linken und rechten Maustaste. Es wird dabei nur der Filter "Magic Sharp" aktiviert. Die anderen Filter sind dabei deaktiviert.

Aktivieren Sie die Funktion nach einer der beschriebenen Methoden und ziehen Sie die Maus in einer horizontalen Bewegung von links nach rechts um den Wert für die Größe zu ändern. Am linken Bildrand beginnt der Wert bei 2 und erhöht sich bis zum rechten Bildrand auf 16.

Um den Wert für die Stärke zu ändern, ziehen Sie die Maus in einer vertikalen Bewegung von unten nach oben um den Wert zwischen 1 und 10 zu ändern. Im unteren Teil des Bildes, welches in der Grafik schraffiert dargestellt ist, ist der Filter ausgeschaltet. Erst ab dem Bereich oberhalb dieses Bereiches wird der Wert für die Stärke erhöht. Dieser Bereich (etwa ein Viertel des Bildes) wird im Programm nicht straffiert dargestellt. Aber sobald sich der Mauszeiger in diesem Bereich befindet, ist der Filter aus und das Filtersymbol am unteren Bildrand verschwunden und sobald Sie die Maus wieder in den oberen Bereich bewegen, ist der Filter wieder aktiv. Beachten Sie, dass beim Ziehen immer beide Werte beeinflusst werden. Je weiter rechts die Maus ist, desto höher ist der Wert für Größe und je weiter oben, desto höher ist der Wert für die Stärke.

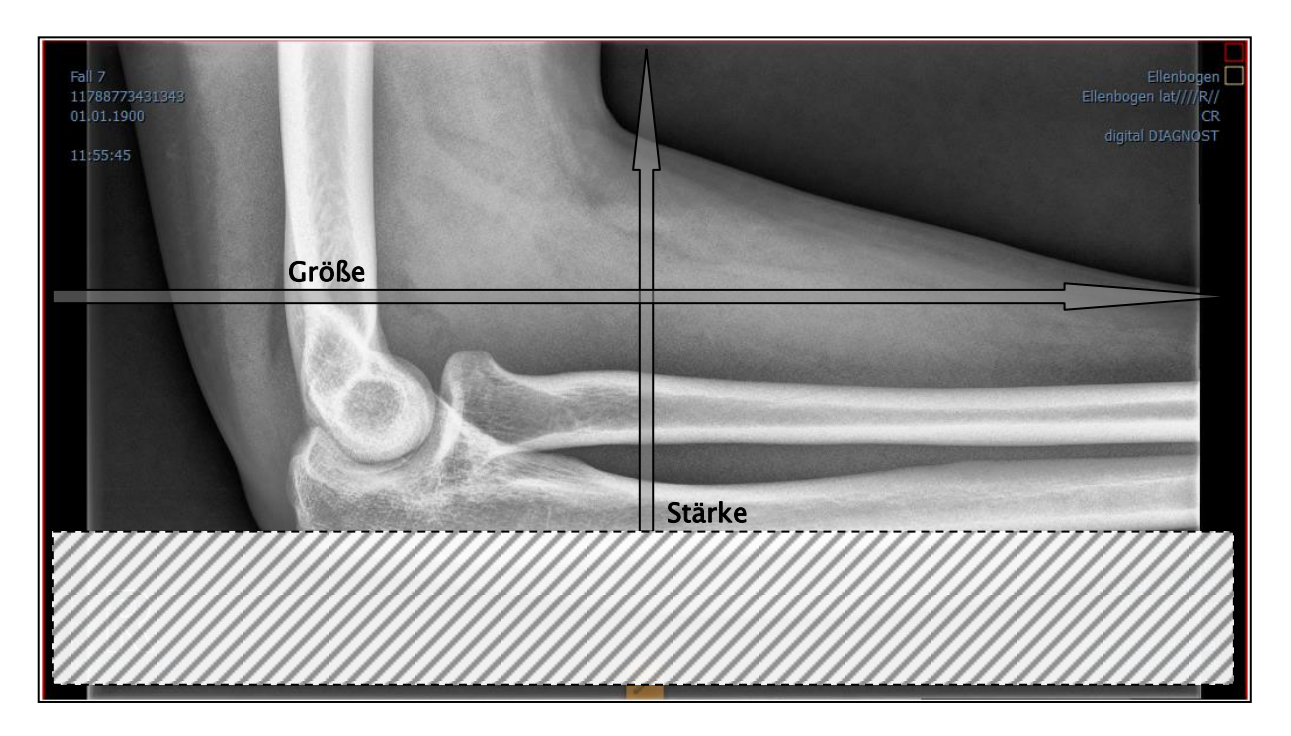

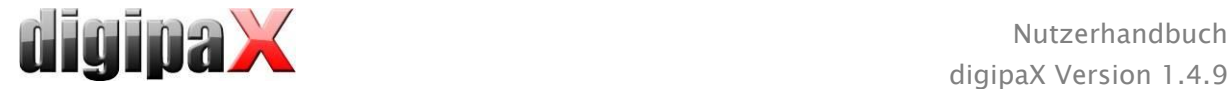

#### 7.3.3.3 Histogrammausgleich

Beim Histogrammausgleich werden die Grauwerte interessanter Bildbereiche auf der Grauwertskala gestreckt und weniger genutzte Grauwerte in weniger interessanten Bildbereichen werden gestaucht. Dies führt dazu, dass sich die Strukturen der interessanten Bildbereiche hervorheben.

Dieser Filter wird über das Häkchen aktiviert oder deaktiviert. Dieser Filter hat keine weiteren Einstellungen.

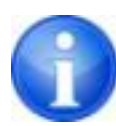

Änderungen durch den Histogrammausgleich werden nicht im Histogramm abgebildet, da im Histogramm immer die Werte des Originalbildes ohne den darüber gelegten Filter dargestellt werden.

#### 7.3.3.4 Schärfen

Beim Schärfen wird eine Hervorhebung von Helligkeitsunterschieden durchgeführt, die das Bild dadurch "schärfer" wirken lassen.

Die Berechnung des Ergebnisbildes erfolgt dabei pixelweise. Der Parameter "Radius" gibt an, wie viele Pixel in der Umgebung für die Berechnung der Schärfung genutzt werden sollen. Ein kleiner Radius führt zu einer Schärfung kleiner Strukturen. Ein großer Radius vergrößert auch die Darstellung der Strukturen im Zielbild. Beim Wert 0 wird automatisch ein geeigneter Wert für das Bild ermittelt.

Der Parameter "Stärke" gibt an, wie stark die Schärfung durchgeführt werden soll. Hohe Werte führen dabei zu einer starken Schärfung. Um zu vermeiden, dass glatte Bereiche mit geschärft werden, wird der Parameter "Schwellwert" eingesetzt. Setzen Sie diesen auf 0 um die Schärfung in allen Bildbereichen durchzuführen. Erhöhen Sie diesen Schwellwert, um nur kontrastreichere Regionen zu schärfen.

Wählen Sie den Bereich des Bildes aus, den Sie untersuchen möchten. Zoomen Sie das Bild ggf. in diesen Bereich ein. Beginnen Sie mit einem höheren Wert für Stärke und erhöhen Sie dann den Radiuswert bis die Strukturen gut hervorgehoben werden. Anschließend können Sie die Stärke wieder reduzieren.

#### 7.3.3.5 Kontrastverstärkung

Mit der Kontrastverstärkung können die Unterschiede zwischen hellen und dunklen Bereichen im Bild noch stärker hervorgehoben werden. Die hellen Bildbereiche werden dabei noch heller und die dunklen Bereiche noch dunkler dargestellt. Es kann dafür ein Verstärkungsfaktor von 1 (schwach) bis 25 (sehr stark) eingestellt werden.

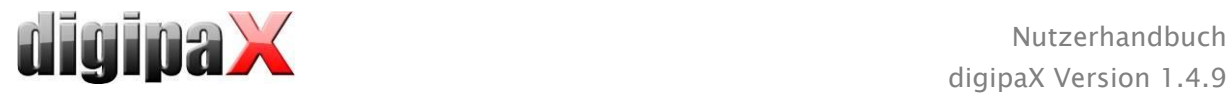

#### 7.3.3.6 Filterliste

Mit der Filterliste können Filtereinstellungen gespeichert und einfach wieder angewendet werden.

Wenn Sie eine Filtereinstellung speichern möchten, klicken Sie auf "Einstellungen speichern". In der Liste der Filter wird ein Eintrag hinzugefügt. Geben Sie für den neuen Filter eine geeignete Bezeichnung an. Auf diese Weise können Sie eine ganze Reihe von Filtereinstellungen speichern.

Sie können einen Eintrag in der Liste als Standardfilter setzen. Wenn ein Filter als Standard gesetzt ist, wird dieser automatisch bei jedem Bild angewendet, wenn nicht bereits ein anderer Filter für dieses Bild gesetzt ist. Wenn Sie das nicht wollen, müssen Sie die Definition Standard wieder aufheben.

Mit der Exportfunktion können Sie Filtereinstellungen in Form einer Konfigurationsdatei exportieren und an einer andern Station mit Hilfe der Importfunktion wieder importieren.

- 1 Filter löschen
- 2 Filter als Standard definieren oder Standard wieder aufheben
- 3 Filter in der Liste verschieben
- 4 Filter aus Datei importieren
- 5 Filter in Datei exportieren

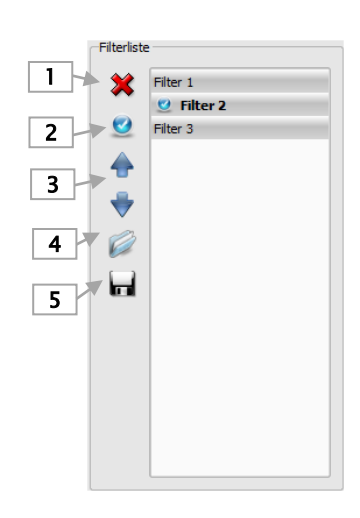

#### <span id="page-26-0"></span>7.3.4 Annotationen / Messen

Mögliche Abweichungen beim Längen- und Winkelmessen sind bedingt durch die Modalität oder die Bildaufnahme!

Die Berechnungen basieren auf dem im DICOM-Bild gespeicherten Angaben für die Pixelgröße.

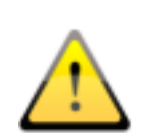

Abweichungen können aber auch durch die Aufnahme bedingt sein - besonders bei konventionellen Röntgenaufnahmen (CR, DX), z.B. von Becken oder Hüfte. Der räumliche Abstand des aufzunehmenden Körperteils von der Speicherfolie / Detektor verzerrt die Darstellung der Länge auf dem zweidimensionalen Röntgenbild. Auch wenn ein Maßstab (Kugel) mit geröntgt wurde, ist eine Abweichung möglich, sofern der Maßstab bei der Aufnahme nicht exakt auf gleicher Höhe mit dem zu vermessenden Körperteil lag.

Fehlen in den Bildern die Angaben zur Pixelgröße, so werden die Messergebnisse in Pixel angegeben.

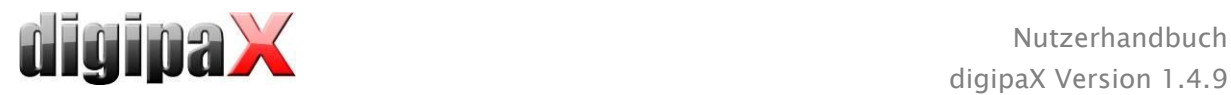

Zu den Annotationen gehören Linien, Pfeile, Rechtecke, Ellipsen, Polygone und Text. Dabei können Rechtecke, Ellipsen und Polygone wahlweise auch ausgefüllt gezeichnet werden. Erklärungen, wie die Objekte mit Hilfe der Maus zu zeichnen sind, werden jeweils nach der Auswahl, d.h. nach dem Klicken eines Schalters, in der rechten unteren Ecke angezeigt. Die gezeichneten Objekte können hinterher noch in alle Richtungen verändert oder verschoben und so in die gewünschte Form und Position gebracht werden. Zusätzlich werden die Objekte rechts in einer Liste angezeigt und können einzeln durch ein Klick auf das Auge-Symbol aus- und wieder eingeblendet werden. Sie können die Objekte durch Klick auf das Papierkorbsymbol oder mit "Entf" auf der Tastatur einzeln löschen.

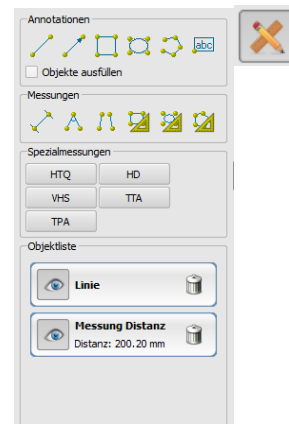

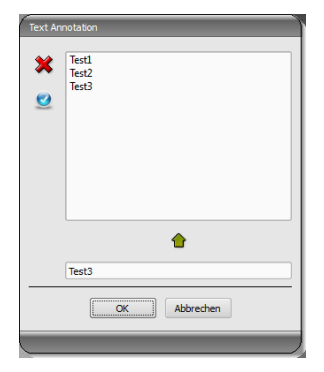

Bei der Auswahl von Text erscheint zunächst ein Dialog, in dem neue Texte zu einer Liste von Standardtexten hinzugefügt werden können (Text im Eingabefeld eingeben und dann grünen Pfeil drücken) oder ein Text aus dieser Liste ausgewählt werden kann (Doppelklick oder Klick und Ok) oder auch beliebiger Text eingegeben werden kann (Text in Eingabefeld eingeben und Ok drücken), welcher dann verwendet und auf dem Bild platziert wird. Sie können einen Standardeintrag festlegen, welcher dann bereits schon aktiviert ist, wenn Sie den Dialog aufrufen.

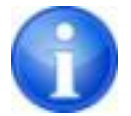

Die Messfunktionen sind nur vorhanden, wenn das entsprechende Modul freigeschaltet ist.

Zum Messen gehören sowohl das Messen von Strecken und Winkeln als auch des Flächeninhaltes von Rechtecken, Ellipsen und Polygonen. Das Messen eines Winkels kann dabei durch die Angabe von 3 oder 4 Punkten erfolgen. Der Außenwinkel wird bei den Winkelmessungen in Klammern mit angegeben.

Bei Rechteck, Ellipse und Polygon werden der Flächeninhalt und auch die Dichten gemessen. Dabei wird neben der Figur der tatsächliche mittlere Grauwert aus den Originalpixelwerten sowie minimaler und maximaler Grauwert angezeigt. Für Farbbilder wird nur die normale Flächenmessung durchgeführt. Bei CT-Serien werden bei diesen Objekten die Werte in Hounsfield units (HU) angezeigt.

Während des Zeichnens der Messungen werden die aktuellen Messdaten live angezeigt. Wie bei den Annotationen können die gezeichneten Objekte hinterher noch in alle Richtungen verändert oder verschoben und so in die gewünschte Form und Position gebracht werden. Das Feld mit den Messwerten kann ebenfalls an eine andere Stelle im Bild verschoben werden.

Die einzelnen Messungen werden rechts in der Liste angezeigt und können mit einem Klick auf das Auge-Symbol aus- und wieder eingeblendet werden. Durch Klick auf das Papierkorbsymbol des Objektes bzw. mit "Entf" auf der Tastatur lassen sich die Objekte einzeln

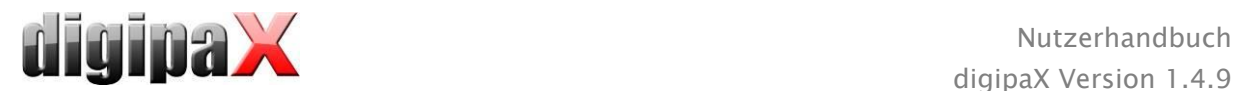

löschen. Mit dem Schalter "alle löschen" rechts unten können alle Annotationen und Messungen mit einem Klick gelöscht werden.

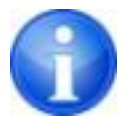

Grafikobjekte von Fremdsystemen oder von früheren digipaX-Versionen (Version 1.4.5 oder älter) können nicht geändert werden.

Die Einstellungen zum Zeichnen grafischer Objekte im Overlay lassen sich in der Konfiguration (Kategorie Overlay) vornehmen.

#### 7.3.4.1 Spezialmessungen

Es stehen weitere Schalter für Spezialmessungen zur Verfügung. Einige dieser Schalter werden nur im Veterinärbereich verwendet und sind deshalb auch nur verfügbar, wenn digipaX für Veterinärmedizin konfiguriert ist (siehe Kapitel [20.3\)](#page-108-0).

Wenn Sie auf den Schalter für eine Messung klicken, wird die Routine für diese Messung aktiviert. Am unten Bildrand wird eine kurze Anleitung der durchzuführenden Schritte eingeblendet. Sie müssen zuerst die einzelnen Schritte wie beschrieben durchführen bis alle Punkte und Linien für diese Messung gesetzt sind. Erst danach können Sie die Messung korrigieren und die Objekte anpassen. Um die Routine einer Messung abzubrechen um z.B. von vorn zu beginnen, drücken Sie einfach die Taste Escape.

#### HTQ (Herz-Thorax-Quotient)

Beurteilung der Herzgröße

Röntgenbild: Thorax in p.a.-Projektion

Klicken Sie den Schalter und zeichnen Sie zunächst die Linie für Herzmessung (maximaler transversaler Durchmesser der Herzsilhouette). Zeichnen Sie danach die Linie für die Thoraxmessung (maximaler transversaler Innendurchmesser). Beide Linien können durch verschieben der Endpunkte noch nachjustiert werden.

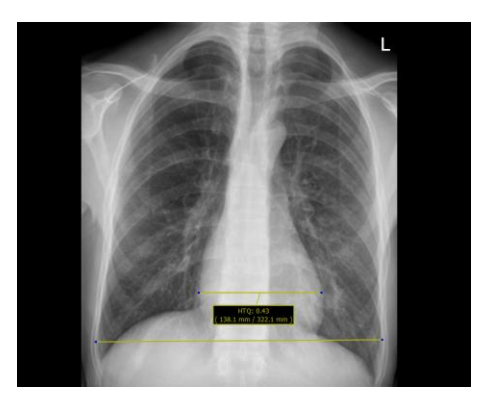

#### <span id="page-28-0"></span>7.3.5 Display Shutter

Für jedes Bild lassen sich verschiedene Auswahlbereiche in Form eines Rechtecks, einer Ellipse oder eines Polygons definieren. Dabei ist von jedem Typ genau ein Objekt möglich, wobei die Typen aber auch zusammen verwendet werden können. Erläuterungen zum Zeichnen mit der Maus, werden wieder unterhalb der Schaltflächen gegeben, nachdem die entsprechende Schaltfläche gedrückt wurde.

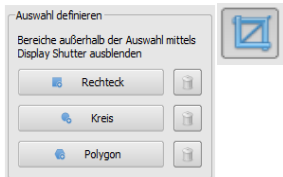

Das Setzen eines Auswahlbereichs eines bestimmten Typs ersetzt einen eventuell schon existierenden Auswahlbereich dieses Typs.

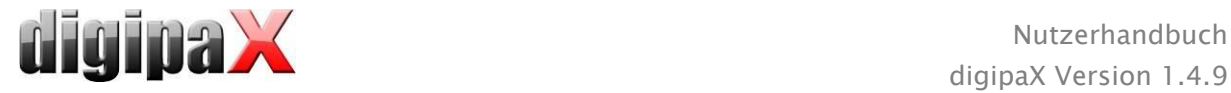

Alles außerhalb dieses so definierten Bereichs lässt sich durch einen Schalter in der Toolbar ("Display Shutter" bei den Overlay-Optionen) aus- und wieder einblenden.

<span id="page-29-0"></span>Die Objekte lassen sich einzeln wieder löschen.

## 7.3.6 Cine Loop

Mit dieser Funktion können Bildserien automatisch abgespielt werden. Dabei stehen verschiedene Steuerungsfunktionen wie z.B. Abspielrichtung oder Geschwindigkeit zur Verfügung. Die Geschwindigkeit lässt sich über den entsprechenden Regler einstellen. Mit Start und Ende wird eingestellt, ab welchem Bild der Serie die Wiedergabe beginnen und bei welchem sie wieder enden soll. Mit dem senkrechten Schieberegler können die einzelnen Bilder auch manuell ausgewählt werden.

- 1 Wiedergabe vorwärts
- 2 Wiedergabe rückwärts
- 3 Wiedergabe beenden
- 4 Pause
- 5 regelbare Wiedergabegeschwindigkeit
- 6 Wiedergabe einmal
- 7 Wiedergabe automatisch vor- und rückwärts
- 8 Endlosschleife
- 9 Wiedergabe startet ab diesem Bild
- 10 Wiedergabe bis zu diesem Bild
- 11 manuelle Wahl der Einzelbilder

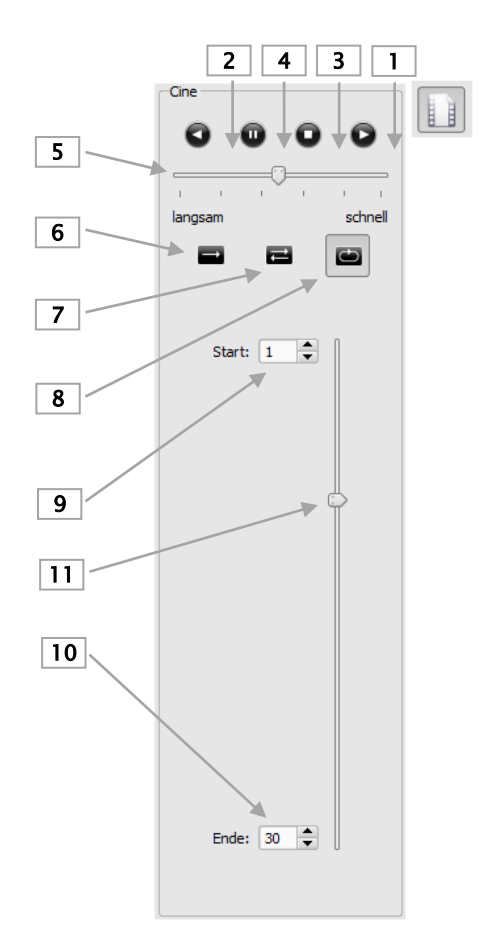

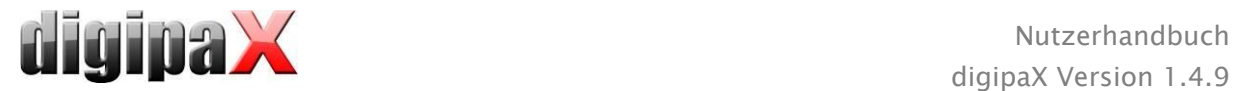

## <span id="page-30-0"></span>7.4 Scoutlinien

Die Scoutlinie (Localizerline) stellt die Schnittkante zweier Schichten (Ebenen) und die Position der Schnittbilder von CT- und MRT-Serien dar. Die Lage der Bilder einer anderen Bildserie relativ zum aktivierten Bild, wird damit visualisiert.

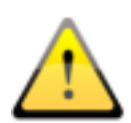

Bei der Darstellung als Projektionslinien geben sie jedoch keine Information über den Winkel, in dem sich zwei Schichten schneiden. Die Linien visualisieren nicht, ob zwei Schichten orthogonal oder schräg zueinander liegen. Ziehen Sie deshalb anhand der Projektionslinien keine Schlüsse in Bezug auf die Lage zweier Schichten zueinander.

Bei der Darstellung als Ebenen kann durch die dreidimensionale Darstellung eine bessere Vorstellung der Lage der Ebenen zueinander gewonnen werden. Die Einstellung der gewünschten Darstellungsform kann in der Konfiguration Nutzer::Overlay / Scoutlinien durch Einstellung des Typs in der Gruppe "Scoutlinien / Localizer" durchgeführt werden.

Bevor Sie die Serie öffnen, sollten Sie die Bildaufteilung ändern, damit Sie die einzelnen Serien nebeneinander anschauen können. Öffnen Sie dann jede Serie in einem Feld. Wenn die Darstellung der Scoutlinien aktiviert ist, werden diese automatisch angezeigt. Klicken Sie in eine Serie und scrollen Sie mit dem Mausrad durch die Bilder dieser Bildserie. Alternativ können Sie auch die Tasten "Bild auf" und "Bild ab" dazu verwenden. Die Position des aktuellen Bildes wird in den anderen Serien als Projektionslinie oder als Ebene angezeigt. Die Einstellungen für die Darstellung der Scoutlinien finden Sie im Abschnitt Overlay / Scoutlinien des Kapitels [17](#page-98-0) [Konfiguration.](#page-98-0)

## <span id="page-30-1"></span>7.5 Histogramm

Unterhalb des Bildes bzw. der Bilder befindet sich das Histogrammfenster, welches stets das Histogramm des aktiven Bildes zeigt. Das Histogrammfenster kann durch zuklappen nach unten auch ganz ausgeblendet werden.

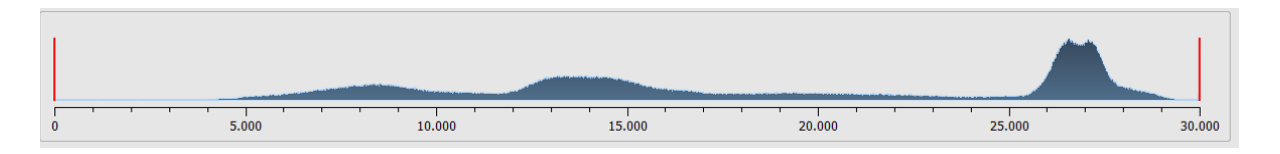

Bei Multiframeserien wird das Histogramm des aktuell dargestellten Frames angezeigt.

Für Farbbilder wird eine rote, grüne und blaue Kurve für den R-, G- und B-Kanal des Bildes angezeigt. Für Graustufenbilder eine blaue Kurve (wie im obigen Bild dargestellt) für die Verteilung der Grauwerte.

Im Histogramm für Graustufenbilder wird stets auch die aktuelle Einstellung für die Fensterung angezeigt und kann hier auch geändert werden. Die Bereiche links und rechts des sichtbaren Fensterbereichs werden dabei leicht eingefärbt, um dies zu verdeutlichen. Rote

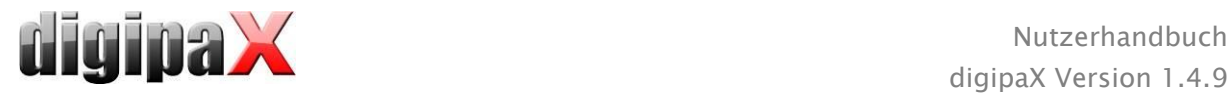

Linien zeigen die Grenzen und dienen gleichzeitig als Schieberegler, um die Fenstergrenzen zu ändern. Die Performance beim Ändern der Fensterung kann durch Erhöhung der Glättung des Histogramms verbessert werden. Die Glättung kann in der Konfiguration unter Nutzer/Histogramm eingestellt werden. Siehe Abschnitt [17.](#page-98-0) Das Fenster kann auch komplett verschoben werden, indem mit der Maus zwischen die roten Linien geklickt wird und dann die Maus verschoben wird.

Durch Ziehen der Maus mit Shift + linker Maustaste, lässt sich ein Zoomrechteck zur Vergrößerung des Histogramms aufziehen. Durch einen Rechtsklick in das Histogramm wird der Gesamtbereich wieder dargestellt.

Einstellungen für die Arbeit mit dem Histogramm können in der Konfiguration, Kategorie Histogramm, getroffen werden.

#### <span id="page-31-0"></span>7.6 Easy Report

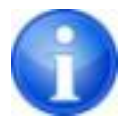

Dieses Modul muss über die Lizensierung freigeschaltet werden.

Mit diesem Modul können für die Patienten Reports, Beschreibungen, Kommentare u.s.w. in Textform zu den Untersuchungen bzw. Bildern angelegt werden. Die Eingabe Textes erfolgt über das dafür vorgesehene das Eingabefeld unterhalb des Bildbetrachters. Der Text wird in ein komprimiertes Graubild umgewandelt, welches Sie genauso behandeln können, wie die anderen DICOM-Bilder. Zusätzlich wird der Text dabei auch auf dem Tag "0020,4000 - Bildkommentar" mit abgelegt.

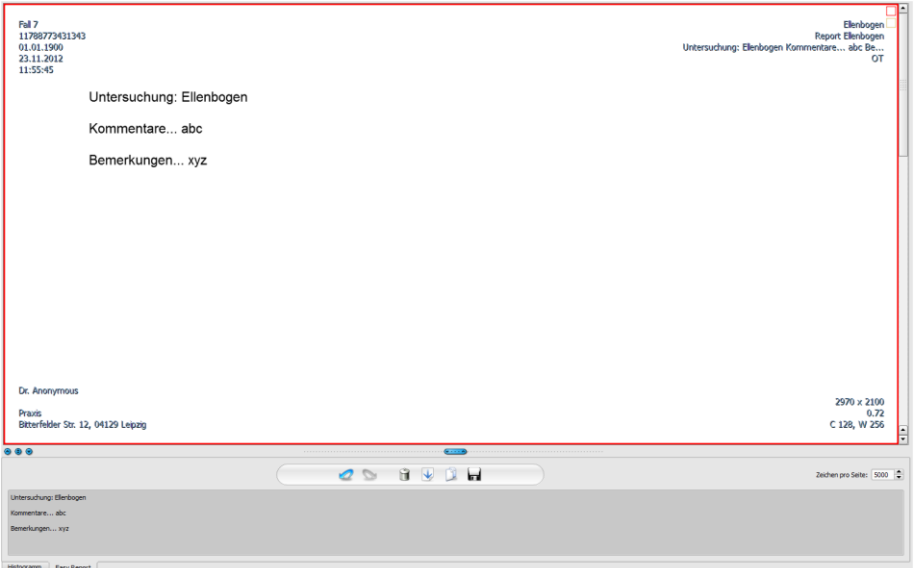

Über den Schalter "Speichern" werden die Daten einer bestehenden Untersuchung hinzugefügt oder in Form einer neuen Untersuchung im Archiv gespeichert. Easy Report ist auch im Multi-Patienten-Modus verfügbar. Das heißt, es können mehrere Patienten geöffnet sein.

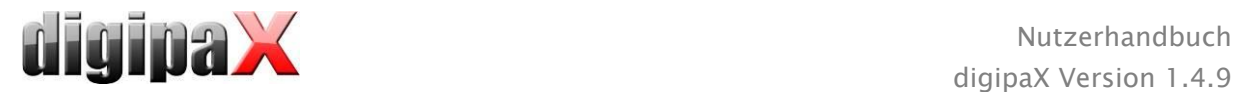

Wählen Sie erst den Patient, dem der Report zugeordnet werden soll. Danach wählen Sie eine bestehende oder neue Untersuchung aus. Geben einen Titel für den Report ein und klicken Sie "OK". Der Titel des Reports wird auf dem Tag "0008,103E - Beschreibung der Serie" abgespeichert.

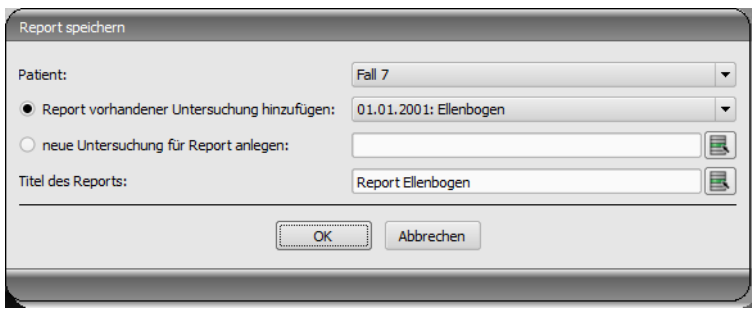

#### Beschreibung der Funktionsleiste:

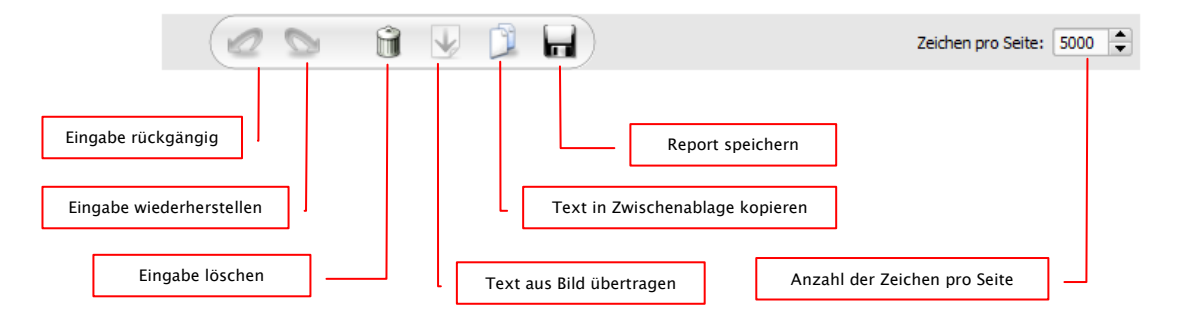

Die Anzahl der Zeichen pro Seite ist standardmäßig auf 5000 Zeichen eingestellt. Danach erfolgt beim Speichern automatisch ein Seitenwechsel. Dabei wird automatisch ein neues Bild in der gleichen Serie erstellt. Der Seitenumbruch erfolgt an der Wortgrenze. Somit werden die Seiten des Reports so weit wie möglich im A4-Format gehalten. Die Anzahl der Zeichen pro Seite lässt sich bis auf 10240 Zeichen erhöhen.

Text aus bestehende Reports können Sie mit dem Schalter "Text aus Bild übertragen" in das Eingabefeld übertragen und so für einen neuen Report verwenden. Eine Änderung eines bestehenden Reports ist nicht möglich.

Sie können auch den Text aus bestehenden Reporten weiter verarbeiten indem Sie den Text erst in das Eingabefeld übertragen, weiter in die Zwischenablage kopieren und dann z.B. in ein Word-Dokument einfügen.

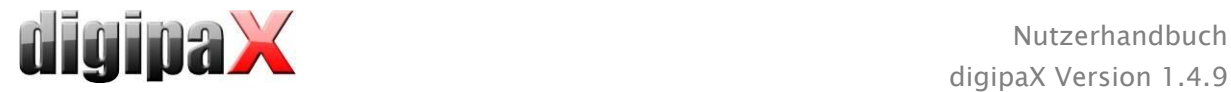

# <span id="page-33-0"></span>8 Patientenverwaltung

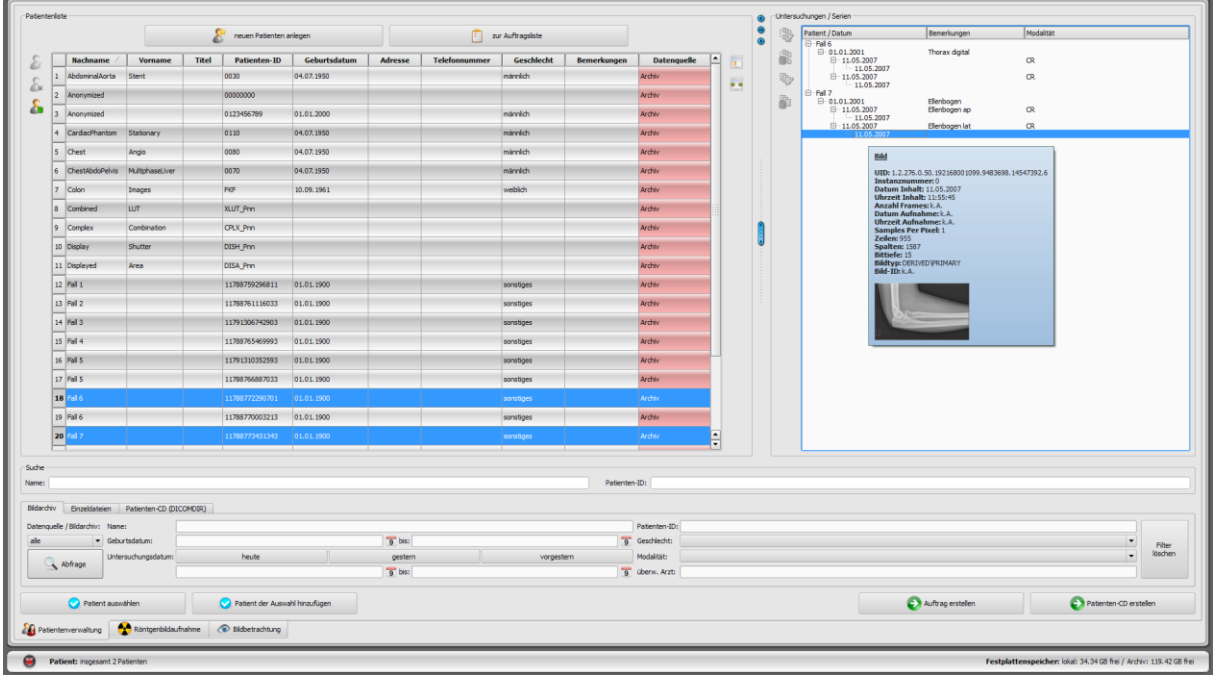

Wenn die Patientenverwaltung als separate Komponente verwendet werden soll, muss in der Konfiguration und "Nutzeroberfläche" der Haken für die Patientenverwaltungskarte deaktiviert werden. Der Aufruf der Patientenverwaltung erfolgt dann über das Start-Menü oder über die Kopfleiste, wenn diese aktiviert ist.

#### <span id="page-33-1"></span>8.1 Patientendaten

Zu jedem Patienten werden in der Tabelle die folgenden Daten angezeigt:

- Nachname
- Vorname
- **Titel**
- Patienten-ID
- **Geburtsdatum**
- **Geschlecht**
- Datenquelle

Die Spalten lassen sich einzeln ein- und ausblenden. Klicken Sie dazu mit der rechten Maustaste auf die Kopfzeile der Patientenliste und aktivieren oder deaktivieren Sie die gewünschten Spalten. Sie können die Spalten in ihrer Reihenfolge auch verschieben indem Sie sie mit gehaltener linker Maustaste an die gewünschte Position ziehen.

Durch den Administrator können zusätzliche Spalten für beispielsweise Adresse, Telefonnummer und Bemerkungen u.s.w. aktiviert werden. Dazu muss die Datenbank möglicherweise erst angepasst werden. Fragen Sie dazu Ihren Systembetreuer.

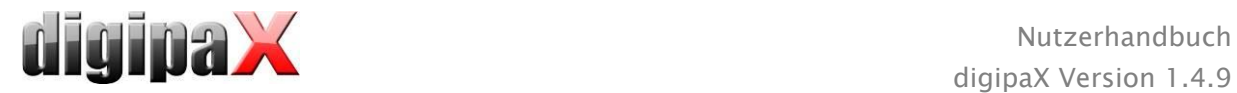

Auf der rechten Seite werden zu jedem Patienten die Untersuchungen und darin enthaltenen Bildserien angezeigt.

## <span id="page-34-0"></span>8.2 Datenquellen

Es können sowohl die Daten aus Bildarchiven abgefragt werden, als auch lokale DICOM-Dateien gelesen werden. Letzteres kann dabei durch das Scannen von Verzeichnissen oder Öffnen von Einzeldateien erfolgen oder durch das Importieren einer DICOMDIR, wie sie meist beim Brennen von Patienten-CD's verwendet wird.

Die Patientenliste zeigt jeweils die Liste der Patienten der aktuell gewählten Datenquelle, also der ausgewählten Registerkarte. Beim Wechsel der Karte ändert sich damit auch die oben angezeigte Patientenliste.

Nach Start des Programms startet die Patientenverwaltung automatisch, wenn keine andere Aktion durch die GDT-Anbindung gefordert ist (siehe [19](#page-106-0) [GDT-Schnittstelle\)](#page-106-0). Dem Nutzer wird sofort die Frage gestellt, ob die Patientenliste zu aktualisieren ist. Bei "Ja" werden alle Bildarchive ohne Filterung abgefragt (siehe [8.2.1](#page-34-1) [Bildarchiv\)](#page-34-1). Dies kann in Abhängigkeit der Anzahl der Patienten, des Netzwerks, sowie der verwendeten Datenbank einige Zeit in Anspruch nehmen. In der Konfiguration kann dieses Verhalten geändert werden - Kategorie Sonstiges. So kann eingestellt werden, dass die Patientenliste ohne Nachfrage bei Programmstart zu aktualisieren ist, oder dass diese nicht zu aktualisieren ist. Damit lässt sich zunächst ein Filter setzen und eine schnellere Abfrage durchführen.

#### <span id="page-34-1"></span>8.2.1 Bildarchiv

#### 8.2.1.1 Abfrage

Auf dieser Seite können zum einen die konfigurierten Bildarchive (PACS) abgefragt werden und zum anderen lokal angelegte Daten, welche für eine Speicherung im Bildarchiv vorgesehen sind. Welche Quellen genau abzufragen sind, lässt sich mittels der Klappbox "Datenquelle / Bildarchiv" einstellen. Darin kann "alle" gewählt werden, um alle möglichen Quellen abzufragen, "Lokal", um nur die lokalen Daten einzubeziehen oder der Name eines Bildarchivs. Nicht zu verwendende Bildarchive (in der Konfiguration enthalten, aber deaktiviert) sind in dieser Liste nicht enthalten und werden auch nicht abgefragt.

Durch Klicken des Schalters "Abfrage" werden die Quellen unter Verwendung eventuell eingestellter Filter abgefragt und die Liste der entsprechenden gefundenen Patienten aktualisiert.

Um die Geschwindigkeit bei großen Archiven zu erhöhen, ist die Anzahl der anzuzeigenden Datensätze beschränkt. Ist der gesuchte Patient nicht in der Liste der Patienten enthalten da diese abgeschnitten ist, muss durch Filter eine Eingrenzung erfolgen. In der Konfiguration kann die Anzahl der anzuzeigenden Datensätze eingestellt werden oder diese Beschränkung deaktiviert werden (siehe Kapitel [17](#page-98-0) [Konfiguration](#page-98-0) Abschnitt Sonstiges).

Die Tabelle kann nach jedem Feld (Spalte) auf- und absteigend durch Anklicken des Spaltenkopfes sortiert werden.

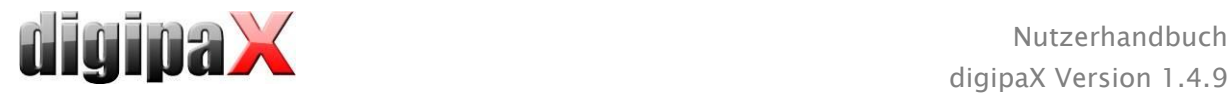

#### 8.2.1.2 Filter

Die Patientenliste kann nach verschiedenen Kriterien gefiltert werden. Beim Filtern werden alle Patienten, die nicht dem Filter entsprechen, aus der Liste ausgeblendet. Die verschiedenen Filter können auch beliebig kombiniert werden. Durch den Schalter "Filter löschen" werden alle Filtereingaben wieder zurückgesetzt.

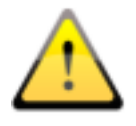

Lokale Daten, also Patienten die lokal im System angelegt wurden, oder per GDT neu übermittelt wurden, werden nicht mit gefiltert. Diese tauchen in den Ergebnislisten nicht auf, auch wenn sie den Suchkriterien entsprechen.

#### 8.2.1.2.1 Suchfelder

Die zusätzlichen Suchfelder für Name und Patienten-ID können über die Konfiguration unter Nutzer/Sonstiges aktiviert werden (siehe Kapitel [17\)](#page-98-0).

In den Suchfeldern für Name (Nachname wird verglichen) und Patienten-ID kann jeweils ein Suchbegriff eingegeben werden. Der erste in der Patientenliste gefundene Patient wird jeweils ausgewählt, wenn sich der Text in einem der Eingabefelder ändert.

Wird in einem der Suchfelder ein Text eingegeben, wird im jeweils anderen der Text wieder gelöscht. Die Suchfelder werden grün eingefärbt, wenn mindestens eine Übereinstimmung gefunden werden konnte, ansonsten rot.

Geben Sie die ersten Buchstaben des Nachnamen (z.B. "Mey") oder die ersten Zeichen der Patienten-ID ein (z.B. "123") ein und die Auswahl springt automatisch zum ersten Treffer, der dieser Eingabe entspricht.

#### 8.2.1.2.2 Filtern nach Name

Geben Sie den Anfang des gesuchten Nachnamens und an (z.B. "Sch") um nach allen Patienten zu suchen deren Nachname mit den Buchstaben "Sch" beginnt. Sie können den Stern (Wildcard) an erster Stellen verwenden (z.B. "\*mann") um alle Patienten, bei denen im Namen "mann" vorkommt, anzuzeigen. Sie können auch Nachname und Vorname durch Komma getrennt kombinieren (z.B. Sch, Ma) und es werden alle Patienten angezeigt, deren Nachname mit "Sch" und Vorname mit "Ma" beginnt.

#### 8.2.1.2.3 Filtern nach Geburtsdatum

Per Knopfdruck können Patienten gefiltert werden, deren Geburtsdatum zwischen den beiden angegebenen Daten liegt.

#### 8.2.1.2.4 Filtern nach Untersuchungsdatum

Per Knopfdruck können Patienten gefiltert werden, welche Untersuchungen mit einem angegebenen Datum oder einer Zeitspanne enthalten. Dabei werden auch die Untersuchungen selbst mit gefiltert. D.h., dass für einen Patienten nur die Untersuchungen gezeigt werden, die den Suchkriterien entsprechen.

#### 8.2.1.2.5 Filtern nach Patienten-ID

Sie können gezielt nach einer Patienten-ID suchen indem Sie diese in das Feld eingeben und dann Enter oder auf "Abfrage" klicken. Oder suchen Sie nach einem Teil dieser ID unter Verwendung von Wildcards (Stern "\*"), wie auch beim Filtern von Namen.
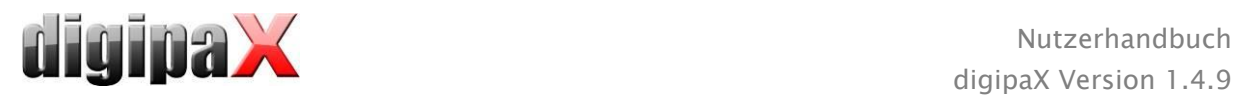

#### 8.2.1.2.6 Filtern nach Geschlecht

Filtert alle Patienten eines bestimmten Geschlechts heraus.

#### 8.2.1.2.7 Filtern nach Modalität

Alle möglichen Modalitäten (Verfahren zur Bildaufnahme) sind in der Klappbox aufgelistet und eines davon kann ausgewählt werden. Anschließend werden nur noch die Patienten angezeigt, die Bilder dieser Modalität enthalten. D.h., dass auch die Bildserien gefiltert werden und nur entsprechende Serien angezeigt werden.

#### 8.2.1.2.8 Filtern nach überweisendem Arzt

Wie auch beim Filtern von Namen oder der Patienten-ID verwenden Sie hier Wildcards für die Filterung nach dem Namen des Überweisers. Evtl. ist es erforderlich sowohl am Anfang als auch am Ende ein Stern zu setzen (z.B. "\*sch\*").

### <span id="page-36-0"></span>8.2.2 Einzeldateien

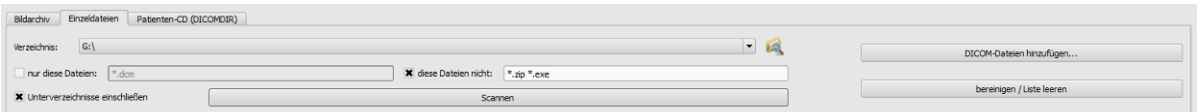

Mit Hilfe dieser Karte lassen sich schnell lokale DICOM-Dateien importieren und betrachten. Durch Auswahl eines Verzeichnisses oder eines Laufwerks und der Schaltfläche "Scannen", werden alle Dateien versucht zu öffnen, die den Filtereinstellungen entsprechen. Es können Filter für zu öffnende Dateien und Filter für Dateien angegeben werden, die nicht zu importieren sind. Aktivieren Sie zunächst den gewünschten Filter und geben Sie die Dateinamen mit Hilfe von Wildcards ("\*" und "?") an. Sie können dabei mehrere mögliche Dateinamen durch Leerzeichen getrennt angeben. Z.B. werden bei der Filtereinstellung "\*.dcm CT\*" für die Option "nur diese Dateien" alle Dateien mit der Dateiendung dcm und alle Dateien deren Name mit CT beginnt gefunden. Aktivieren Sie die Option "diese Dateien nicht" und verwenden als Filter z.B. "\*.exe \*.zip" schließen Sie damit aus, dass versucht wird Programme oder ZIP-Archive mit zu importieren.

Ist die Option "Unterverzeichnisse einschließen" aktiviert, so werden alle gefundene Unterverzeichnisse und deren Unterverzeichnisse mit gescannt.

Kann eine Datei, die den Filtereinstellungen entspricht, nicht importiert werden, wird dies im Log protokolliert, welches bei Fehlern optional eingesehen werden kann.

Das gewählte Verzeichnis wird gespeichert, so dass dies immer wieder schnell aus der Klappbox ausgewählt werden kann. Ein neues Verzeichnis lässt sich mit dem Schalter "…" auswählen.

Mittels der Schaltfläche "DICOM-Dateien hinzufügen…" können gezielt einzelne Dateien geöffnet werden. Mehrfachauswahl von Dateien ist dabei mittels Shift und Strg möglich.

Durch Klicken der Schaltfläche "bereinigen / Liste leeren" wird diese Datenquelle geleert. Es werden also alle darin enthaltenen Bilder aus dem System entfernt. Die Dateien werden dabei nicht gelöscht.

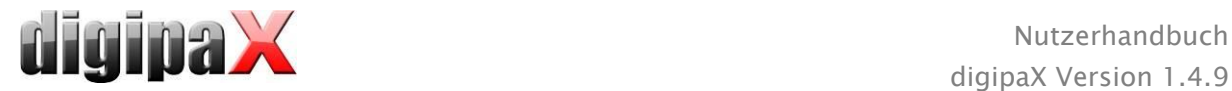

# 8.2.3 Patienten-CD (DICOMDIR)

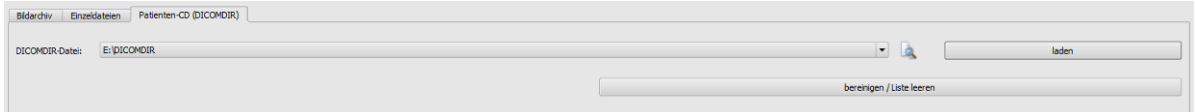

Oft werden Verzeichnisse für DICOM-Dateien in sogenannten DICOMDIR-Dateien erstellt. Meist tritt dies bei Erstellung einer Patienten-CD auf. Eine solche Patienten-CD kann mittels dieser Registerkarte schnell in das System importiert werden.

Die DICOMDIR-Datei (Dateiname: "DICOMDIR" ohne Dateierweiterung) kann mittels "..." ausgewählt werden. Bereits benutzte Speicherorte werden wieder in die Klappbox aufgenommen und können dort schnell wieder ausgewählt werden. Durch Klicken auf "laden" wird diese DICOMDIR-Datei geladen und die darin enthaltenen Informationen zu dem oder den Patienten und den Speicherorten der zugehörigen Bilder wird in die Datenquelle aufgenommen.

Durch Klicken der Schaltfläche "bereinigen / Liste leeren" wird auch hier wieder diese Datenquelle geleert. Es werden also alle darin enthaltenen Bilder aus dem System entfernt. Die Dateien werden dabei nicht gelöscht.

Patienten-CD's können auch automatisch in das System importiert werden. Wird eine Patienten-CD eingelegt während die Anwendung geöffnet ist, so wird diese auf Nachfrage vom digipaX-System eingelesen. Nach dem Einlesen kann optional sofort eine Speicherung dieser Daten im Bildarchiv erfolgen. Mehr Informationen zum Speichern der Daten im Archiv erfahren Sie in den Punkten [8.5](#page-41-0) [Patientenbilder an Bildarchiv senden](#page-41-0) und [8.6](#page-42-0) [Patientendaten vor](#page-42-0)  [dem Senden an das Archiv anpassen.](#page-42-0)

### <span id="page-37-0"></span>8.3 Neuen Patienten erfassen / Patientendaten ändern

Das Anlegen neuer Patienten sowie das Editieren von Patientendaten sind nur für die Datenquelle der Bildarchive möglich. Diese Registerkarte muss also ausgewählt sein.

### 8.3.1 Daten erfassen

Zum Anlegen eines neuen Patienten wählen Sie dort den Schalter "neuen Patient anlegen". Beim Erfassen eines neuen Patienten werden in einem Dialog die Daten zu diesem Patienten eingegeben. Dabei wird automatisch die nächste freie Patienten-ID vorausgewählt. Diese ID kann manuell noch frei angepasst werden, sofern diese noch nicht vergeben ist. Über die Konfiguration kann auch eingestellt werden, dass die Patienten-ID immer manuell eingeben werden muss. In diesem Fall wird keine ID vorgeschlagen. Wird dieser Dialog mit "Ok" verlassen, wird ein neuer Patient lokal angelegt. D.h., er ist noch nicht im Bildarchiv verfügbar, da nur das Übertragen von kompletten Bildern und nicht von einzelnen Daten an DICOM-Archive möglich ist. Also erst wenn ein Untersuchung, eine Serie und ein Bild für diesen Patienten existiert, kann alles zusammen als ein neues DICOM-Objekt an das Bildarchiv übertragen werden.

Ist in der Konfiguration eingestellt, dass jeder Patienten-ID eine Kennung (z.B. die Arztnummer bzw. Betriebsnummer) angefügt werden soll, so wird automatisch der eingegebenen

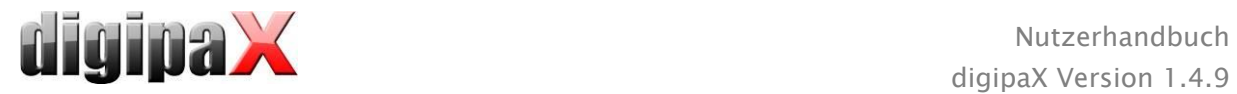

Patienten-ID diese Kennung angefügt (getrennt durch "-"). Ist in der Konfiguration eingestellt, dass die Patienten-ID vom System automatisch erstellt werden soll (aus den Daten des Patienten), so ist im Dialog zum Erfassen oder Editieren von Patientendaten das Eingabefeld für die Patienten-ID deaktiviert.

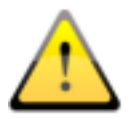

Im Patientenname und in der Patienten-ID dürfen die Zeichen \ /  $\land$  " " ' nicht verwendet werden.

Versuchen Sie grundsätzlich derartig spezielle Sonderzeichen wie ^ ° : \* ? < > | @  $\epsilon$  µ ~ <sup>2 3</sup> ! zu vermeiden. Verwenden Sie einfach den tatsächlichen Namen des Patienten und verwenden Sie hochzählende Zahlen für die Patienten-IDs. Beginnen Sie zum Beispiel mit der Zahl 000001.

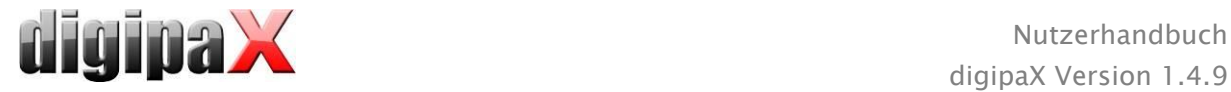

### 8.3.2 Patientendaten editieren

Lokale Patienten können immer editiert werden. Das heißt, so lange für den manuell angelegten Patient noch kein Bild im Archiv gespeichert wurde, können die Daten noch geändert werden. Drücken Sie zum Editieren der Patientendaten den Schalter oben links neben der Patiententabelle. Im folgenden Dialog können Sie die Daten anpassen und mit "OK" speichern.

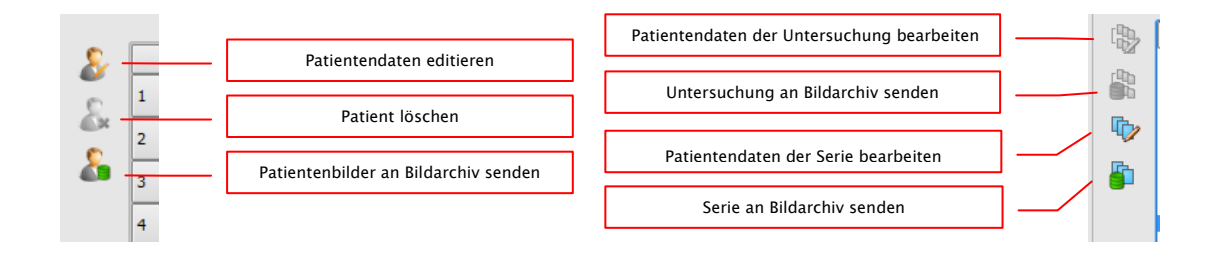

Sobald ein Bild gespeichert wurde, ist dies nur mit der Funktion zum Bearbeiten der Patientendaten möglich. Diese muss durch den Administrator aktiviert werden.

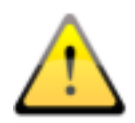

Stellen Sie vor der Operation sicher, dass Sie über ein aktuelles Backup Ihrer Daten verfügen. Nach erfolgreicher Durchführung der Operation sollten Sie Ihr Backup wieder aktualisieren, so dass die Änderungen auch dort richtig übernommen werden.

Das Editieren der Patientendaten, welche bereits im Archiv gespeichert sind, ist für die Ebene Patient, die Ebene Untersuchung und die Ebene Bildserie möglich.

Wenn Sie die Daten des Patienten ändern möchten, weil dieser einen neuen Namen hat (z.B. durch Heirat), oder wenn Sie einen Schreibfehler korrigieren möchten, markieren Sie den Patient in der Patientenverwaltung und klicken Sie dann auf die Schaltfläche "Patientendaten editieren", um den Dialog zum Bearbeiten zu öffnen. Ändern Sie die gewünschten Daten und klicken Sie auf "OK".

Ein weiteres Scenario ist, dass die Daten einer Untersuchung oder Bildserie geändert werden müssen, weil z.B. diese beim Abspeichern versehentlich dem falschen Patient zugeordnet wurde. In diesem Fall rufen Sie zuerst den richtigen Patient auf, sodass dieser unten in der Fußleiste angezeigt wird. Suchen Sie danach den Patient mit der falschen Untersuchung oder Serie in der Patientenverwaltung.

#### Markieren Sie den Patient nur in der Liste, kein Doppelklick!

Zur besseren Orientierung können Sie die Baumstruktur im rechten Teil aufklappen und wenn Sie mit der Maus darüber fahren werden detaillierte Informationen zu den Untersuchungen und Bildern angezeigt. Sofern die Vorschaubilder verfügbar sind, werden diese in den Detailinformationen mit angezeigt.

Wählen Sie nun die Untersuchung oder Serie aus, welche falsch zugeordnet wurde und klicken Sie auf Patientendaten der Untersuchung oder Serie bearbeiten.

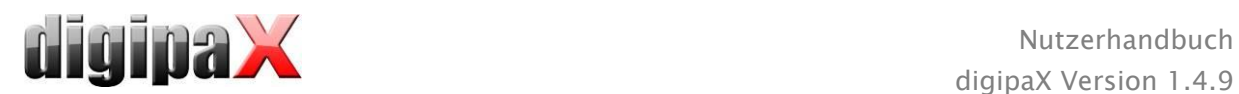

Im Dialog müssen Sie nun nur noch auf "Daten aktueller Patient" klicken und die Daten des vorher ausgewählten Patient (siehe Fußleiste) werden übernommen und die entsprechenden Bilder werden umgeschrieben.

Beim Editieren von Daten im Archiv müssen Sie zusätzlich einen Benutzername, einen Grund und ein Passwort eingeben um die Änderungen zu bestätigen. Das Passwort bekommen Sie vom Administrator.

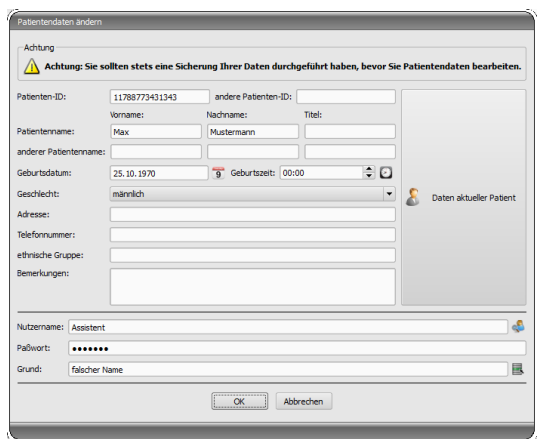

Optional kann vom Administrator auch eingestellt werden, dass die Patientendaten direkt nach Aufruf über die Praxisverwaltung automatisch verglichen werden, sodass dieser Dialog geöffnet wird um die Daten gegebenenfalls zu korrigieren.

## 8.4 Patient löschen

Das Löschen von Patienten ist prinzipiell für alle Datenquellen verfügbar. Bei der Quelle der Bildarchive können allerdings nur lokale Patienten über die Patientenverwaltung gelöscht werden. Das bedeutet, dass Patienten die bereits im Bildarchiv gespeichert sind, nur direkt am Bildarchiv oder mit der vom Administrator freigeschalteten Löschfunktion gelöscht werden können.

Bei den Datenquellen für Einzeldateien und Patienten-CD's wird jeweils der oder die markierten Patienten aus der Liste entfernt. Betroffene Dateien werden dabei nicht physisch gelöscht.

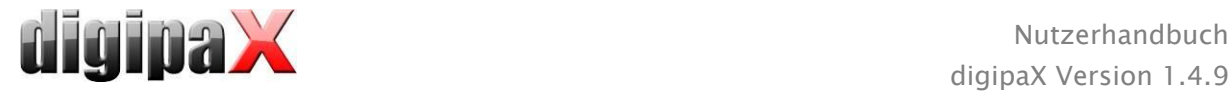

# <span id="page-41-0"></span>8.5 Patientenbilder an Bildarchiv senden

Das senden der Bilder ist in allen Datenquellen möglich. Die Serien oder Untersuchungen einer Datenquelle können auch einzeln an das Archiv gesendet werden. Um eine einzelne Untersuchung zu senden, markieren Sie im rechten Teil die Untersuchung und drücken dann auf den Schalter "Untersuchung an Bildarchiv senden" neben dem Baum. Um eine einzelne Serie zu senden, markieren Sie diese und drücken den Schalter "Serie an Bildarchiv senden".

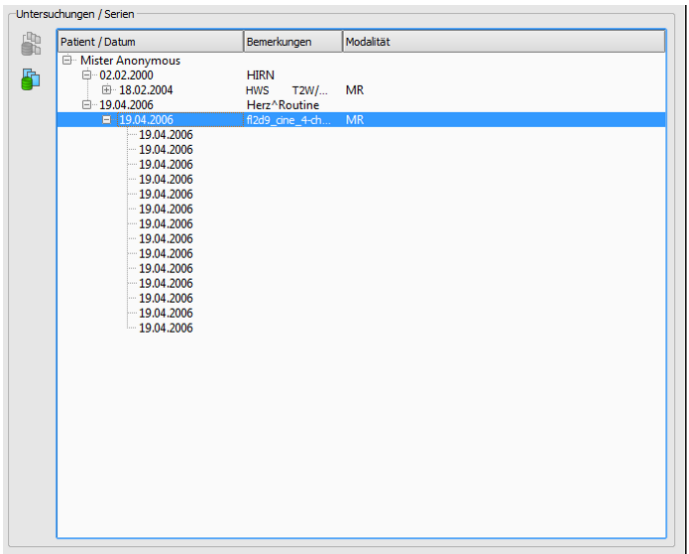

Vor dem Senden an das Archiv kann es notwendig sein, dass einige Daten wie z.B. Patienten-ID angepasst werden müssen. Lesen Sie dazu Punkt [8.6.](#page-41-1)

<span id="page-41-1"></span>Sind mehrere Bildarchive (PACS-Server) konfiguriert und aktiviert, so ist im folgenden Dialog das Zielarchiv auszuwählen. Alle Bilder der aktivierten Patienten (alle Untersuchungen einschließlich aller Serien) werden an dieses Archiv gesendet. Gegebenenfalls ist die Liste der Patienten (Datenquelle Bildarchiv) zu aktualisieren, um die Änderungen sichtbar zu machen.

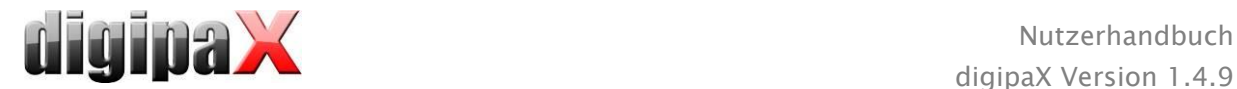

# <span id="page-42-0"></span>8.6 Patientendaten vor dem Senden an das Archiv anpassen

Wählen Sie dazu im Dialog den oder die Patienten nacheinander aus. Sie können auch für jeden Patienten die Baumstruktur öffnen und die darunter liegenden Untersuchungen und Serien einzeln aus- oder abwählen, wenn Sie nicht alle Bilder des Patienten importieren wollen. Im rechten Teil des Dialogs können Sie Daten des Patienten und die einzelnen Untersuchungen des Patienten anpassen. Dort werden im linken Teil der Tabelle (grau hinterlegt) die aktuellen Daten des ausgewählten Patienten oder Untersuchung bzw. Serie (blau markiert) angezeigt. Im rechten Teil können diese dann angepasst werden.

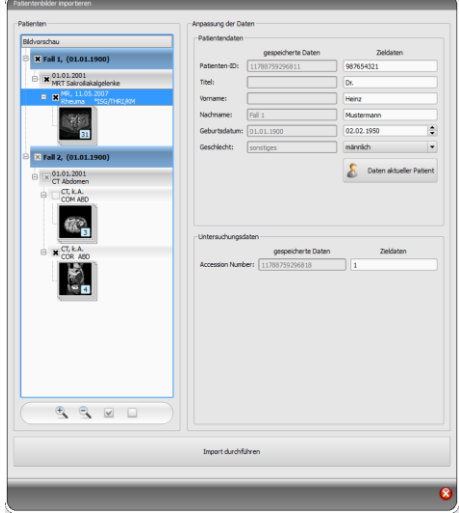

Im unteren Teil können Sie die Vorschaubilder vergrößern oder verkleinern. Daneben befinden sich zwei

Schalter mit denen Sie schnell die komplette Baumstruktur auswählen oder wieder abwählen können.

Wenn Sie alle Daten angepasst haben, klicken Sie abschließend auf "Import durchführen", um die Bilder der gewählten Patienten an das Bildarchiv zu übertragen. Wenn sie die Daten eines bereits geöffneten Patienten oder eines per GDT übermittelten Patienten übernehmen möchten, wählen die den Schalter "Daten aktueller Patient".

Achtung: Wenn mehrere Patienten im Programm geöffnet sind, werden beim Schalter "Daten aktueller Patient" immer die Daten des ersten Patienten übernommen.

## 8.7 Liste der Untersuchungen, Serien und Bilder

Parallel zur Patientenliste werden die Untersuchungen des bzw. der gewählten Patienten angezeigt. Die Untersuchungen, Serien und Bilder werden in einer Baumstruktur dargestellt. Angezeigt werden jeweils das Datum der Erfassung, Bemerkungen und bei Serien die Modalität. Es können auch mehrere Patienten gleichzeitig ausgewählt werden – in der Baumstruktur sind die obersten Knoten dann Informationen zum Patienten und darunter dann dessen Untersuchungen.

## 8.8 Verlassen der Patientenverwaltung

Die Auswahl eines Patienten erfolgt durch Anklicken der entsprechenden Zeile in der Tabelle. Per Doppelklick in der Tabelle oder über die Schaltfläche "auswählen", wird der Patient gewählt, der Dialog geschlossen und der Viewer entsprechend der Bilddaten dieses Patienten aufbereitet. Außerdem ist auch eine Mehrfachauswahl in der Tabelle möglich, so dass mehrere Patienten gleichzeitig bearbeitet werden können.

Ein Doppelklick auf eine Untersuchung in der Liste der Untersuchungen öffnet nur diese gewählte Untersuchung des Patienten.

Patienten können der aktuellen Patientenauswahl auch hinzugefügt werden. Nutzen Sie dafür die Schaltfläche "der Auswahl hinzufügen".

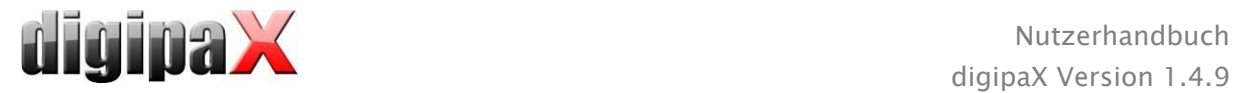

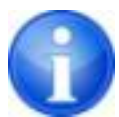

Bei gedrückter Shift-Taste wird der Dialog nicht geschlossen, wenn Sie den Schalter "der Auswahl hinzufügen" drücken. Der Patient wird der Auswahl hinzugefügt und der Dialog bleibt geöffnet. So lassen sich mehrere Patienten suchen und auswählen.

Alternativ können folgende Schaltflächen genutzt werden, um nach Aktivierung des Patienten direkt zu einer anderen Komponente zu gelangen:

zur Auftragsliste > öffnet die Auftragsverwaltung

Auftrag erstellen  $\rightarrow$  Anlegen eines neuen Auftrags in der Auftragsverwaltung (nur bei Einzelauswahl möglich)

Patienten-CD erstellen → Patienten-CD brennen (es können mehrere Patienten gewählt sein)

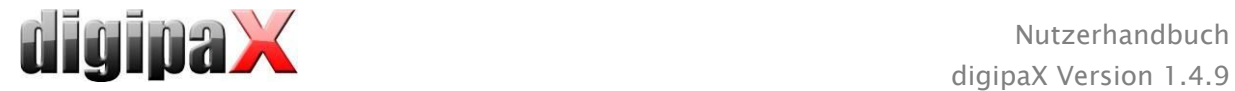

# 8.9 Löschfunktion

### <span id="page-44-0"></span>8.9.1 Bilder löschen

Wenn die Löschfunktion durch den Administrator freigeschaltet ist, können Bilder aus dem Archiv gelöscht werden.

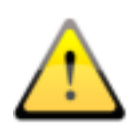

## Stellen Sie vor der Operation sicher, dass Sie über ein aktuelles Backup Ihrer Daten verfügen. Nach erfolgreicher Durchführung der Löschoperation sollten Sie Ihr Backup wieder aktualisieren, so dass die Änderungen auch dort richtig übernommen werden.

Die Löschfunktion wird entweder auf eine ganze Bildserie, eine ganze Untersuchung oder den kompletten Patient angewendet wird. Das heißt, einzelne Bilder innerhalb einer Serie lassen sich nicht löschen sondern nur die ganze Serie. Üblicherweise stellt jedes Röntgenbild eine eigene Serie dar. Bei Bildserien (CT oder MRT) gehören alle Bilder zur Serie. Das sich innerhalb einer Serie ein falsches Bild befindet, kommt nur in absoluten Ausnahmefällen vor. Wenden Sie sich in solch einem Fall an Ihren Administrator.

Laden Sie das falsche Bild bzw. ein Bild der betroffenen Serie oder Untersuchung in den Viewer und klicken Sie auf das Funktionswerkzeug "Löschen". Der aktuelle Patient wird aktualisiert und es öffnet der Dialog zum Bilder löschen.

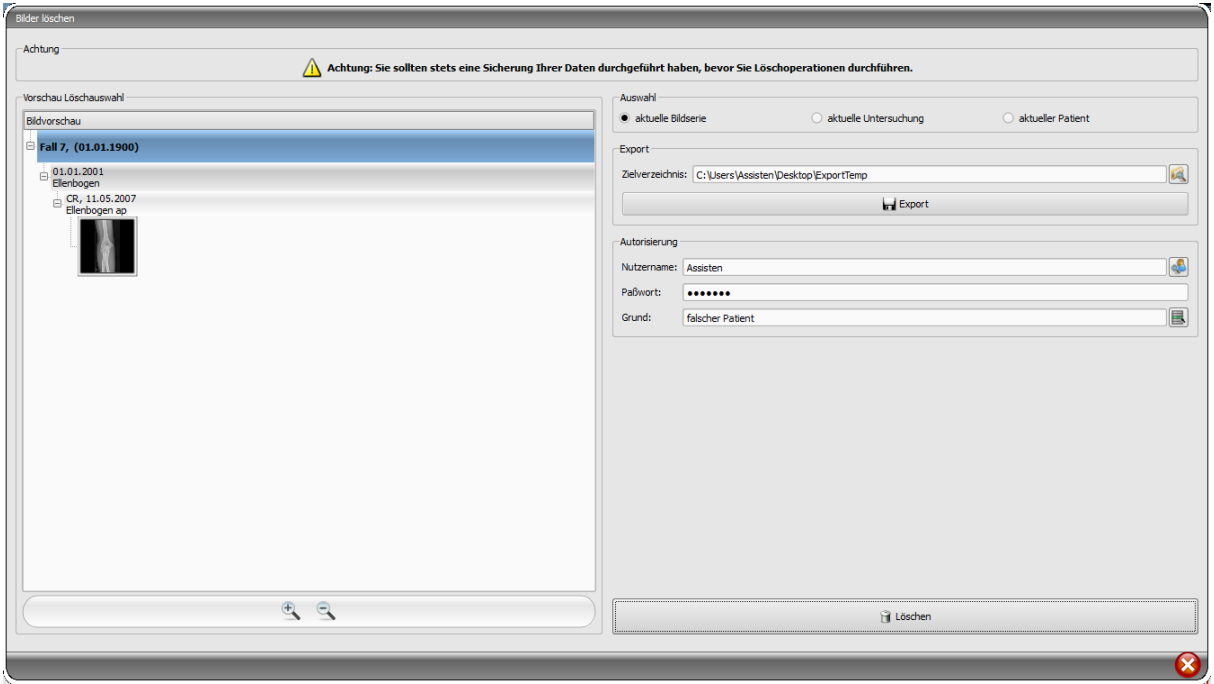

Wählen Sie nun Serie, Untersuchung oder den kompletten Patienten zum Löschen aus. Geben Sie gegebenenfalls den Pfad zu einem Exportverzeichnis an und exportieren Sie die Bilder vor dem Löschen in diesen Ordner.

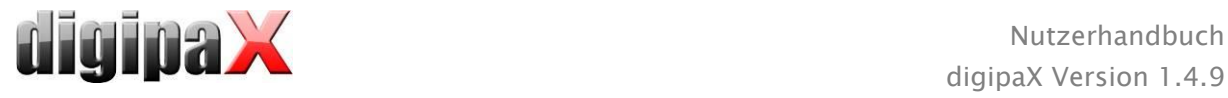

Tragen Sie Benutzername, Passwort ein und geben Sie einen Grund an, warum die Bilder gelöscht werden müssen. Das Passwort müssen Sie bei Ihrem Administrator erfragen. Dieser muss das Passwort bei der Aktivierung der Funktion festlegen.

Klicken Sie auf Löschen um den Vorgang zu starten. Die Bilder werden aus dem Archiv gelöscht.

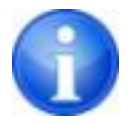

Wenn Sie einmal vergessen haben, die Bilder vorher zu exportieren: Aller Bilder werden vor dem Löschvorgang gesichert. Wenden sie sich an Ihren Betreuer um die gelöschten Bilder aus dem Backup zurückzuholen.

# 8.9.2 Zuordnung der Bilder ändern

Das Ändern der Zuordnung von Bildern zu Patienten kann notwendig sein, wenn Bilder bei der Bildaufnahme versehentlich dem falschen Patienten zugeordnet wurden, z.B. weil der zuletzt behandelte Patient noch im System aktiviert war. Diese Bilder müssen dann dem richtigen Patienten zugeordnet werden. Dazu müssen die falsch zugeordneten Bilder erst aus dem Archiv exportiert, dann aus dem Archiv gelöscht und dann wieder durch Import dem richtigen Patient wieder zugeordnet werden.

Um falsch zugeordnete Bilder dem richtigen Patient zuzuordnen, gehen Sie wie folgt vor:

Erstellen Sie zuerst ein Verzeichnis, in das Sie die Bilder vor dem Löschen exportieren (z.B. auf dem Desktop "ExportTemp"). Wählen Sie den gewünschten Patienten (aus dem richtigen Bildarchiv) aus. Löschen Sie entsprechend der Anleitung in Kapitel "[8.9.1](#page-44-0) [Bilder löschen](#page-44-0)" und exportieren Sie dabei die Bilder in den neu erstellten Ordner.

Nun müssen die exportierten Bilder dem richtigen Patient zugeordnet werden. Öffnen Sie dazu den gewünschten Patient auf den gewohnten Weg über Ihre Praxisverwaltung. Wenn Sie ohne Praxisverwaltung arbeiten, wählen Sie den Patient direkt in der digipaX-Patientenverwaltung oder legen Sie ihn manuell an (siehe Kapitel [8.3\)](#page-37-0). Wenn der Patient ausgewählt ist, gehen Sie zurück in die digipaX-Patientenverwaltung und dort auf die Karte Einzeldateien und öffnen Sie die exportierten Bilder. Dieser Vorgang wurden bereits im Kapitel [8.2.2](#page-36-0) beschrieben. Wenn die Bilder geladen sind, führen Sie die Schritte "" im Kapitel [8.5](#page-41-0) und im Kapitel [8.6](#page-42-0) durch.

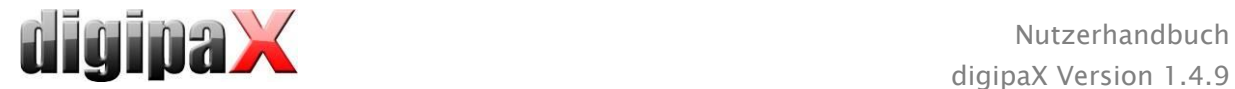

# 9 Import

# 9.1 Allgemein

In der Import-Komponente können für den aktivierten Patienten sowohl Pixelgrafiken aus Bilddateien importiert werden, als auch Bilder (mittels TWAIN-Schnittstelle) eingescannt werden. Die Schalter zum Scannen sind dabei nur verfügbar, wenn das entsprechende Modul aktiviert ist.

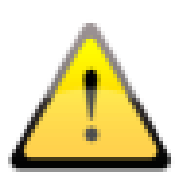

Der Import von Bildern über die TWAIN-Schnittstelle ist nicht dafür vorgesehen medizinische Bilder für die radiologische Diagnostik zu importieren. Der vorgesehene Verwendungszweck beschränkt sich auf den Import von Fotos und Dokumenten, welche anschließend im DICOM-Format dem Patienten zugeordnet werden und somit zusammen mit anderen Bilddaten des Patienten zur Verfügung stehen.

Der Import von Bilddaten über die TWAIN-Schnittstelle unterstützt Farbbilder mit 32 Bit Farbtiefe und Graustufenbilder mit einer Farbtiefe von 8 Bit (256 Graustufen) sowie reine Schwarzweißbilder (Binärbilder mit 1 Bit pro Pixel).

# 9.2 Importdialog

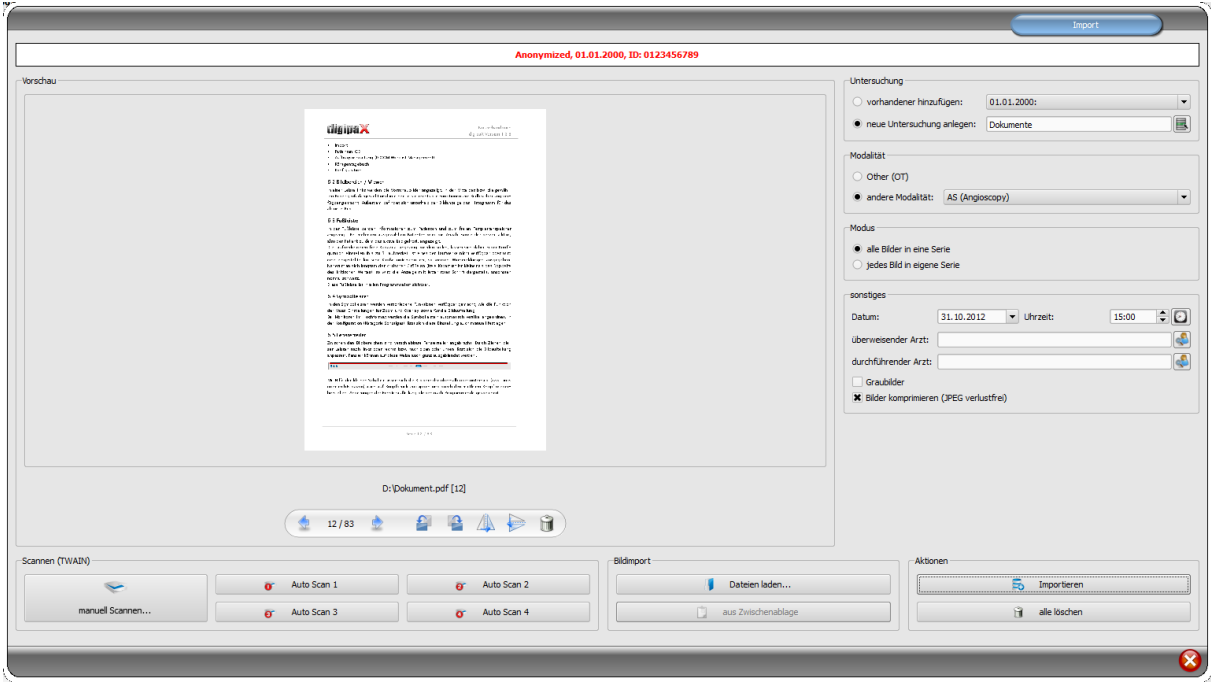

Es darf nur genau ein Patient geöffnet (aktiviert) sein, damit dieser Dialog geöffnet werden kann. Der aktivierte Patient, für den die Bilder importiert werden, ist in der Kopfzeile des Dialogs abzulesen.

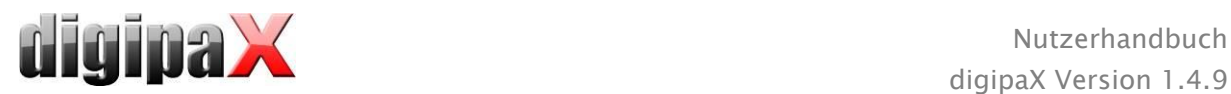

Mittels "Dateien laden…" können ein oder mehrere Bilddateien geöffnet werden. Diese werden nicht sofort importiert, sondern zunächst in einer Liste gespeichert. Über die Scannen-Schalter können Bilder vom Scanner via TWAIN-Schnittstelle abgerufen werden. Auch diese werden zunächst der Liste hinzugefügt. Mit dem Schalter "aus Zwischenablage" können Grafiken aus anderen Bildverarbeitungsprogrammen über die Zwischenablage der Liste hinzugefügt werden.

Diese Liste kann mit dem Schalter "alle löschen" wieder geleert werden.

Auf der linken Seite werden die zur Liste hinzugefügten Bilder als Vorschau angezeigt. Mit den Pfeilen kann dabei zwischen den Bildern navigiert werden. Die Bilder können jeweils einzeln mit den Schaltern in der Symbolleiste gedreht und gespiegelt werden und aus der Liste auch wieder entfernt werden.

Auf der rechten Seite werden die Einstellungen für den Import dieser Bilder getroffen. Die Bilder können entweder einer bereits existierenden Untersuchung des Patienten hinzugefügt werden, oder in einer neuen Untersuchung abgelegt werden. Für die erste Option markieren Sie die Option "vorhandener hinzufügen" und wählen Sie aus der Klappbox die gewünschte Untersuchung aus. Für die zweite Option wählen Sie "neue Untersuchung anlegen" und tragen Sie eine Bezeichnung für diese Untersuchung in das dahinterstehende Eingabefeld ein. Sie können auch hier wieder eine selbst definierte Liste mit Bezeichnungen anlegen und verwenden.

Wählen Sie die Modalität (Typ der Bilder), welche für die neuen Bilder eingetragen werden soll. Üblicherweise sollten Sie "OT" verwenden, aber Sie können auch eine andere Modalität auswählen, die zu den geöffneten Bildern passt.

In der Gruppe "Modus" bestimmen Sie, ob alle Bilder in einer Serie gespeichert werden sollen (empfohlen) oder ob jedes Bild in einer separaten Serie gespeichert werden soll.

Unter "sonstiges" definieren Sie Datum und Uhrzeit, welches für den Zeitpunkt der Erstellung in die DICOM-Dateien eingetragen werden soll, sowie den Überweiser und den durchführenden Arzt, welche eingetragen werden, sofern es sich um eine neu anzulegende Untersuchung handelt. Optional können Sie alle Bilder explizit in Graustufenbilder umwandeln bevor diese gespeichert werden. Um Speicherplatz im Archiv zu sparen und um die Bilder schneller zu übertragen, können die Bilder durch Aktivierung der Option "Bilder komprimieren" beim Import verlustfrei komprimiert werden. Dabei gehen keine Informationen verloren.

Die Speicherung der Bilder erfolgt durch "Importieren". Dabei werden alle in der Liste vorhanden Bilder in DICOM-Dateien konvertiert (entsprechend den Optionen) und an das Bildarchiv gesendet. Alle erfolgreich gespeicherten Bilder werden aus der Liste gelöscht.

Beim Import werden 8-Bit DICOM-Bilder erzeugt. Aus Bildern, die bereits ein 16-Bit Format haben (DICOM, TIF), werden beim Import 16-Bit DICOM-Bilder erzeugt.

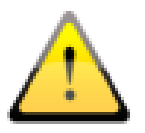

### Sobald die Bilder importiert wurden, können sie nicht mehr geändert oder gelöscht werden (nur noch durch den Administrator möglich durch Eingriff in das Bildarchiv).

Sofern vom Administrator eingestellt, wird nach dem Import eine GDT-Datei erzeugt, welche z.B. in ein Praxisverwaltungssystem eingelesen werden kann, um so auch einen Eintrag in der Patientenakte zu generieren.

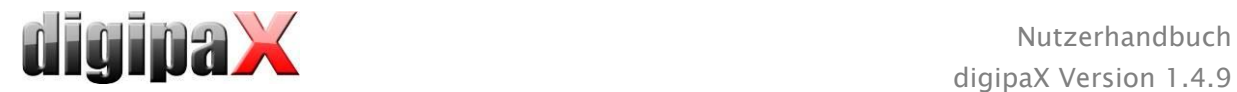

### 9.3 Dokumente scannen

Es stehen die Optionen "manuell Scannen" und scannen über vier programmierbare Schalter zur Verfügung. Wenn Sie "manuell Scannen" wählen, öffnet der Dialog des Scanners und Sie können die gewünschten Einstellungen für Auflösung und Farbe etc. manuell vor jedem Scanvorgang festlegen. Dieser Dialog ist nicht Bestandteil von digipaX sondern gehört zur Herstellersoftware des Scanners. Lesen Sie dazu die Dokumentation des Gerätes. Haben Sie mehrere TWAIN-Geräte installiert oder wurden für Ihr Gerät mehrere TWAIN-Treiber installiert, können Sie das Gerät bzw. den Treiber auswählen, indem Sie die Umschalttaste (Shift) gedrückt halten, während Sie den Schalter "manuell Scannen" anklicken.

Weiterhin stehen vier Schalter zur Verfügung, die mit verschiedenen Voreinstellungen belegt werden können. Diese Parameter werden dann automatisch beim Drücken des Schalters mit an den Scanner übergeben und die Dokumente werden mit diesen Einstellungen automatisch eingescannt. Dazu müssen Sie die gewünschten Parameter wie Farbe, Auflösung usw. nur einmal einstellen.

Um die Parameter für einen Schalter einzustellen, drücken Sie diesen zusammen mit der Umschalttaste. Tragen Sie eine Bezeichnung für den Schalter ein und stellen Sie die gewünschten Parameter ein. Möglicherweise unterstützt Ihr Gerät nicht alle Funktionen und deshalb sind manche Parameter nicht verfügbar. Wenn Sie mehrere Geräte verwenden, müssen Sie wie weiter oben bereits beschrieben, über den Schalter "manuell Scannen" das Gerät auswählen auf den die Auto-Scan-Schalter angewendet werden sollen. Es wird immer der Scanner angesteuert, der auf dieser Einstellungskarte zuletzt ausgewählt war.

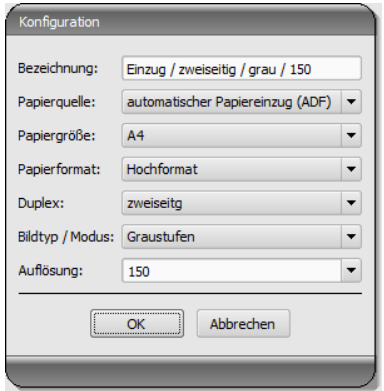

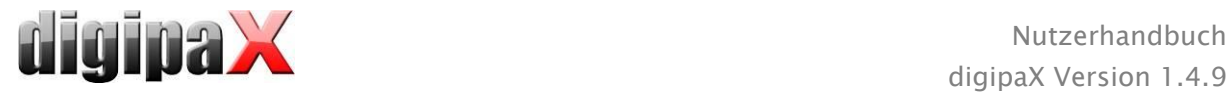

# 10 Export

Die Exportkomponente ermöglicht es, Bilder oder ganze Serien aus dem Programm zu exportieren oder als E-Mail zu versenden. Die Bilder können als JPEG-Grafiken oder im DICOM-Format exportiert werden.

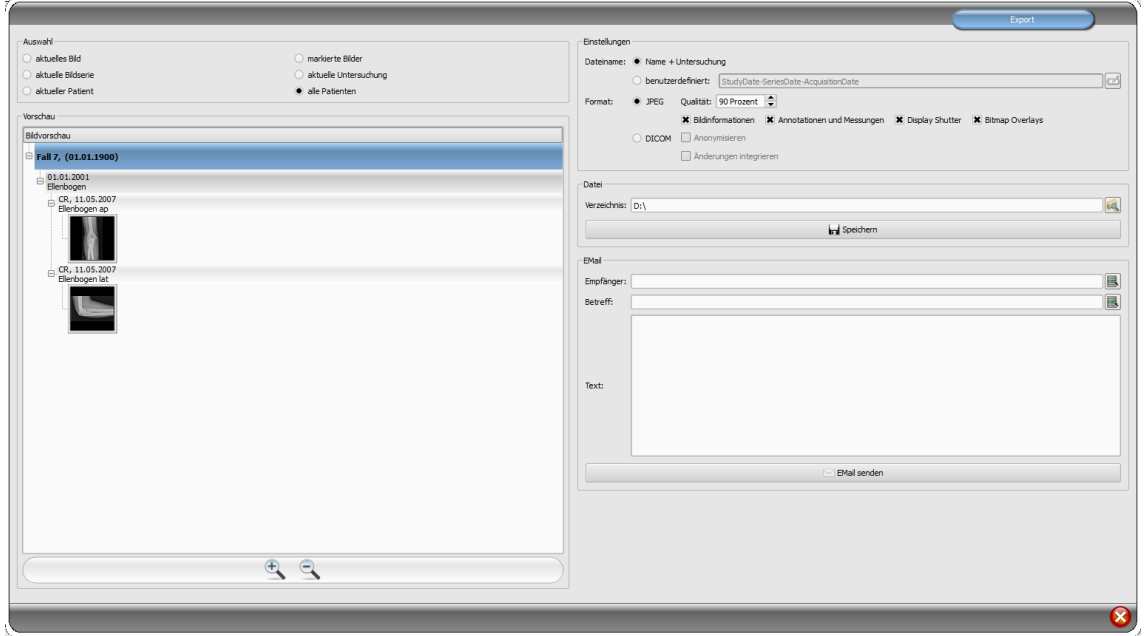

# 10.1 Auswahl

Wählen Sie zuerst den oder die Patienten aus, von denen Bilder exportiert werden sollen und öffnen Sie dann Exportkomponente. Im linken Teil des Dialoges können Sie nun die Bilder wählen, die Sie exportieren möchten. In der Vorschau werden die der Auswahl entprechenden Bilder angezeigt.

Wenn Sie mehrere Einzelbilder aus verschiednen Untersuchungen oder Serien exportieren wollen, müssen Sie diese vorher markieren (siehe Kapitel [7.2.6](#page-20-0) [Bilder markieren\)](#page-20-0) und unter Auswahl "markierte Bilder" wählen.

# 10.2 Einstellungen

## 10.2.1 Dateiname für Bildexport

Bei der Option "Name + Untersuchung" werden die Dateinamen automatisch aus Patientenname und Untersuchungsbezeichnung zuzüglich einer vierstelligen hochzählenden Zahl gebildet (z.B. Mustermann-Max-Ellenbogen-0001.jpg).

Möchten Sie andere Dateinamen verwenden, wählen Sie "benutzerdefiniert". Mit dem Schalter "bearbeiten" öffnet ein Dialog. Dort können Sie entweder einen freien Text oder andere Informationen aus dem Bild (z.B. Aufnahmedatum) als Dateiname verwenden.

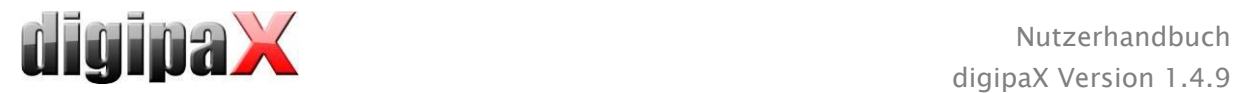

Wenn Sie einen freien Text verwenden möchten, tragen Sie diesen Text einfach in die Zeile für die Beschriftung ein. Jedes exportierte Bild bekommt dann diesen Dateiname und eine vierstellige hochzählende Zahl am Ende (z.B. Bild-0001.jpg).

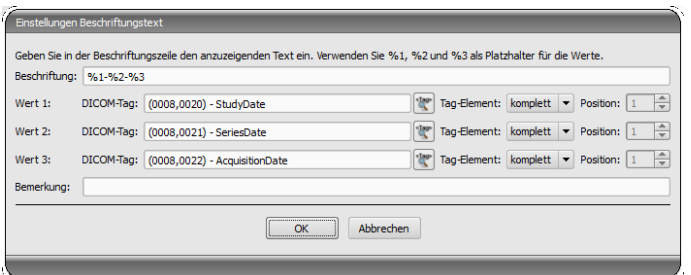

Sie können auch bis zu drei Werte aus den Bildinformationen verwenden. Wählen Sie die gewünschten Werte aus den DICOM-Tags aus. Tragen Sie in die Zeile für die Beschriftung %1 für Wert 1, %2 für Wert 2 und %3 für Wert 3 ein. Die Dateinamen werden dann automatisch aus diesen Informationen gebildet. Die Reihenfolge kann dabei beliebig gewählt werden. Wenn Sie die Werte in der Zeile durch Bindestriche trennen, werden an dieser Stelle auch im Dateinamen Bindestriche gesetzt.

Achten Sie darauf, dass die Zeichen \ / : \*?,, " < > | bei MS-Windows© nicht in Dateinamen erlaubt sind.

### 10.2.2 Format für Bildexport

### 10.2.2.1 Export als JPEG

Sie können die Bilder entweder im JPEG-Format oder als DICOM-Bild exportieren. Die Datenmenge kann bei JPEG-Bildern durch Änderung der Qualität verringert werden. Dabei werden die Bilder komprimiert. Das kann sinnvoll sein, wenn die Bilder als E-Mail verschickt werden sollen. Je höher der Wert für Prozent, desto besser ist die Qualität. Dabei steigt auch die Dateigröße.

Beachten Sie, dass Multiframe-Serien in nur einer DICOM-Datei gespeichert sind. Deshalb wird beim Export auch bei der Auswahl des einzelnen Bildes immer die ganze Serie exportiert und es entstehen dem entsprechend viele JPEG-Einzelbilder.

Weiterhin kann festgelegt werden, ob die Bildinformationen, Annotationen und Messungen, Display Shutter und Bitmap Overlays mit exportiert werden sollen.

#### 10.2.2.2 Export als DICOM-Datei

Die zweite Option ist, die Bilder als DICOM-Bild zu exportieren. Die Bilder werden dann im Original direkt als DICOM-Datei wie bei einer Patienten-CD exportiert.

Auch hier können die Patientendaten anonymisiert werden.

Durch die Option "Änderungen integrieren" werden Drehungen, Invertierung, Fensterung, Filter und Display Shutter mit in die exportierten Bilder fest integriert. Annotationen und Messungen können im DICOM-Format nicht mit exportiert werden.

In der Veterinärversion steht die zusätzliche Option "DICOM Veterinär Standard" zur Verfügung. Damit werden die intern verwendeten Patientendaten in den laut Standard dafür vor-

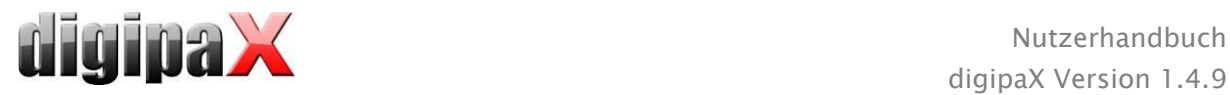

gesehenen DICOM-Tags gespeichert. Dies gewährleistet ein Kompatibilität zu anderen DI-COM-Systemen.

### 10.2.3 Export als Datei

Wenn Sie die Bilder als Datei, zum Beispiel auf einen USB-Stick exportieren möchten, geben Sie den Pfad direkt an oder navigieren Sie zum Zielverzeichnis. Drücken Sie auf "Speichern" und die Bilder werden entsprechend der eingestellten Optionen im Zielverzeichnis abgelegt.

### 10.2.4 Export als E-Mail

Sie können die Bilder auch direkt an Ihr E-Mail-Programm übergeben und als E-Mail verschicken. Dafür ist es notwendig, dass Sie auf Ihrem PC ein entsprechendes E-Mail-Programm installiert und konfiguriert haben. Dies können Programme wie Outlook, Outlook Express, oder Windows Mail etc. sein. Wenn Sie Ihre Mails direkt über die Internetseite verschicken, müssen Sie die Bilder wie im vorigen Abschnitt beschrieben erst als Datei exportieren und dann über Ihren E-Mail-Anbieter verschicken.

Wenn Sie über ein entsprechendes E-Mail-Programm verfügen, können Sie die hier angebotene Funktion nutzen.

Geben Sie in der Zeile Empfänger dessen E-Mail-Adresse an, tragen Sie in die Betreffzeile einen Betreff ein und schreiben Sie in das Textfeld die Nachricht.

Klicken Sie dann auf "E-Mail senden". Das E-Mail-Programm wird geöffnet und die Angaben werden automatisch übernommen. Im Anhang befinden sich die entsprechenden Bilder. Sie können die Angaben für Empfänger, Betreff und Text auch erst in Ihrem E-Mail-Programm angeben und so z.B das Adressbuch Ihres E-Mail-Programms verwenden und Textformatierungen nutzen. Wenn alle Angaben und Daten korrekt sind, können Sie die E-Mail versenden.

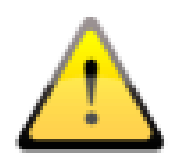

Der Gesetzgeber schreibt vor, dass E-Mails welche persönliche Patienteninformationen oder -daten enthalten, verschlüsselt sein müssen. Deshalb müssen Sie Ihr E-Mail-Programm so einrichten, dass die Daten verschlüsselt werden und nur der Empfänger in der Lage ist, die E-Mail zu lesen. Dafür gibt es verschiedene Erweiterungen für E-Mail-Programme.

Eine kostenlose Verschlüsselungsmethode ist "The GNU Privacy Guard" Diese können Sie unter [http://www.gnupg.org](http://www.gnupg.org/) herunterladen und installieren. Ziehen Sie bei der Installation und Einrichtung einen Fachmann hinzu.

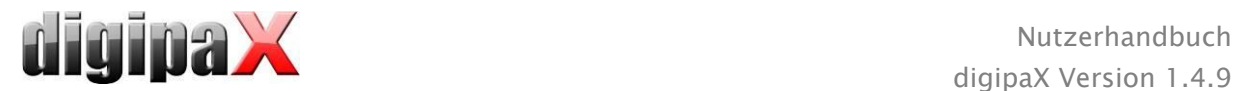

# 11 Drucken

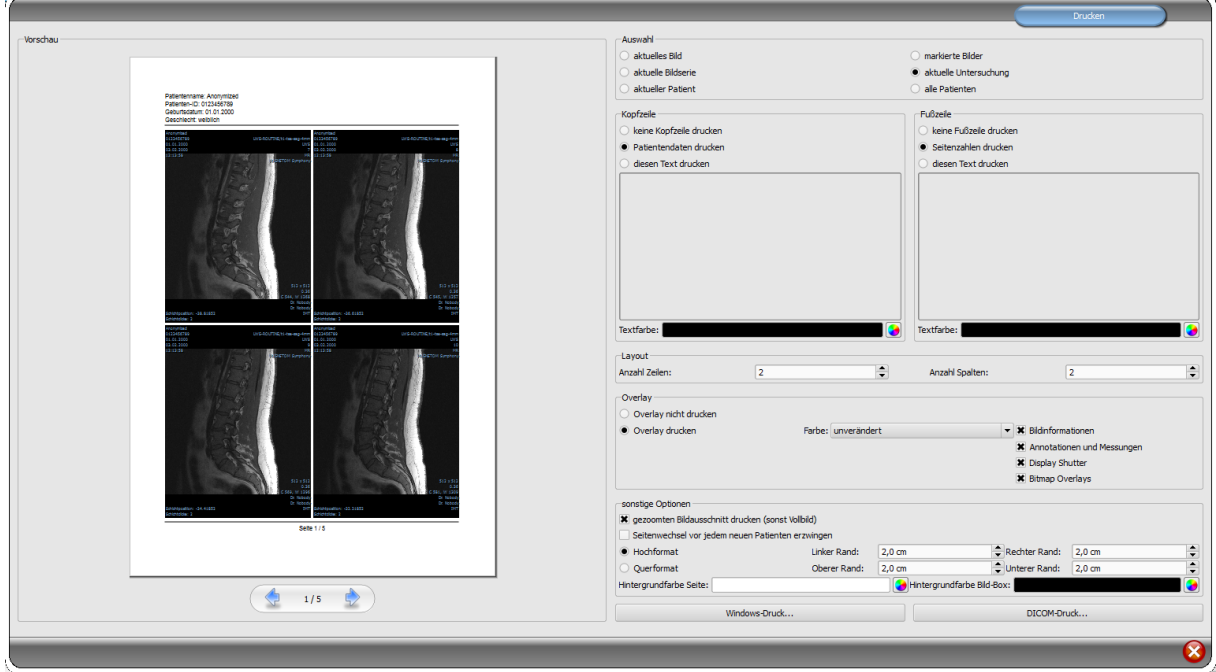

Beim Drucken kann das eine aktuelle Bild, aber auch mehrere Bilder auf einmal gedruckt werden. Dies wird in der Gruppe "Auswahl" bestimmt. Bei Multiframeserien werden immer alle Frames einer Bildserie gedruckt.

Die Kopfzeile wird, wenn aktiviert, immer am oberen Seitenrand, in einer fest definierten Größe und mit einer fest definierten Schriftart gedruckt. Diese kann nicht geändert werden. Es können Standardbildinformationen mit den Patientendaten, aber auch ein selbstdefinierter Text gedruckt werden. Die Farbe des Textes ist wählbar.

Die Fußzeile wird, wenn aktiviert, immer am unteren Seitenrand in einer fest definierten Größe und mit einer fest definierten Schriftart gedruckt. Auch diese kann nicht geändert werden. Es können Seitenzahlen oder ein selbst definierter Text gedruckt werden. Auch hier ist die Farbe des Textes frei wählbar.

Es lassen sich mehrere Bilder pro Seite drucken. Die Anzahl der Zeilen und Spalten lässt sich dabei in der Gruppe "Layout" einstellen.

Beim Overlay kann gewählt werden, ob dieses mit über das Bild bzw. die Bilder gedruckt werden soll, oder nicht. Da beim Drucken die Overlay-Objekte eventuelle schwer zu sehen sein könnten, kann gewählt werden, ob das Overlay schwarz, weiß oder unverändert gedruckt werden soll, wobei unverändert bedeutet, dass es so gedruckt wird, wie es auch auf dem Monitor dargestellt wird. Der Display Shutter wird immer in der eingestellten Farbe dargestellt (Konfiguration). Overlay Bitmaps werden so gedruckt, wie sie auch auf dem Bildschirm dargestellt werden.

Optional kann nur der aktuell eingezoomte Bildbereich gedruckt werden. Ansonsten wird das gesamte Bild gedruckt.

Sind die Bilder verschiedener Patienten zu drucken, so kann optional ein Seitenwechsel vor jedem neuen Patienten erzwungen werden (empfohlen). Da in der Standard-Kopfzeile stets

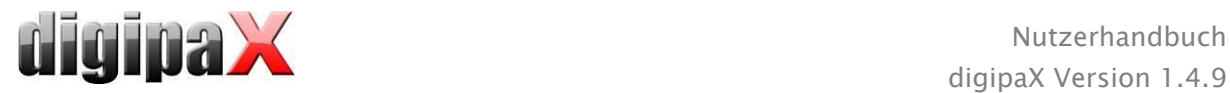

die Patientendaten des zum ersten Bild auf der Seite gehörenden Patienten angezeigt werden, kann es so nicht zu Verwechslungen kommen. Auf jeder Seite werden somit die richtigen Patientendaten angezeigt.

Des Weiteren können in den sonstigen Optionen noch die Seitenausrichtung und die Seitenränder bestimmt werden, sowie die Hintergrundfarbe der Seite und die Hintergrundfarbe der Bildboxen in welche die Bilder eingebettet werden.

Alle Änderungen, die bei den Einstellungen rechts getroffen werden, wirken sich sofort auf die Darstellung links in der Vorschau aus. Die Anzahl der Seiten wird dabei stets mit aktualisiert. Zwischen den Seiten kann mit den Pfeil-Schaltern navigiert werden. Alle Einstellungen werden gespeichert, so dass beim nächsten Aufruf der Druckkomponente (auch nach Programm-Neustart) diese Einstellungen gleich wieder verwendet werden.

Mit der Schaltfläche "Windows-Druck..." erfolgt der Ausdruck auf einen normalen Windows-Drucker. Dieser kann im darauffolgenden Druck-Dialog noch gewählt werden und auch die zu druckenden Seiten können optional noch bestimmt werden, wenn der Druckauftrag mehrere Seiten umfasst.

Mit der Schaltfläche "DICOM-Druck..." erfolgt der Ausdruck auf einen der konfigurierten DI-COM-Printer. Diese Schaltfläche ist nur verfügbar, wenn das DICOM-Print-Modul aktiviert ist. Im darauffolgenden Druck-Dialog kann der gewünschte Printer gewählt werden, die Foliengröße und der Medium-Typ. Anschließend werden die Seiten auf diesem DICOM-Printer ausgegeben.

Während der Aufbereitung und dem Senden der Druckdaten wird ein Fortschrittsbalken angezeigt. Werden mehrere Seiten gedruckt, lässt sich der Vorgang über die Schaltfläche "Abbruch" abbrechen. Es erscheint eine Meldung, wenn der Druckauftrag fertig erstellt wurde.

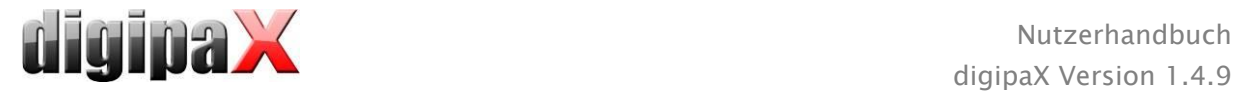

# 12 Patienten-CD

# 12.1 Allgemein

DigipaX unterstützt bei der Erstellung von Patienten-CD/DVDs mehrere Möglichkeiten. Die gängigste Methode ist das direkte Brennen der Daten auf eine CD oder DVD. Dafür wird möglicherweise die Software "Nero" der Firma "Nero AG" benötigt. Fragen Sie dazu Ihren Systemverwalter. Wenn das Brennen von CD/DVDs nicht möglich ist, steht als Option das Kopieren der Daten in ein Zielverzeichnis oder auf einen externen Datenträger wie z.B. ein USB-Stick zur Verfügung. Von dort aus können die Daten dann an einem anderen System direkt geöffnet oder auf CD/DVD gebrannt werden.

Eine weitere Möglichkeit ist der Einsatz eines Brennroboters (Disc Producer). Mit einem Brennroboter können CD/DVDs automatisiert gebrannt und automatisch bedruckt werden. Das Modul zum Anschluss eines Brennroboters muss extra freigeschaltet werden und ist nur in Verbindung mit dem Modul "CD-Label-Print" verfügbar.

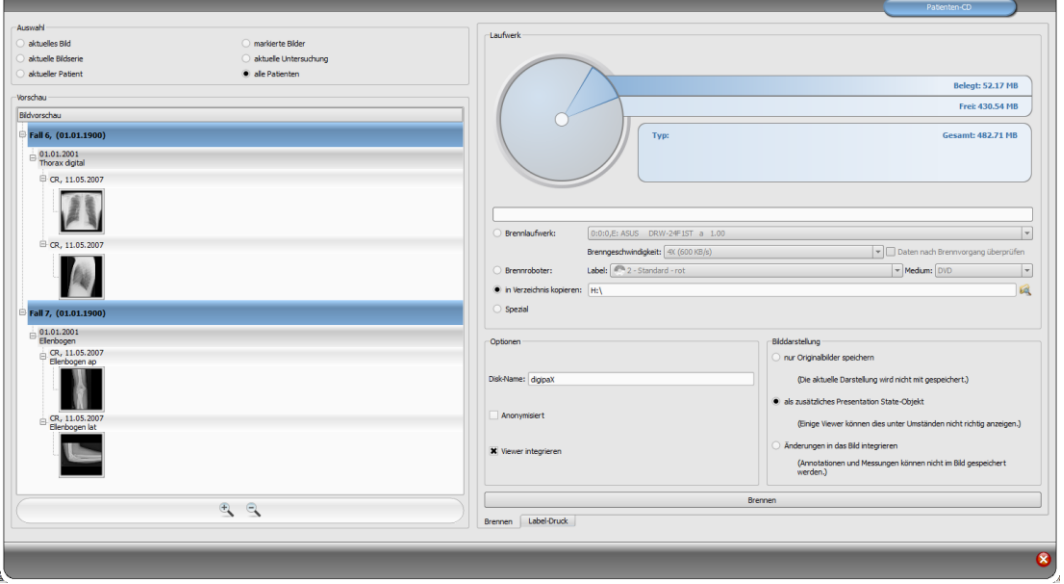

# 12.2 Auswahl der Bilder

In der Gruppe Auswahl kann gewählt werden, welche Bilder auf die CD / DVD gebrannt werden sollen. In der Vorschau darunter werden die Bilder, welche durch die Auswahl gewählt wurden, in einer strukturierten Vorschau (gegliedert in Patienten, Untersuchungen und Serien) nochmals angezeigt.

# 12.3 Laufwerke / Medien

In der Gruppe Laufwerk kann zum einen das CD- oder DVD-Brennlaufwerk gewählt werden, zum anderen werden in grafischer Form Informationen zu diesem Medium angezeigt: Typ des Mediums (CD, DVD), Größe (insgesamt verfügbarer Speicher), freier Speicher und beleg-

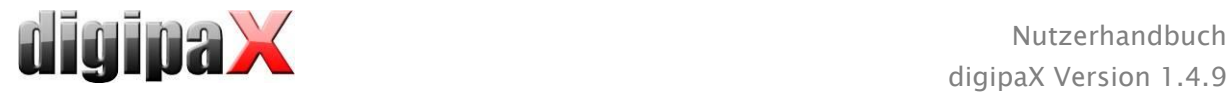

ter Speicher nach Brennvorgang mit aktuell ausgewählten Bildern. Diese Informationen werden im Laufe des Brennvorgangs aktualisiert.

Die Brenngeschwindigkeit des Laufwerks kann vorher eingestellt werden. Sie ist abhängig vom Laufwerk und den verwendeten Rohlingen.

Mit der Option "Daten nach Brennvorgang überprüfen" werden die gebrannten Daten nach dem Brennvorgang überprüft.

Ist ein Brennroboter verfügbar, kann dieser an dieser Stelle angewählt werden. Zusätzlich muss das Label, welches auf den Datenträger gedruckt werden soll und der Typ des Datenträgers ausgewählt werden. Die möglichen Labels werden auf der Karte "Label-Druck" erstellt und bearbeitet und sind anschließend sofort für den Brennroboter verfügbar. Wie Sie eigene Labels erstellen und bearbeiten wird im Kapitel [13](#page-61-0) [Label-Druck](#page-61-0) beschrieben. Die Verwendung eines Brennroboters wird im Kapitel [12.6](#page-57-0) beschrieben.

Werden die Daten nur in ein Zielverzeichnis kopiert, so zeigt der Wert für "Gesamt", den insgesamt freien Speicher des entsprechenden Laufwerks. Der Wert für "Belegt" zeigt den Speicherplatz, den die neuen Daten einnehmen werden und "Frei" den danach übrigbleibenden Speicherplatz an. In diesem Fall wird kein Typ angezeigt.

# 12.4 Optionen

Die Daten können anonymisiert gespeichert werden. Das heißt, die Daten werden wie folgt ersetzt:

- Name: "Anonym" bzw. "Anonym1", "Anonym2" usw. bei mehreren Patienten
- Geburtsdatum: 01.01.2000
- Geschlecht: O (other)
- ID: 0 oder Nummer bei mehreren Patienten

Folgende Tags werden beim Anonymisieren entfernt:

- **•** Patients Address
- **Patients Telephone Numbers**
- Referring Physicians Name
- Referring Physicians Address
- **Referring Physicians Telephone Numbers**
- **Referring Physician Identification Sequence**
- **Performing Physicians Name**
- **Performing Physician Identification Sequence**
- Operators Name
- **•** Operator Identification Sequence
- **Requesting Physician**
- **Scheduled Performing Physicians Name**
- **Scheduled Performing Physician Identification Sequence**
- **E** Institution Name
- **Institution Address**
- **Institution Code Sequence**
- **Institutional Department Name**

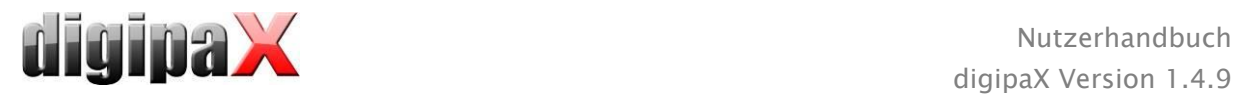

Optional kann der digipaX viewer mit auf die CD / DVD gebrannt werden, so dass bei Einlegen der CD in einen Computer automatisch dieses Betrachtungsprogramm für die gespeicherten Bilder ausgeführt wird.

In der Gruppe Bilddarstellung kann eine der folgenden 3 Optionen gewählt werden:

- 1. Originalbilder Die Bilder werden so gebrannt, wie sie im Archiv abgelegt sind. D.h. so wie sie von der Aufnahmeeinheit ursprünglich erzeugt wurden.
- 2. zusätzliches Presentation State Objekt

Zusätzlich zum Originalbild wird für jedes Graubild eine DICOM-Datei (Grayscale Softcopy Presentation State) hinzugefügt, welche Informationen zum Zoom, zur Fensterung, zur Rotation, zur Spiegelung, zur Invertierung, zu Filtern, zu grafischen Annotationen und zum Display Shutter enthält. Nicht jeder DICOM-Viewer kann diese Art richtig interpretieren. Verwenden Sie diese Option, wenn Sie den Viewer mit auf die CD brennen oder wenn Sie wissen, dass der Empfänger der CD eine Software verwendet, welche diese Form richtig auswerten kann.

3. Änderungen integrieren

Für jedes Bild wird ein neues Bild erstellt und die Änderungen werden übertragen (Fensterung, Rotation, Spiegelung, Filtern, Display Shutter). Der Image Type wird auf "SECONDARY" gesetzt und es wird eine neue SOP Instance UID für dieses neue Bild generiert. Das neu erstellte Bild wird gespeichert und auf die Patienten-CD übertragen.

Sofern möglich, wird die Variante 2 mit zusätzlichen Presentation State Dateien empfohlen.

### Gesetzte Filter:

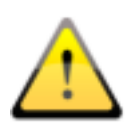

Bei der Verwendung der Optionen "zusätzlicher Presentation States" oder "Änderungen integrieren" werden auch gesetzte Filter mit gespeichert. Diese können jedoch von anderen Systemen nicht interpretiert werden. Wenn die Filter auf der Patienten-CD dargestellt werden sollen, muss der digipaX-Viewer mit in die Patienten-CD integriert werden, da nur dieser die Filtereinstellungen wieder richtig anwendet.

## 12.5 Daten brennen/kopieren

Nach Drücken der Schaltfläche Brennen werden die Daten zusammengestellt (Bilder werden gegebenenfalls dekomprimiert und anonymisiert). Jetzt können auch die Angaben für den belegten Speicherplatz aktualisiert werden. Ist die Option zum Brennen aktiviert, werden die Daten werden auf die CD / DVD geschrieben und diese wird ausgeworfen, ansonsten werden diese in das angegebene Zielverzeichnis kopiert. Während dieses Prozesses wird der Fortschritt jeweils im Fortschrittsbalken angezeigt.

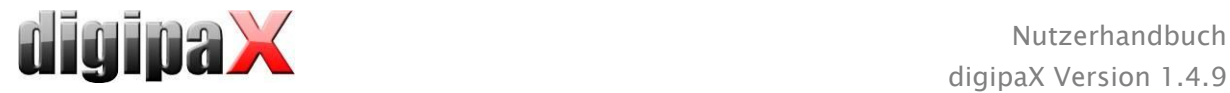

## <span id="page-57-0"></span>12.6 Patienten-CD mit Brennroboter

### 12.6.1 EPSON PP-100 / PP-100N

#### 12.6.1.1 Allgemein

Wenn die Daten für die CD/DVD zusammengestellt sind und Sie den Schalter "Brennen" drücken, wird ein Auftrag an den Brennroboter geschickt. Der Brennroboter ist in der Lage mehrere Aufträge entgegenzunehmen und arbeitet diese selbstständig nacheinander ab. Die Aufträge werden von der mitgelieferten Herstellersoftware verwaltet. Diese muss vorher installiert und eingerichtet werden. Weiterhin sind spezielle Einstellungen im digipaX notwendig, um das Gerät zu verwenden.

Ziehen Sie zur Einrichtung und Konfiguration des Gerätes Ihren Betreuer von digipaX hinzu und lesen Sie die dazugehörige Dokumentation des Herstellers.

Das Gerät muss eingeschaltet sein, bevor der erste Auftrag erstellt wird. Andernfalls wird der Auftrag mit einem Fehler abgebrochen und erscheint auch nicht in der Auftragsliste des "EP-SON Total Disc Monitor".

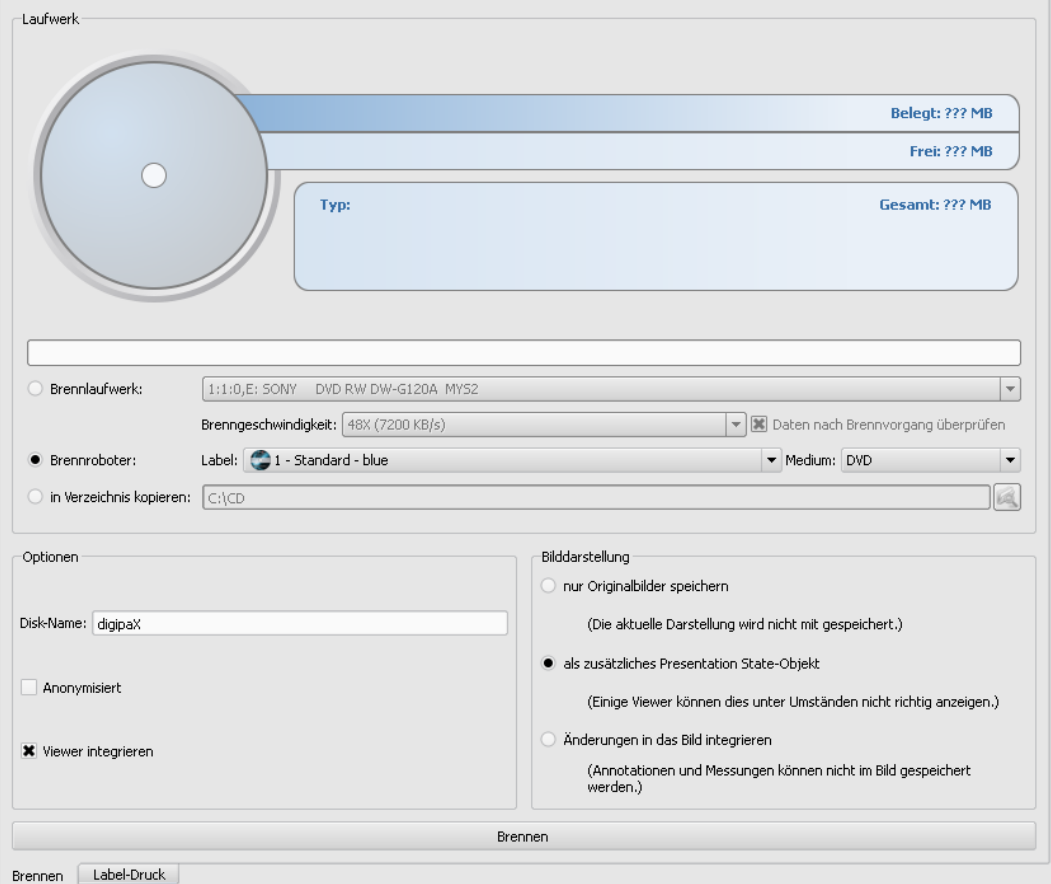

### 12.6.1.2 Erstellung der Patienten-CD

Im Dialog zur Erstellung von Patienten-CD's wählen Sie die Option "Brennroboter". Das zu verwendende Label ist aus der Klappbox auszuwählen, sowie der Typ des Mediums.

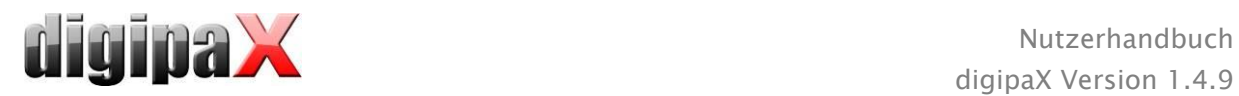

Die möglichen Labels werden auf der Karte "Label-Druck" erstellt und bearbeitet und sind anschließend sofort für den Brennroboter verfügbar.

Ist alles fertig eingestellt, drücken Sie die Schaltfläche "Brennen". Die Daten werden daraufhin zusammengestellt und an den Brennroboter übermittelt (also in den Übergabeordner kopiert). Die Dateien des Viewers werden dabei in einem Ordner "SharedData" abgelegt und wiederverwendet, so dass diese nicht unnötig mehrfach kopiert werden müssen.

#### Hinweis:

Um sicherzustellen, dass der Auftrag richtig verarbeitet wurde, wartet digipaX auf die Verarbeitung des Job Files. Die Verarbeitung dieser Job Files durch die EPSON Software erfolgt dabei stets nacheinander und nicht parallel. Dies hat zur Folge, dass bei gleichzeitiger Erstellung von Brennaufträgen von verschiedenen Stationen aus oder bei schneller Auftragsgenerierung hintereinander, diese Prüfung länger dauern kann. Dies ist sicher selten der Fall, führt aber dann zu Wartezeiten von bis zu 60 Sekunden (abhängig von Größe des Auftrags und Rechnerleistung).

#### 12.6.1.3 Verwaltung der Aufträge

Mit dem Programm "EPSON Total Disc Monitor" oder "Total Disc Net Administrator" kann die Auftragsliste eingesehen werden. Die Aufträge können hier angehalten, gelöscht oder in der Reihenfolge geändert werden (nur Disc Monitor). Der "Net Administrator" ist nur beim Gerätetyp PP-100N verfügbar und kann dann aber auf allen Stationen verwendet werden.

#### 12.6.1.4 Löschen der Daten

Im eingestellten Übergabeordner werden sowohl die Job-Dateien als auch die Daten gespeichert, die auf die CDs bzw. DVDs gebrannt werden sollen. Die Software digipaX legt einen Ordner "SharedData" darin an, in welchem die benötigten Dateien für den Viewer automatisch abgelegt werden. Dieser kann bei Bedarf von Hand gelöscht werden, um zum Beispiel ältere Viewer Versionen wieder zu löschen. Die erforderlichen Dateien werden dann bei der nächsten Verwendung wieder übertragen.

Die DICOM-Dateien für die Brennaufträge werden automatisch wieder gelöscht. Die Prüfung erfolgt beim Starten der digipaX-Stationen. Datenordner, die bereits älter sind als 2 Stunden, werden dabei gelöscht. Dies ist die Zeitspanne, die auch vom EPSON-System verwendet wird, um alte Auftragsdateien aus diesem Ordner zu löschen.

### 12.6.2 PRIMERA Disc Publisher

#### 12.6.2.1 Allgemein

Wenn die Daten für die CD/DVD zusammengestellt sind und Sie den Schalter "Brennen" drücken, wird ein Auftrag an den Brennroboter geschickt. Der Brennroboter ist in der Lage mehrere Aufträge entgegenzunehmen und arbeitet diese selbstständig nacheinander ab. Die Aufträge werden von der mitgelieferten Herstellersoftware verwaltet. Diese muss vorher installiert und eingerichtet werden. Weiterhin sind spezielle Einstellungen im digipaX notwendig, um das Gerät zu verwenden.

Ziehen Sie zur Einrichtung und Konfiguration des Gerätes Ihren Betreuer von digipaX hinzu und lesen Sie die dazugehörige Dokumentation des Herstellers.

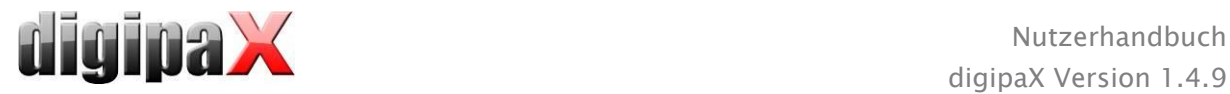

Das Gerät muss eingeschaltet sein, bevor der erste Auftrag erstellt wird. Andernfalls wird der Auftrag mit einem Fehler abgebrochen.

#### 12.6.2.2 Erstellung der Patienten-CD

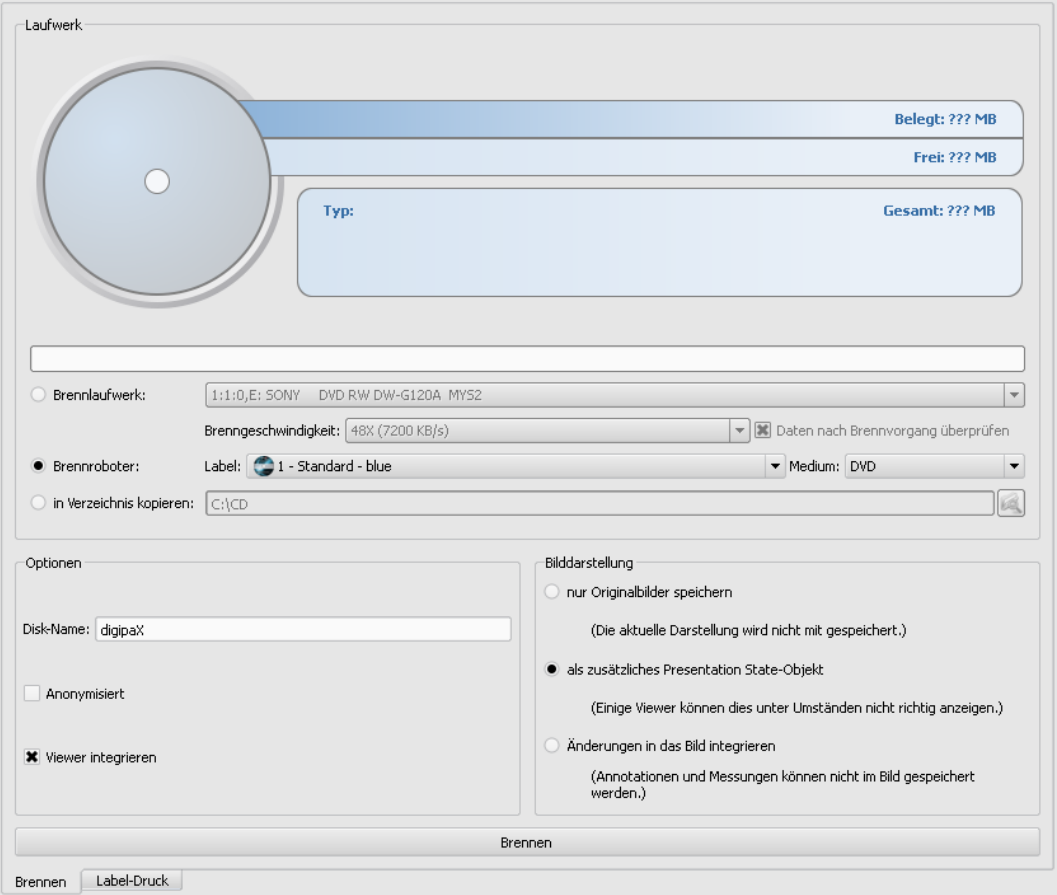

Im Dialog zur Erstellung von Patienten-CD's wählen Sie die Option "Brennroboter". Das zu verwendende Label ist aus der Klappbox auszuwählen, sowie der Typ des Mediums.

Die möglichen Labels werden auf der Karte "Label-Druck" erstellt und bearbeitet und sind anschließend sofort für den Brennroboter verfügbar.

Ist alles fertig eingestellt, drücken Sie die Schaltfläche "Brennen". Die Daten werden daraufhin zusammengestellt und an den Brennroboter übermittelt (also in den Übergabeordner kopiert). Die Dateien des Viewers werden dabei in einem Ordner "SharedData" abgelegt und wiederverwendet, so dass diese nicht unnötig mehrfach kopiert werden müssen.

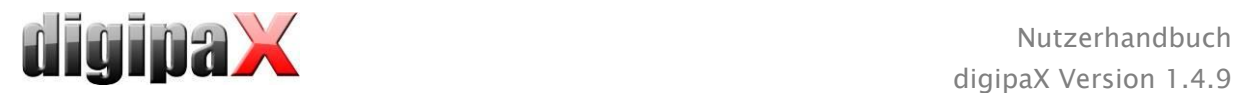

#### Hinweis:

Um sicherzustellen, dass der Auftrag richtig verarbeitet wurde, wartet digipaX auf die Verarbeitung des Job Files. Die Verarbeitung dieser Job Files durch die PRIMERA-Software erfolgt dabei stets nacheinander und nicht parallel. Dies hat zur Folge, dass bei gleichzeitiger Erstellung von Brennaufträgen von verschiedenen Stationen aus oder bei schneller Auftragsgenerierung hintereinander, diese Prüfung länger dauern kann. Dies ist sicher selten der Fall, führt aber dann zu Wartezeiten von bis zu 60 Sekunden (abhängig von Größe des Auftrags und Rechnerleistung).

#### 12.6.2.3 Löschen der Daten

Im eingestellten Übergabeordner werden sowohl die Job-Dateien als auch die Daten gespeichert, die auf die CDs bzw. DVDs gebrannt werden sollen. Die Software digipaX legt einen Ordner "SharedData" darin an, in welchem die benötigten Dateien für den Viewer automatisch abgelegt werden. Dieser kann bei Bedarf von Hand gelöscht werden, um zum Beispiel ältere Viewer Versionen wieder zu löschen. Die erforderlichen Dateien werden dann bei der nächsten Verwendung wieder übertragen.

Die DICOM-Dateien für die Brennaufträge werden automatisch wieder gelöscht. Die Prüfung erfolgt beim Starten der digipaX-Stationen. Datenordner, die bereits älter sind als 2 Stunden, werden dabei gelöscht.

# 12.7 Funktion "Spezial"

Mit dieser zusätzlichen Funktion können die Daten für die Patienten-CD an ein externes Programm zur Weiterverarbeitung übergeben werden. Beispiele dafür könnten spezielle Datenträger oder spezielle Laufwerke sein.

Diese Funktion ist nur verfügbar, wenn sie durch den Administrator aktiviert und konfiguriert wurde. Auch die Bezeichnung "Spezial" kann durch den Administrator geändert werden. Fragen Sie Ihren Administrator nach der entsprechenden Funktionsweise.

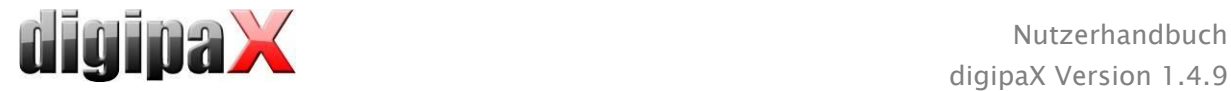

# <span id="page-61-0"></span>13 Label-Druck

Der Label-Druck ist nur möglich, wenn das entsprechende Modul aktiviert wurde.

# 13.1 Allgemein

Mit dem Tool Label-Print können Patienten-CD/DVDs mit Informationen wie Patientenname, Geburtsdatum, Patienten-ID usw. bedruckt werden. Diese Informationen werden automatisch aus den Bildern (DICOM-Header) ausgelesen und müssen also nicht manuell eingetragen werden. Dabei hält sich das Programm an den DRG-Leitfaden "DRG-Anforderungskatalog für Patientendatenträger" [http://www.dicom-cd.de/specs.php.de.](http://www.dicom-cd.de/specs.php.de)

Es stehen dafür verschiedene Vorlagen bereit. Diese Vorlagen können verändert werden und es können eigene Vorlagen erstellt werden.

Über die Schaltfläche "Patienten-CD" und die Registerkarte "Label-Druck" gelangt man zu diesem Modul.

# 13.2 Drucker und Medien

Es ist ein spezieller Drucker, welcher CDs direkt bedrucken kann wie z.B. der Canon PIXMA notwendig. Derartige Drucker gibt es von vielen Herstellern. Hierbei gibt es keine speziellen Vorgaben für das Druckermodell. Voraussetzung ist nur, dass der Drucker vom Windows-Betriebssystem unterstützt wird. Der zum Betriebssystem passende Druckertreiber muss installiert sein. Zusatzsoftware ist nicht erforderlich.

Die bedruckbaren Medien sind auch von verschiedenen Herstellern erhältlich. Es können sowohl CDs und DVDs verwendet werden. Es wird empfohlen, sich an den Anforderungskatalog der DRG zu halten, welcher momentan noch keine offizielle Unterstützung von DVDs beinhaltet.

Seitens digipaX gibt es eine keine speziellen Vorgaben an die Datenträger. Möglicherweise werden nicht alle Medien vom Druckermodell unterstützt. Lesen Sie dafür die Dokumentation des Druckers. Das Modul LabelPrint ist ausschließlich auf direkt bedruckbare CD/DVDs ausgerichtet. Labels zum Aufkleben werden nicht unterstützt.

## 13.3 Vorlage wählen und Drucken

Voraussetzung ist, dass der Druckertreiber richtig installiert ist und der Drucker fehlerfrei funktioniert. Die hier beschriebenen Beispiele wurden mit einem Canon PIXMA iP4000 durchgeführt.

Nach der Installation von digipaX sind bereits verschiedene Vorlagen für CD's mit Bildern eines einzelnen Patienten sowie für CD's mit Bildern mehrerer Patienten mit installiert.

Wählen Sie einen Patienten aus und klicken Sie auf Patienten-CD. Üblicherweise brennen Sie zunächst die Patienten-CD mit den gewünschten Bildern und den gewünschten Einstellungen. Anschließend erreichen Sie über die Registerkarte "Label-Druck" die Funktionen zum Bedrucken dieses Mediums.

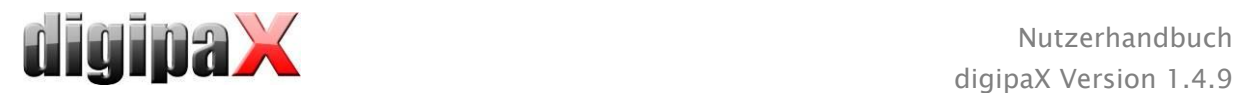

Durch Klicken mit der Maus auf der linken und rechten Seite der Vorschaubilder kann man zwischen den verschiedenen Vorlagen blättern. Diese sind alphabetisch sortiert. Die Namen werden im unteren Teil angezeigt.

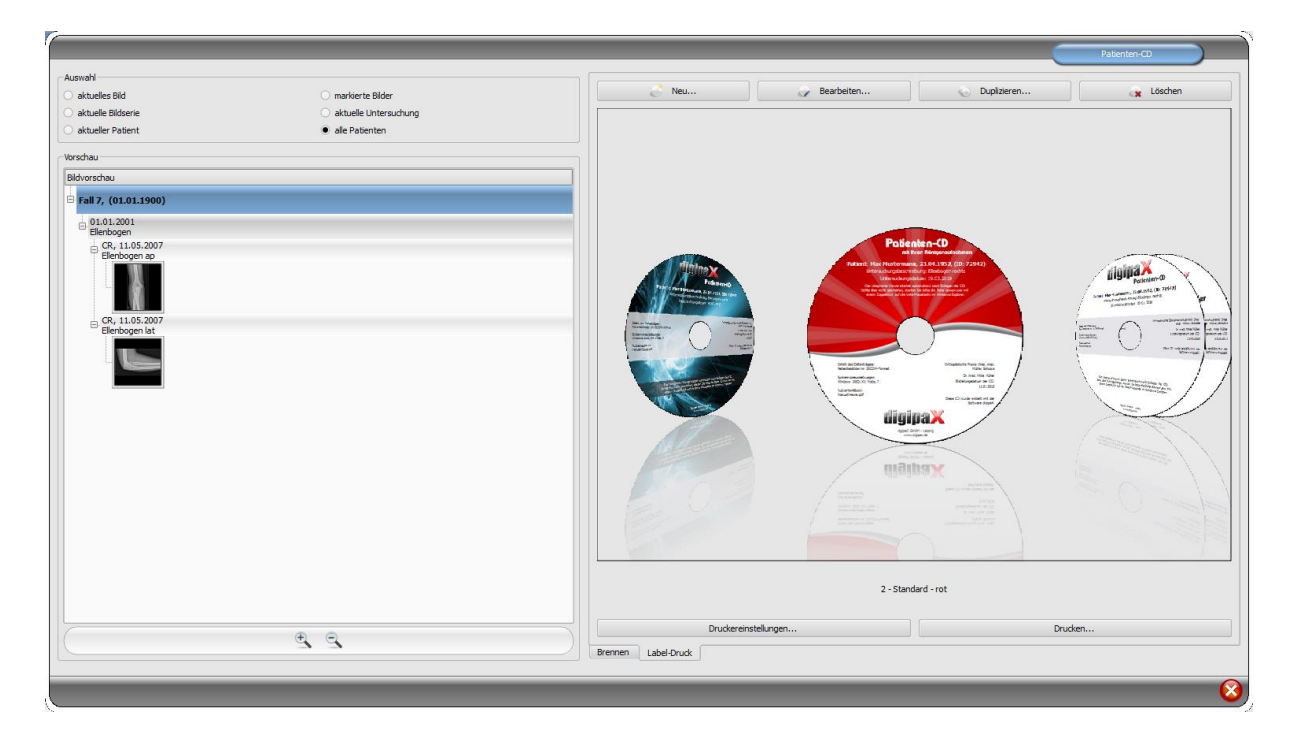

Wählen Sie die gewünschte Vorlage und klicken Sie auf "Drucken".

Es öffnet der Dialog zur Druckerauswahl. Wählen Sie dort den richtigen Drucker aus, aktivieren Sie die Anzeige einer Vorschau über den Dialog Eigenschaften und fahren Sie anschließend mit "Drucken" fort.

Im nächsten Dialog wird die Vorschau des Datenträgers angezeigt. Es ist zu sehen, dass die Patientendaten automatisch aus den Bildern ausgelesen und eingesetzt werden. Diese Vorschau kann je nach Druckermodell anders aussehen.

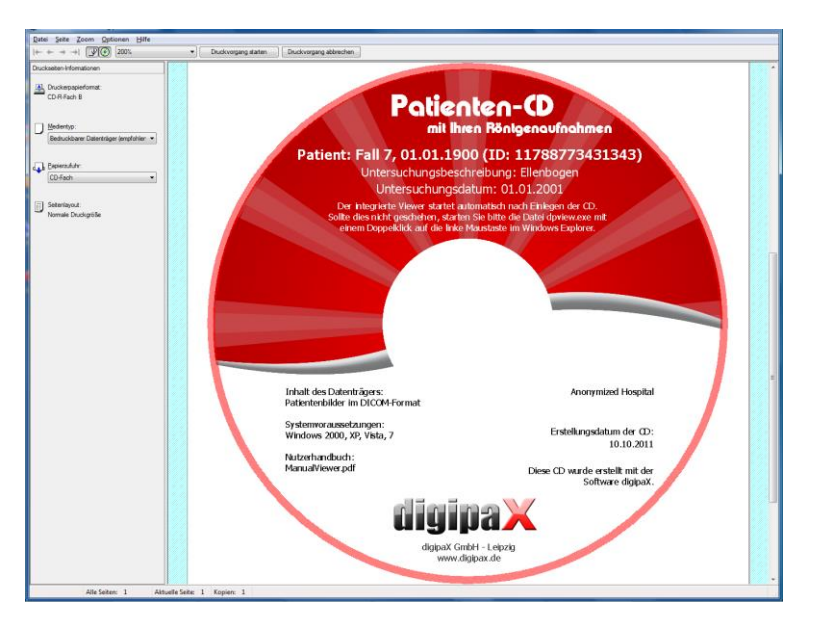

Mir "Druckvorgang starten" wird der Datenträger mit den Informationen bedruckt.

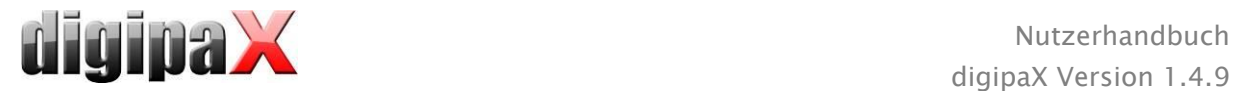

# 13.4 Druckereinstellungen

In diesem Punkt werden die Größe sowie die Position des Datenträgers eingestellt.

Die Größe des Labels bezieht sich auf die Maße des Datenträgers. Der äußere Durchmesser der Druckfläche einer CD ist üblicherweise 118 oder 119 mm. Die inneren Durchmesser des nicht bedruckbaren Bereichs sind verschieden. Je nach Hersteller und Ausführung muss der richtige Wert eingestellt werden.

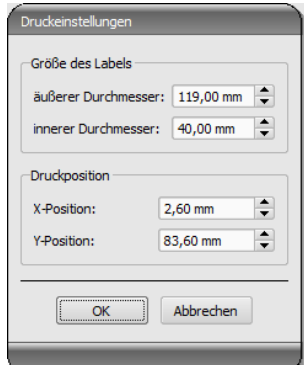

Die Druckposition hängt vom Druckermodell ab und muss nur einmal eingestellt werden, damit der Drucker beim Drucken den Datenträger genau bedruckt. Durch verändern der Werte wird das Druckbild nach links/recht (X-Position) und nach oben/unten (Y-Position) verschoben. Mit Hilfe der Vorschau kann das Druckbild millimetergenau an die richtige Stelle verschoben werden.

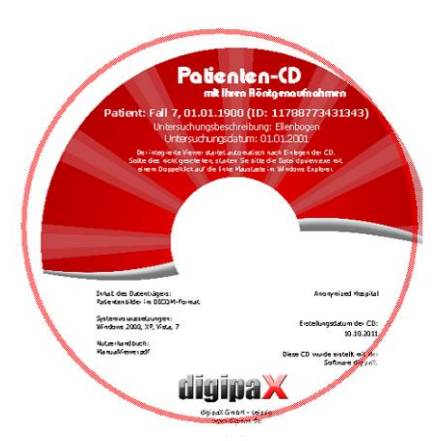

#### Beispiele Werte:

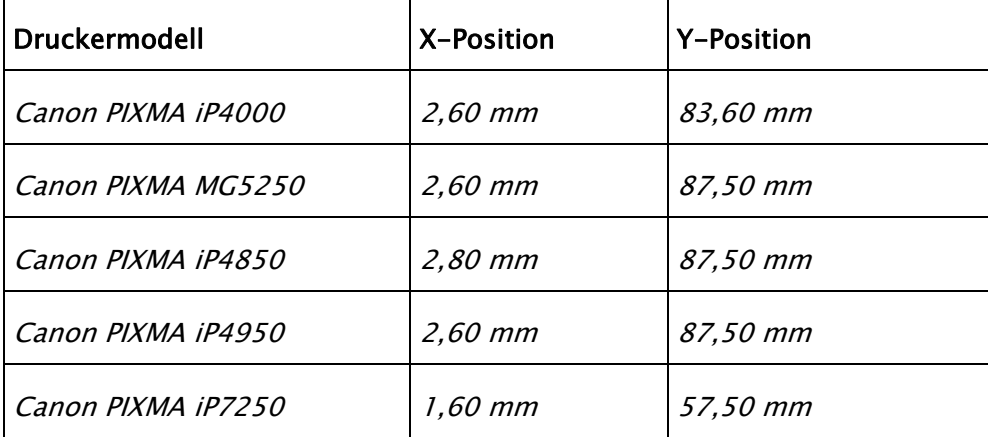

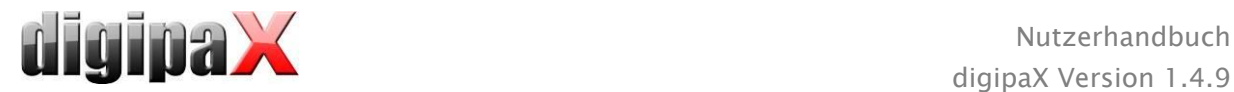

# 13.5 Vorlage erstellen

Mit dem Schalter "Neu" wird eine neue leere Druckvorlage geöffnet. Zuerst muss in der oberen Zeile der Name der neuen Druckvorlage eingetragen werden.

Es können ein Hintergrundbild gesetzt, Bilder (bzw. Symbole), Textfelder, Rechtecke und Linien eingefügt werden.

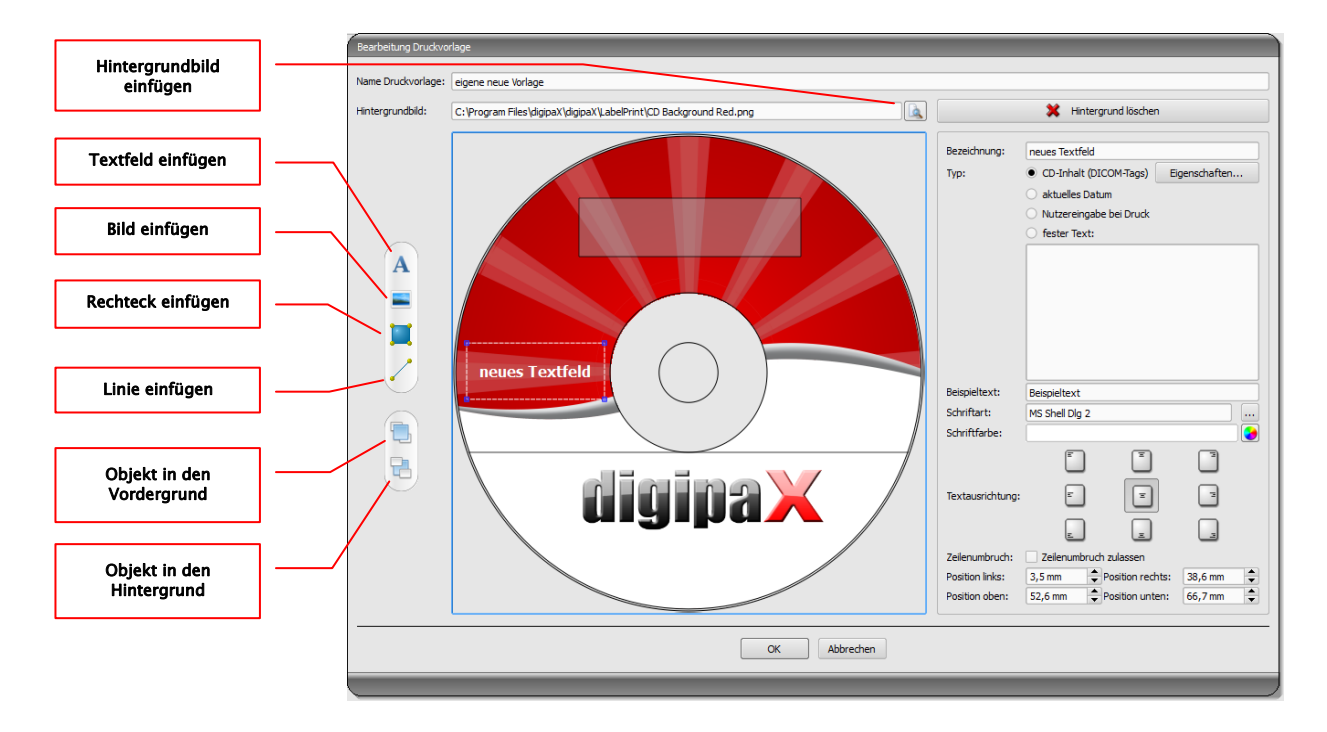

# 13.5.1 Elemente einfügen, bearbeiten und löschen

Mit verschiedenen grafischen Elementen kann das Label gestaltet werden. Dabei werden diese stets mit der Maus platziert und ausgerichtet. Auf der rechten Seite des Dialogs wird jeweils die Eigenschaftenseite des aktivierten Elements angezeigt. Änderungen der Eigenschaften werden direkt im Bild sichtbar. Durch einen Klick mit der linken Maustaste auf ein Element wird dieses aktiviert.

### Hintergrundbild:

Als Hintergrundbild kann eine beliebige Grafik verwendet werden. Empfohlen werden Grafiken im Format "png" mit einer Größe von min. 500x500 Pixel.

Für die Erstellung eigener Hintergrundbilder kann die Photoshop-Vorlage CD-Template.psd aus dem Ordner LabelPrint im Installationsverzeichnis verwendet werden.

Drücken Sie den Knopf "Datei suchen" und navigieren Sie zur gewünschten Grafik. Das gewählte Hintergrundbild wird automatisch in die Vorschau eingefügt.

Mit dem Schalter "Hintergrund löschen" läßt sich diese Grafik wieder entfernen. Der Hintergrund ist dann wieder weiß.

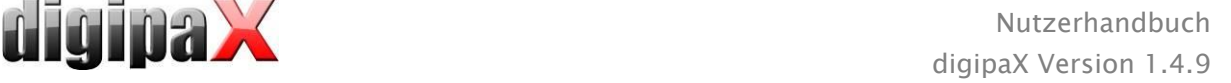

#### Textfeld einfügen:

Klicken Sie auf "Textfeld einfügen". Klicken Sie dann an einer Stelle in der Vorlage und ziehen Sie dann das Textfeld in gewünschte Form und Größe. Mit der Maus kann auch das Objekt in alle Richtungen verschoben werden. Die Funktionen der Textfelder werden weiter unten im Punkt [13.5.2](#page-66-0) Textfelder [bearbeiten](#page-66-0) genauer beschrieben.

Die Position und die Größe können über die Eigenschaftenseite auch millimetergenau angepasst werden.

#### Bild einfügen:

Wie beim Hintergrund können beliebige Bilder verwendet werden. Klicken Sie auf "Bild einfügen" und navigieren Sie zur gewünschten Grafik. Mit "öffnen" wird die Grafik übernommen. Mit der Maus kann das Objekt in alle Richtungen verschoben und die Größe angepasst werden.

#### Rechteck einfügen:

Das Einfügen eines Rechteckes funktioniert wie beim Textfeld. Klicken Sie auf "Rechteck einfügen" und ziehen Sie dann mit der Maus das Rechteck auf. Mit der Maus kann auch das Rechteck in alle Richtungen verschoben und skaliert wer-

den.

Mit den Bearbeitungselementen können die Eigenschaft des Rechteckes geändert werden. Dort können Farbe und Stärke der Umrandung, die Füllfarbe, die Transparenz und die Rundung der Ecken angepasst werden. Die Position und die Größe können millimetergenau eingestellt werden.

#### Linie einfügen:

Klicken Sie auf "Linie einfügen" und ziehen Sie dann mit der Maus auf der Vorlage die Linie.

Auf der Eigenschaftenseite können Farbe und Strichstärke eingestellt werden und die Linie kann millimetergenau platziert werden.

#### Elemente löschen:

Klicken Sie auf das zu löschende Element und drücken Sie die Taste "Entf" um dieses Element zu löschen.

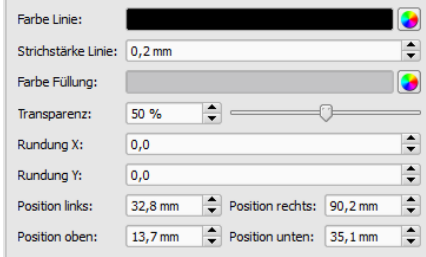

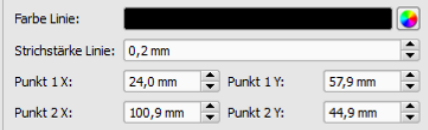

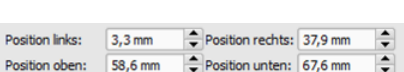

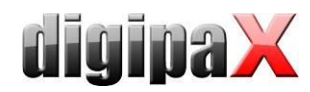

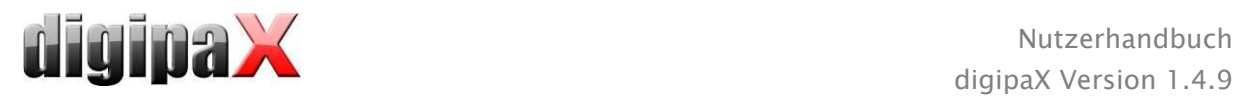

# <span id="page-66-0"></span>13.5.2 Textfelder bearbeiten

#### 13.5.2.1 Funktionen

#### Bezeichnung

- dient nur der Beschreibung des Feldes, wird nicht mit ausgedruckt (wird ggf. im Bearbeitungsbild angezeigt)

#### Typ

- CD-Inhalt (DICOM-Tags): die Inhalte der Tags werden beim Drucken automatisch in das Feld übertragen, Eigenschaften: Siehe Punkt [13.5.2.2](#page-66-1) [Prinzip](#page-66-1)  [und Eigenschaften CD-Inhalt \(DICOM-Tags\) in](#page-66-1)  [Textfeld.](#page-66-1)
- aktuelles Datum: es wird das aktuelle Datum in das Textfeld eingetragen
- Nutzereingabe bei Druck: Aufforderung vor dem Druck zur Eingabe des Textes
- fester Text: der definierte feste Text wird in das Feld übertragen

#### Beispieltext:

- Beispieltext eingeben, welcher in der Vorschau des Labels beispielhaft angezeigt wird Schriftart und Schriftfarbe:
	- Anpassung Schriftart, Schriftgrad, Größe und Farbe

#### Textausrichtung:

- Ausrichtung des Textes innerhalb des Textfeldes (z.B. links- oder rechtsbündig)
- Zeilenumbruch:
	- ist diese Option aktiviert, erfolgt automatisch ein Zeilenumbruch am Ende des Textfeldes, andernfalls wird der Text je nach Textausrichtung vorn, hinten oder beidseitig abgeschnitten

#### <span id="page-66-1"></span>13.5.2.2 Prinzip und Eigenschaften CD-Inhalt (DICOM-Tags) in Textfeld

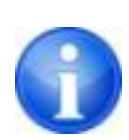

In jedem DICOM-Bild sind Informationen über Patient, Untersuchung und das Bild enthalten. All diese Informationen stehen in sogenannten Tags im DICOM-Header eines jeden Bildes. Diese Taginhalte, wie z.B. Patientenname, Untersuchung, Institution, werden auch in den Bildecken angezeigt. Diese DICOM-Tags sind nummeriert (z.B. Tag "0010,0010" für Patientenname). Wie die Informationen im Header angezeigt werden können, wird im Kapitel [7.2.5.2](#page-19-0) [Headerinfor](#page-19-0)[mationen \(DICOM Dump\)](#page-19-0) beschrieben.

Es können die Werte von drei verschiedenen Tags pro Textfeld verwendet werden. Wenn beispielsweise der Name, Geburtsdatum und Patienten-ID übertragen werden sollen, müssen die Tags (0010,0010), (0010,0020) und (0010,0030) ausgelesen werden. Stellen Sie dazu die Tags für die Werte 1 bis 3 ein. Manche Tags haben mehrere Elemente (z.B. Vorname, Nachnamen, Titel). Wenn nur ein bestimmtes Element angezeigt werden soll, kann dies über Tag-

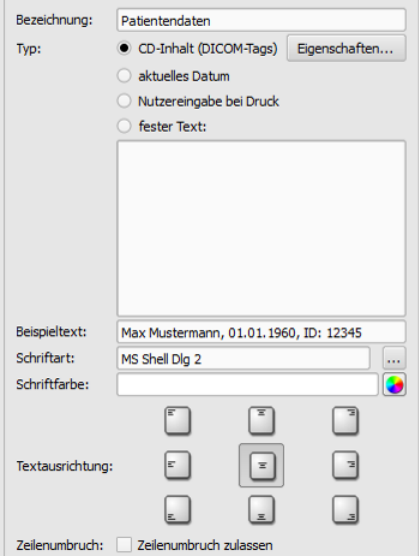

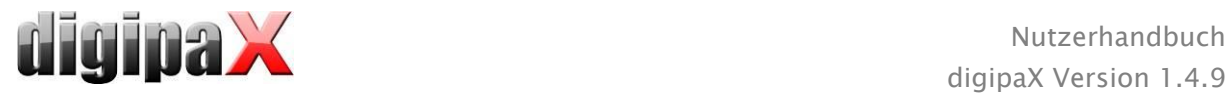

Element eingestellt werden. In die Beschriftungszeile wird der anzuzeigende Text eingegeben. Dabei sind %1, %2 und %3 Platzhalter. Diese werden dann durch den tatsächlichen Inhalt des Tags ersetzt.

In diesem Beispiel sieht das Textfeld also so aus: Max Mustermann, 01.01.1960, ID: 12345

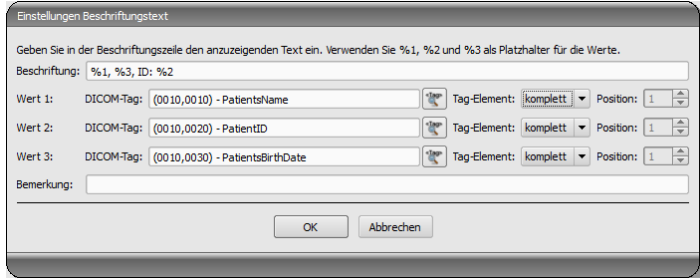

Es können Listen erstellt werden um die Werte mehrerer Bilder aufzulisten. Dies wird zum Beispiel benötigt, wenn die Namen aller Patienten, die auf das Medium gebrannt wurden, ausgegeben werden sollen. Dazu dient das Schlüsselwort LIST in der Beschriftungszeile. Syntax:

LIST{<DICOM Tags>|<Trennzeichen>}

Der Wert für <DICOM Tags> wird dabei genauso zusammengebaut, wie oben für eine Einzelzeile beschrieben. Das <Trennzeichen> wird zwischen jeweils zwischen die einzelnen Daten gesetzt. Verwenden Sie hierbei:

- "nl" als Zeilenumbruch (new line)
- "tab" für Tabulator
- Jedes andere beliebige Zeichen, z.B. Semikolon oder Komma.

Die Zeile sieht dann z.B. wie folgt aus: LIST{%1, %3, ID: %2|nl}.

## 13.6 Bearbeiten, Duplizieren und Löschen der Vorlagen

Um eine Vorlage zu bearbeiten, blättern Sie zu dieser und drücken dann auf "Bearbeiten". Die Bearbeitung erfolgt nach dem gleichen Prinzip wie die Erstellung einer Vorlage.

Mit dem Schalter "Duplizieren" kann eine Kopie der Vorlage erstellt werden. Die Kopie erhält den Namen des Originals mit dem Zusatz "Kopie 1" am Ende das Namens. Diese kann dann weiter verarbeitet und umbenannt werden. Durch den Schalter "Löschen" wird die Vorlage vom System entfernt. Achtung: dies geschieht unwiderruflich.

Alle Vorlagen befinden sich im digipaX-Installationsverzeichnis im Ordner "LabelPrint". Jede Vorlage hat dort ein separates Unterverzeichnis mit dem Namen der Vorlage. Um eine Vorlage auf ein anderes System zu übertragen, muss einfach der gesamte Ordner der Vorlage auf das andere System kopiert werden.

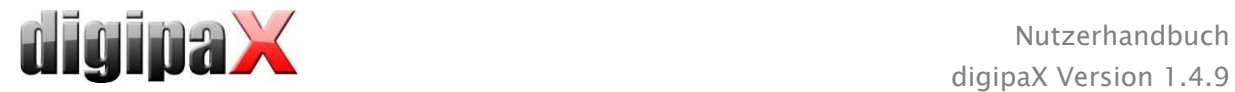

# 13.7 Anforderung an die Informationen der Datenträger

Es wird empfohlen, sich an die Vorgaben des Anforderungskatalogs für Datenträger mit Patienteninformationen der DRG zu halten. Dort wird im Kapitel 2.4 beschrieben, wie die Datenträger zu kennzeichnen sind.

Quelle:

<http://www.dicom-cd.de/docs/DRG-Anforderungskatalog-2006.pdf>

#### 2.4 Kennzeichnung des Datenträgers

#### 2.4.1 Äußerliche Kennzeichnung

Zur Kennzeichnung und eindeutigen Identifikation eines Datenträgers ist dieser äußerlich mit von Menschen lesbaren Informationen zu beschriften.

Hinweis: Beim Einsatz einer Brennrobotik, die den Datenträger ohne Benutzereingriff beschriften kann, ist eine solche Beschriftung Pflicht. Systeme, die den Datenträger nicht selbst beschriften können, müssen den Benutzer bei der korrekten manuellen Beschriftung unterstützen, beispielsweise, indem beim Auswurf des Datenträgers die vorgeschlagene Beschriftung in einem Dialogelement auf dem Bildschirm angezeigt wird.

#### 2.4.2 Inhalte der äußerlichen Kennzeichnung (Empfehlung)

Es wird empfohlen, den Namen und das Geburtsdatum des Patienten, die Patienten-ID, das Datum der Datenträgererzeugung, Datumsangaben zu den auf dem Medium abgelegten Untersuchungen und den Namen der Institution, in welcher der Datenträger entstanden ist, auf dem Medium zu vermerken. Für den Fall, dass Daten von mehreren Patienten auf dem Datenträger vorhanden sind, wird empfohlen, dies ebenfalls äußerlich auf dem Datenträger kenntlich zu machen. Des Weiteren wird empfohlen, die Art der Inhalte (DICOM, Web, DI-COM-Viewer etc.) außen auf dem Datenträger zu vermerken.

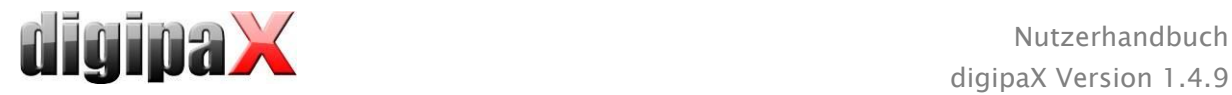

# 14 Auftragsverwaltung

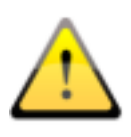

### NICHT VERGESSEN!

Um unnötiges Röntgen und damit eine unnötige Strahlenbelastung der Patienten zu vermeiden, sollten vor der Erstellung eines neuen Röntgenauftrages erfragt werden, ob der Patient eventuell schon im Besitz von Voraufnahmen ist.

Über die Auftragsverwaltung (DICOM-Worklist-Management) können Aufträge zwischen den verschiedenen DICOM-Systemen ausgetauscht werden. MPPS (Modality Performed Procedure Step) zur Verwendung des Auftragsstatus wird dabei nicht unterstützt.

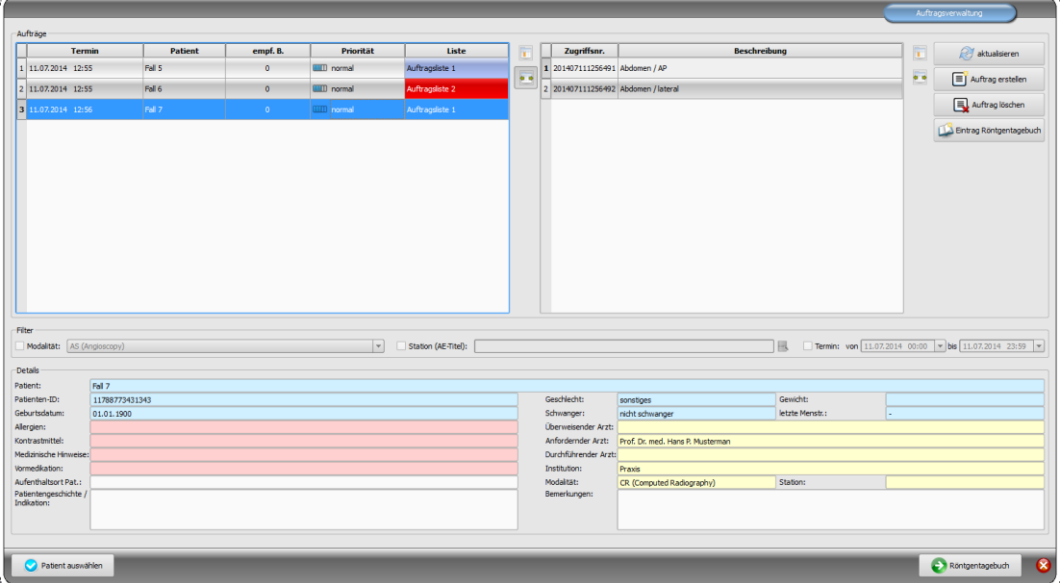

# 14.1 Schwangerschaftsstatus

Während einer Schwangerschaft stellen Röntgenstrahlen ein erhöhtes Risiko dar, sodass möglicherweise eine schwangere Patientin gar nicht oder nur eingeschränkt geröntgt werden darf. Deshalb muss vorher der Schwangerschaftsstatus erfragt werden. Erkennt das System anhand der Daten (Geschlecht und Geburtsdatum), dass es sich um einen weiblichen Patient im Alter zwischen 10 und 60

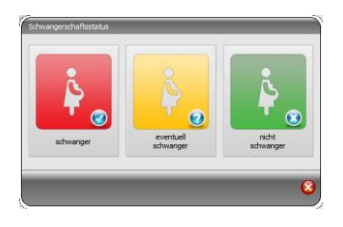

Jahren handelt, wird vor der Auftragserstellung ein Dialog angezeigt, in dem der Status erfragt wird. Der hier gewählte Status bleibt max. 24 Stunden oder bis zum nächsten Start von digipaX gespeichert, sodass Sie in den weiteren Arbeitsschritten wie Bildaufnahme oder Eintrag ins Röntgentagebuch nicht noch einmal nach dem Status gefragt wird. Wird der Dialog ohne Statusangabe geschlossen, so gilt der Status als nicht erfragt oder nicht beantwortet, also als unbekannt und wird ggf. bei den nächsten Arbeitsschritten erneut abgefragt. Dieser Dialog kann separat für die Auftragserstellung, Bildaufnahme oder Röntgentagebuch aktiviert bzw. deaktiviert werden. Diese Einstellungen finden Sie im Kapitel [17.](#page-98-0) Dort können Sie

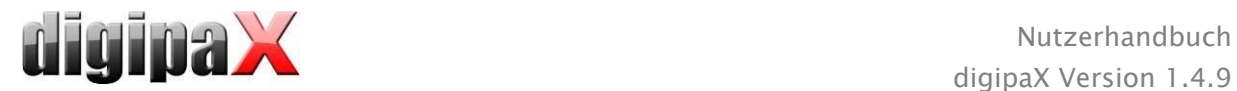

in den Konfigurationskarten Bildaufnahme und Auftragsverwaltung jeweils diese Abfrage ein- oder ausschalten.

Die Einstellungen für das Röntgentagebuch werden durch den Systembetreuer festgelegt.

# 14.2 Auftragsdarstellung und Aktualisierung der Auftragsliste

Es können eine oder mehrere Auftragslisten konfiguriert sein und die farbige Darstellung der Listen kann geändert werden. Diese Einstellungen werden vom Administrator eingerichtet.

Die Listen werden entsprechend dem in der Konfiguration eingestelltem Zeitintervall aktualisiert (Kategorie Auftragsverwaltung - auch nur für Administratoren verfügbar). In der Konfiguration kann diese automatische Aktualisierung auch deaktiviert werden.

Mit dem Schalter "aktualisieren" wird eine Aktualisierung der Liste erzwungen.

In der linken Liste werden alle Patienten angezeigt, für die mindestens ein Auftrag existiert. Wählt man einen Patienten in dieser Liste aus, so werden in der Liste rechts alle Aufträge für diesen Patienten angezeigt. Dabei hat jeder Auftrag eine eindeutige Zugriffsnummer.

Mit einem Rechtsklick auf den Kopf der Tabellen können Spalten ein- oder ausgeblendet werden.

## 14.3 Filtern der Auftragsliste

Sie können als Filter die gewünschte Modalität wählen, also zum Beispiel CR für Röntgenbilder oder US für Ultraschallbilder, oder den AE-Titel der Station, an welcher der Auftrag durchzuführen ist, oder den Termin, an dem die Untersuchung durchzuführen ist. Aktivieren Sie dazu zunächst das Auswahlfeld und wählen Sie anschließend die gewünschte Modalität bzw. geben Sie den gewünschten Stationsnamen ein oder definieren Sie Anfangs- und Endetermin. Mittels der Schaltfläche "aktualisieren" (oben rechts) wird die Auftragsliste neu abgerufen, wobei nur Aufträge die dem gesetzten Filter entsprechen abgefragt werden. Die Einstellungen werden gespeichert und beim nächsten Aufruf der Worklist-Komponente wieder verwendet.

Bitte beachten Sie, dass an Stationen, an denen die Bildaufnahme verwendet wird, die Auftragsliste bei Auswahl eines Patienten entsprechend den Einstellungen in der Konfiguration gefiltert wird. Diese kann bei abweichenden Angaben zur Filterung also anders sein.

# 14.4 Auftrag erstellen

Ein neuer Auftrag wird stets für den derzeit im System ausgewählten, aktuellen Patienten erstellt. Wurden mehrere Patienten in der Patientenverwaltung ausgewählt, so kann kein neuer Auftrag erstellt werden.

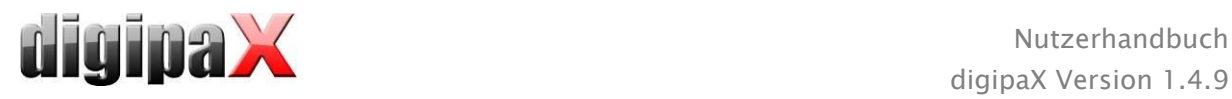

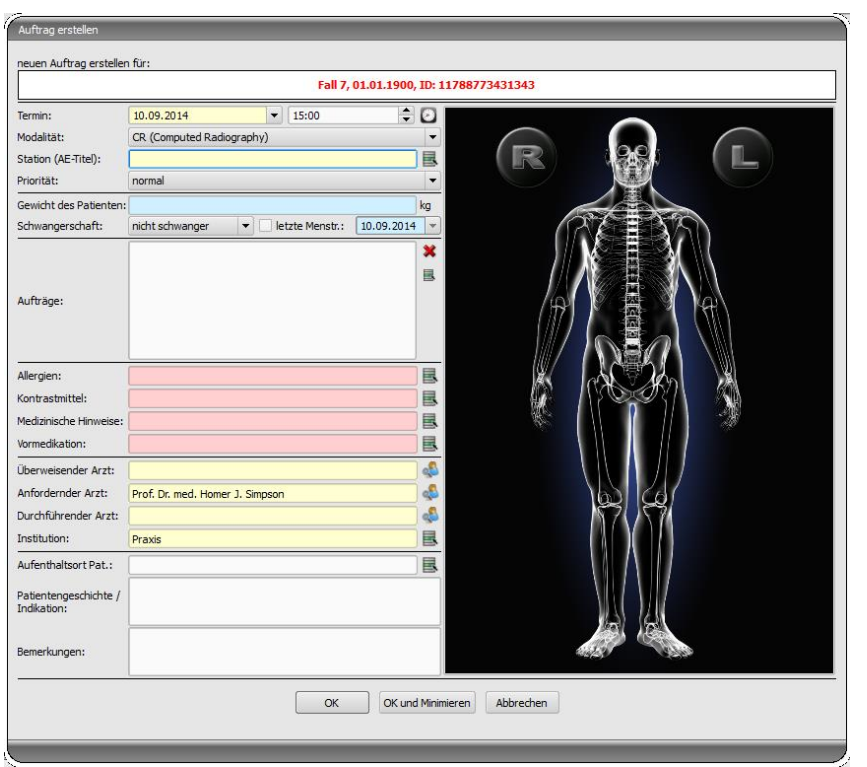

Die Daten des Patienten, für den gerade der Auftrag erstellt wird, werden im Kopfbereich des Dialogs angezeigt, können aber nicht geändert werden.

Auf der linken Seite des Dialogs befindet sich das Eingabefeld für die Definition der Aufträge. Körperteil und Ebenen lassen sich auch über das Bild auf der rechten Seite des Dialogs definieren. Fahren Sie dazu mit der Maus über das Bild zur gewünschten Körperregion bis diese farblich markiert ist. Klicken Sie mit der linken oder rechten Maustaste in diese Region um das Menü der möglichen Verfeinerungen anzuzeigen. Wählen Sie die gewünschte Verfeinerung und aktivieren Sie in dem sich öffnenden Untermenü die gewünschten Ebenen (Strahlengänge). Sie können mehrere Ebenen gleichzeitig markieren und bestätigen die Auswahl mit dem Menüpunkt "Fertig". Daraufhin werden das gewählte Körperteil, die gewählte Verfeinerung und die gewählten Ebenen in die Liste auf der linken Dialogseite übernommen. Sie können Einträge der Liste auch per Hand hinzufügen. Doppelklicken Sie dazu auf den nächsten freien Eintrag in der Liste und geben Sie das gewünschte Organ an. Auf die gleiche Art und Weise können Sie auch bereits in der Liste vorhandene Einträge editieren (nur wenn kein Procedure Code hinterlegt ist). Einträge können mit dem kleinen roten X (rechts oben neben der Liste) aus der Liste entfernt werden. Durch den Schalter darunter "aus Liste wählen" können vordefinierte Einträge bzw. Beschreibungen aus einer gespeicherten Liste ausgewählt werden. In diesem Dialog zur Auswahl der Beschreibung können auch neue Beschreibungen der Liste hinzugefügt werden.

Klicken Sie in den Hintergrundbereich des Bildes, erscheint ein Menü mit allen zur Verfügung stehenden Körperteilen. Diese Liste enthält unter Umständen weitere Definitionen, denen keine Körperregion zugewiesen ist. Die Verfeinerungen bilden jeweils Untermenüs.
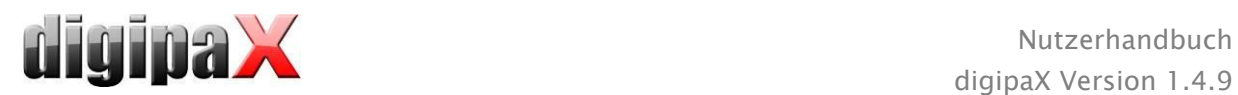

Klicken Sie in den Kontextmenüs auf den Menüpunkt "Verwalten...", so können Sie die Listen der Verfeinerungen und Strahlengänge anpassen (siehe dazu Kapitel [14.5](#page-73-0) [Verwaltung der](#page-73-0)  [Organtabelle und Procedure Codes\)](#page-73-0).

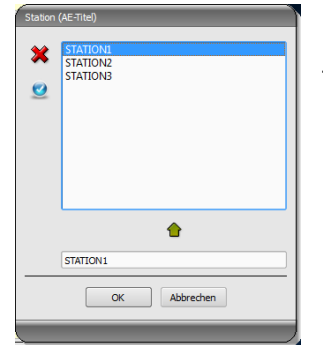

Über die kleinen Schalter hinter den Eingabefeldern gelangt man jeweils zu einem Dialog in dem sich definierte Begriffe schnell wiederverwenden lassen. Diese können mit dem grünen Pfeil der Liste hinzugefügt werden, mit dem roten X aus dieser wieder gelöscht werden und per Doppelklick für die Verwendung ausgewählt werden.

Es lässt sich einer der Einträge als Standard definieren. Dieser ist dann bereits in das entsprechende Ein-

gabefeld für die Auftragsdefinition eingetragen, wenn der Dialog aufgerufen wird. Bei den Personennamen geschieht dies auf die gleiche Art und Weise.

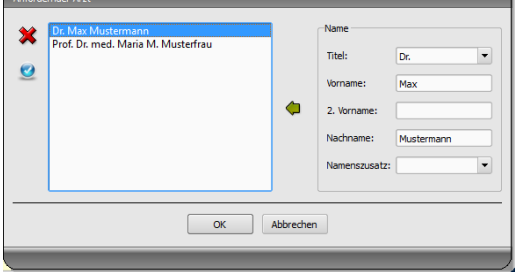

Wird der Dialog zur Erstellung des Auftrags mit "OK" bestätigt, wird der Auftrag an den eingestellten Worklist-Server übertragen. Sind mehrere Worklist-Server konfiguriert, ist im Auswahldialog der gewünschte noch auszuwählen. Wurden mehrere Ebenen angegeben, so wird für jede Ebene ein Auftrag erstellt. Dies ist notwendig, da die Bilder auch einzeln aufgenommen werden und für jedes ein Eintrag im digitalen Röntgentagebuch vorgenommen wird. Durch klicken "OK und Minimieren" wird das Programm nach der Auftragserstellung in die Taskleiste oder ins System-Tray minimiert.

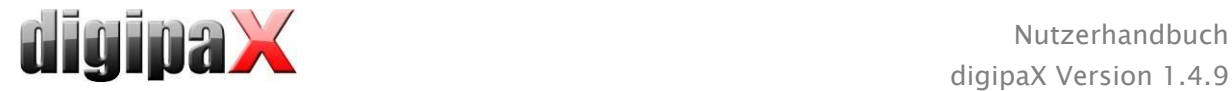

## <span id="page-73-0"></span>14.5 Verwaltung der Organtabelle und Procedure Codes

Im Kontextmenü des Bildes erreichen Sie über den Menüpunkt "Verwalten…" den Dialog zur Bearbeitung der Organtabelle. Der Dialog zeigt die hierarchisch geordneten Elemente für Körperteil, Verfeinerung und Strahlengang. Die beiden letzteren können dabei aktiviert und deaktiviert werden. Deaktivierte Einträge werden in den Kontextmenüs zur Organauswahl nicht angezeigt.

Es lassen sich beliebig Elemente für Verfeinerungen oder Strahlengänge hinzufügen und löschen. Zum Hinzufügen einer Verfeinerung aktivieren Sie das entsprechende Körperteil

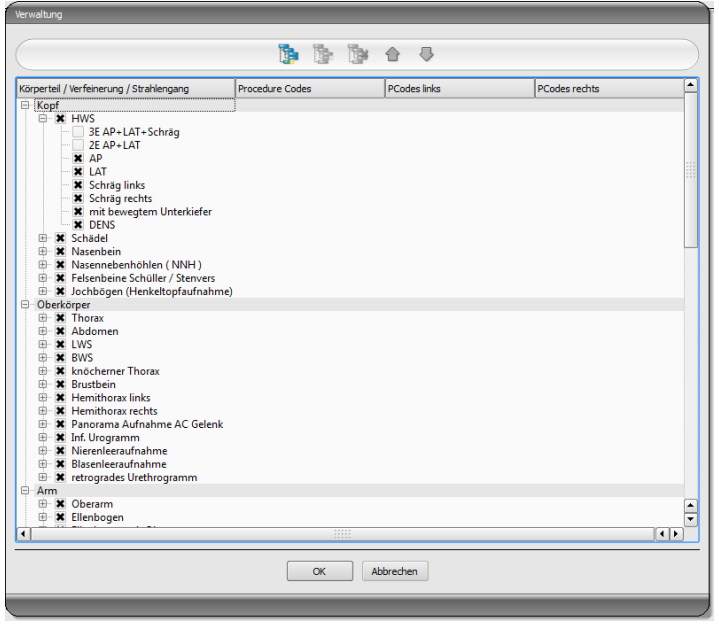

oder eine bereits existierende Verfeinerung innerhalb dieses Körperteils und klicken Sie auf den Schalter "Verfeinerung hinzufügen". Es wird ein neuer Knoten angelegt und Sie können die Bezeichnung des Knotens bearbeiten. Zum Hinzufügen eines neuen Strahlengangs aktivieren Sie die entsprechende Verfeinerung oder einen darin bereits existierenden Strahlengang und drücken den Schalter "Strahlengang hinzufügen". Geben Sie auch für diesen die gewünschte Bezeichnung an. Mit Hilfe des Schalters "ausgewähltes Element löschen" wird der aktivierte Knoten, einschließlich eventuell enthaltener Unterelemente, gelöscht. Die Knoten für die Körperteile können dabei nicht gelöscht werden.

Über die Schalter mit den Pfeilen lassen sich die Einträge sortieren.

Für jeden Strahlengang können sogenannte "Procedure Codes" angegeben werden. Diese werden bei der Übermittlung mit übertragen und werden bei der Zielstation wieder entsprechend ausgewertet. Diese Codes müssen dabei der Zielstation angepasst werden, da jeder Hersteller eigene Codes für den Zugriff auf seine vordefinierten Einstellungen verwendet. Durch einen Doppelklick auf die entsprechende Zelle rechts in der Baumstruktur, können Sie für den Strahlengang dieser Zeile den Code definieren. Es können bis zu drei Codes für jeden Strahlengang eingetragen werden. Die Codes sind dabei durch ein Semikolon zu trennen (""). Es ist darauf zu achten, dass sowohl vor als auch hinter dem Semikolon keine Leerzeichen eingetragen werden, es sei denn diese gehören zum Code. Dadurch lassen sich Codes an mehrere Geräte gleichzeitig übertragen. Die Konfiguration der Übertragung dieser Codes und die Einstellung bzw. Anbindung der entsprechenden Geräte, wird von Ihrem Administrator vorgenommen.

Im Dialog für die Auftragserstellung wird der Procedure Code als Tooltip des Eintrags in der Liste der Aufträge angezeigt (wird angezeigt, wenn Sie die Maus darüber halten ohne zu klicken). Die Beschreibung des Auftrags lasst sich in diesem Fall nicht ändern. Tragen Sie die Aufträge vollständig von Hand ein, also ohne Auswahl im Bild, so können Sie keine Procedure Codes übergeben.

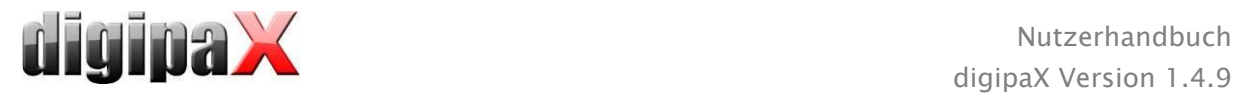

# 14.6 Auftrag löschen

Der gewählte (markierte) Auftrag in der Liste kann mit Hilfe der Schaltfläche "Auftrag löschen" ohne Sicherheitsabfrage gelöscht werden.

Des Weiteren können Aufträge nach Ablauf einer gewissen Zeit nach deren Erstellung automatisch gelöscht werden. Da das Löschen von Aufträgen nur von digipaX-Systemen durchgeführt werden kann (ist abhängig vom eingesetzten Worklist-Server) und somit unter Umständen nicht von der Station an der die Aufträge ausgeführt werden, also die Bilder gemacht werden, ist dies eine sinnvolle Option um die Aufträge automatisch wieder zu löschen. Der Zeitraum sollte dabei so gewählt sein, dass alle Aufträge in dieser Zeit sicher erledigt werden können.

## 14.7 Eintrag Röntgentagebuch

Ist kein Röntgentagebuch in diesem System aktiviert, so fehlt der Schalter für einen neuen Eintrag.

In den Dialog zur Erfassung eines neuen Röntgentagebucheintrags können bereits Werte übertragen werden um die Arbeit zu vereinfachen und Fehlern vorzubeugen. Entsprechend der eingestellten Konfiguration sind dabei 3 verschiedene Modi möglich:

- 1. Übernahme von Daten aus dem Worklist-Auftrag
- 2. Übernahme von Daten aus automatisch empfangenen Bildern
- 3. keine Datenübernahme

Weiterhin besteht die Möglichkeit die Daten eines angeschlossenen Generators und/oder eines Dosisflächenmessgerätes zu übernehmen. Ist das System vom Administrator entsprechend eingerichtet können aus einer Tabelle die empfangenen Werte per Doppelklick oder durch Markieren der Zeile mit den Werten und dann mit der Pfeiltaste übernommen werden.

## 14.7.1 Daten aus Worklist-Auftrag

Markieren Sie zunächst den Auftrag, für den Sie den Eintrag in das Röntgentagebuch erstellen wollen. Soweit es möglich ist, werden bereits Daten, wie z.B. Patientenname und Geburtsdatum, aus dem Auftrag übernommen und in die Felder des Dialogs zur Erfassung eines Eintrags eingetragen. Die restlichen Felder sind entsprechend auszufüllen und der Eintrag mit Ok in das Tagebuch zu übernehmen.

## 14.7.2 Daten aus empfangenen Bildern

Wie auch bei der Erstellung eines neuen Eintrags direkt im Röntgentagebuch (siehe [15](#page-76-0) [Rönt](#page-76-0)[gentagebuch\)](#page-76-0) muss der automatische Bildempfang im Hintergrund aktiviert und richtig konfiguriert sein. Neue Bilder werden vom Bildarchiv an diese Station weitergeleitet. Wenn vom Administrator eingestellt ist, dass die Einträge automatisch erfolgen, müssen Sie an dieser Stelle nichts weiter tun. Bei der manuellen Erstellung der Einträge dienen Daten der empfangenen Bilder als Vorlage für den Tagebucheintrag. Wählen Sie zunächst aus der Liste der neu aufgenommenen Bilder das Bild aus, für welches der Eintrag angelegt werden soll. Alle möglichen, also im DICOM-Bild bereits vorhandenen Daten, werden in den Dialog übernommen.

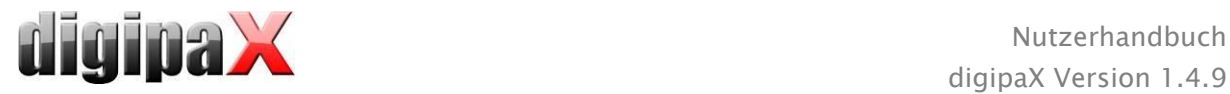

Auch hier sind die restlichen Daten auszufüllen und der Dialog ist mit Ok zu verlassen, um die Daten in das Tagebuch zu übernehmen.

## 14.7.3 ohne Datenübernahme

Der Dialog mit der Maske zur Erfassung eines neuen Eintrags ist in diesem Fall völlig leer. Alle Daten sind vollständig einzugeben und mit Ok im Röntgentagebuch zu speichern.

## 14.8 Anzeige empfangener Bilder

Ist sowohl beim Bildarchiv als auch bei der digipaX-Station das Routing der Bilder richtig eingestellt, so kann die digipaX-Station im Hintergrund die aufgenommenen Bilder automatisch empfangen. Ist dies der Fall und ist in der Konfiguration für die Auftragsverwaltung vom Administrator die Option "Spalte mit Anzahl eingegangener Bilder anzeigen und Listeneintrag bei Bildeingang farbig markieren" aktiviert, bekommen Sie als Anwender die Möglichkeit die Abarbeitung der Aufträge zu kontrollieren. Können an der Station, die die Bilder macht, keine Aufträge gelöscht werden, ist dies eine sinnvolle Möglichkeit zu erkennen, wann Aufträge fertig bearbeitet sind. Werden an der bildaufnehmenden Station (digipaX) die Aufträge gelöscht, fallen diese auch auf dieser Station automatisch aus der Liste heraus.

## 14.9 Verlassen der Auftragsverwaltung

Haben Sie in der Liste der Patienten einen Patienten markiert, können Sie links unten die Option "Patient auswählen" nutzen (oder auch per Doppelklick auf den Eintrag in der Patientenliste), um den markierten Patienten in die Patientenauswahl zu übernehmen (alte Auswahl wird dadurch ersetzt) und anschließend die Komponente zu schließen. Existiert dieser Patient in der Liste ihrer Patienten noch nicht (Datenquelle Bildarchiv), so wird dieser neu und lokal angelegt.

Außerdem können Sie von hier direkt zur Patientenverwaltung springen. Haben Sie zuvor einen Patienten in der Liste ausgewählt, so wird dieser auch hierbei zunächst als aktiver Patient ausgewählt.

Ist das Röntgentagebuch installiert und aktiviert, so können Sie direkt zum Tagebuch springen. Dabei wird kein Patient ausgewählt.

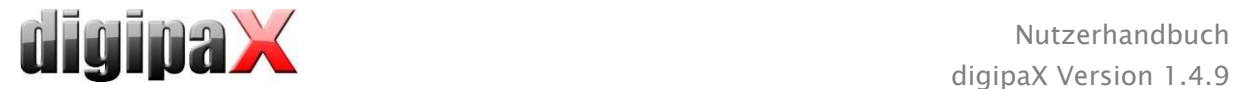

# <span id="page-76-0"></span>15 Röntgentagebuch

Über den Start-Button kann das Röntgentagebuch geöffnet werden, sofern das Röntgentagebuch auf dem System aktiviert ist.

## 15.1 neuer Eintrag

Mit dem Schalter links oben kann ein neuer Eintrag erstellt werden.

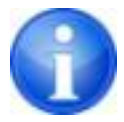

Dieser Schalter ist nur auf der Station verfügbar, die für die Erstellung von Röntgentagebucheinträgen konfiguriert ist. Andernfalls befindet sich an dieser Stelle der Schalter um die Ansicht zu aktualisieren.

Beim Hinzufügen eines neuen Eintrags zum Röntgentagebuch können die Werte aus einem empfangenen Bild übernommen werden, wenn der Bildempfang im Hintergrund richtig konfiguriert ist. Wählen Sie dazu aus der Liste der Bilder, das Bild aus, für welches der Eintrag zu erstellen ist. Im Dialog zur Erfassung der Werte sind die Felder dann entsprechend mit den Werten aus dem Bild vorbelegt. Wurde kein Bild ausgewählt oder ist der Bildempfang nicht eingerichtet, so sind alle Felder leer. Tragen Sie die Werte in die dafür vorgesehenen Felder ein und bestätigen Sie mit OK um den Eintrag in das Tagebuch aufzunehmen.

Ist ein Generator oder ein Dosisflächenmessgerät direkt an das System angeschlossen und wurden die Einstellungen vom Administrator entsprechend getroffen, können die empfangenen Werte der Geräte aus einer Tabelle, welche im Dialog zusätzlich mit angezeigt wird, per Doppelklick oder mit dem Pfeilsymbol in die Eingabefelder übernommen werden. Bereits benutzte Werte werden beim nächsten Aufruf dieses Dialogs nicht noch einmal angezeigt.

## 15.2 Röntgentagebuch einsehen

Öffnen Sie das Tagebuch wie oben beschrieben über den Start-Button. Es wird der Inhalt des Röntgentagebuchs angezeigt. Die Einträge werden dabei so sortiert, dass der neuste oben und der älteste ganz unten angezeigt wird. Das Röntgentagebuch wird nur an einer Station bearbeitet. Alle andern Stationen können das Tagebuch nur einsehen aber keine Einträge vornehmen. Wenn während des Einsehens ein neuer Eintrag hinzugekommen ist, muss die Ansicht aktualisiert werden. Drücken Sie dazu oben links den Schalter "aktualisieren".

## 15.2.1 Filtern

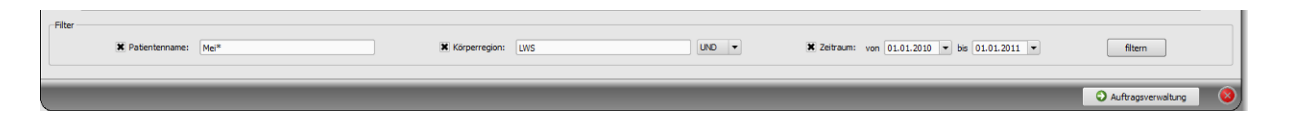

Im unteren Teil des Dialogs können Sie Filter für den Patientennamen, die Körperregion und das Aufnahmedatum setzen. Aktivieren Sie jeweils das gewünschte Kontrollkästchen (es können auch mehrere aktiviert werden) um den Filter anzuwenden.

Deaktivieren Sie alle Kontrollkästchen und drücken Sie die Schaltfläche "filtern", um die gesamte Liste aller Einträge wieder anzuzeigen.

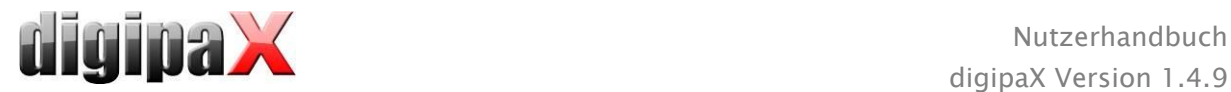

Die Einstellungen werden gespeichert und beim nächsten Aufruf des Röntgentagebuchs so wieder zur Filterung verwendet.

#### 15.2.1.1 Patientenname

Geben Sie einen Teil des gesuchten Namens ein und verwenden Sie dabei Wildcards ("\*") als Platzhalter (z.B. "Sch\*").

#### 15.2.1.2 Körperregion

Geben Sie einen oder mehrere Begriffe oder Wortteile in das Eingabefeld für die Körperregion ein. Mit der Klappbox dahinter können Sie bestimmen, ob alle Begriffe (UND) oder nur einer der Begriffe (ODER) in der Beschreibung der Körperregion enthalten sein müssen. Beim Drücken der Schaltfläche "filtern" werden die Einträge des Tagebuchs gefiltert und nur Einträge gezeigt, die die gewünschten Begriffe enthalten.

#### 15.2.1.3 Zeitraum

Geben Sie im Feld "von" das Datum an, bei dem die gefilterte Liste beginnen soll und im Feld "bis" das Enddatum der Einträge. Nach Drücken der Schaltfläche "filtern" werden nur noch Einträge angezeigt, deren Röntgendatum größer, gleich dem Startdatum und kleiner, gleich dem Enddatum sind.

## 15.3 Exportieren

Sie können das komplette Tagebuch als CSV-Datei exportieren (Textdatei mit Semikolon als Trennzeichen zwischen den Werten) um es z.B. in Excel einzulesen.

Haben Sie einen Filter gesetzt, so wird dieser auch beim Exportieren angewendet. Es werden also die Einträge gespeichert, die auch in der Tabelle angezeigt werden.

Auf Wunsch können Sie die exportierte Datei gleich mit der dafür vorgesehenen Standardsoftware (z.B. Excel) öffnen und weiter bearbeiten oder ausdrucken.

## 15.4 Leeren (Löschen)

Beim Leeren des Tagebuchs ist die Angabe eines Löschpassworts erforderlich.

Passwort: delete

Geben Sie das Passwort ein und anschließend werden alle Einträge aus dem Röntgentagebuch gelöscht.

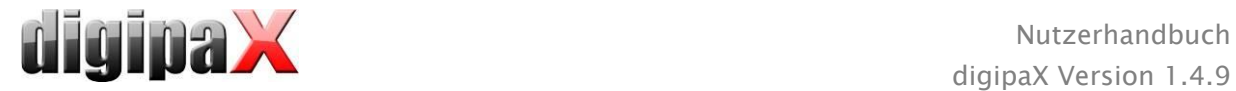

# 16 Bildaufnahme

## 16.1 Allgemein

Für die Bildaufnahme stehen drei verschiedene Module zur Verfügung, wobei pro Station nur ein Modul aktiviert werden kann.

Mit dem Modul Röntgenbildaufnahme können digitale Röntgenbilder von angeschlossenen Geräten wie CR-Reader sowie Detektoren aufgenommen werden.

Das Modul Framegrabber/Videobilder dient zur Aufnahme von Bildern oder Bildsequenzen von Geräten, die einen Videoausgang benutzen und über entsprechende Hardware an das System angeschlossen sind. Das können zum Beispiel Endoskope, Ultraschallgeräte oder ähnliche sein. Zur Steuerung der Aufnahme können auch Fußschalter eingesetzt werden.

Weitere Geräte können über das Modul Bildserienaufnahme angeschlossen werden. Gedacht ist die Schnittstelle für Geräte, die nicht direkt mit der digipaX-Station verbunden sein müssen, sondern die Bilddaten in einem vordefinierten Verzeichnis auf dem PC oder im Netzwerk selbstständig ablegen. Die Bilder werden dann von digipaX übernommen und weiter verarbeitet.

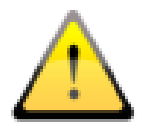

Achten Sie bei der Installation der Geräte immer auf eine sichere Verlegung der Kabel um Unfälle oder Beschädigung der Technik zu vermeiden. Fußschalter arbeiten mit Niedrigspannung und stellen keine Gefahr da.

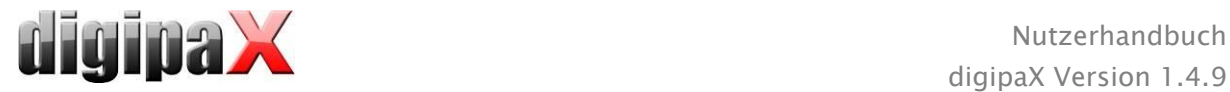

## 16.2 Ablauf der Bildaufnahme/Bildübernahme mit Auftragsverwaltung

Prinzipiell sind die Schritte bis zur Bildaufnahme oder Bildübernahme in allen Modulen gleich. Aus der Komponente "Auftragsverwaltung" wählen Sie den Patienten für den Sie die nächsten Aufnahmen durchführen möchten. Markieren Sie dazu den Namen des Patienten in der Patientenliste, verschaffen Sie sich einen Überblick über die Details der Anforderungen im unteren Bereich des Dialoges und drücken Sie den Schalter "Patient auswählen" (oder Doppelklick auf Patientennamen).

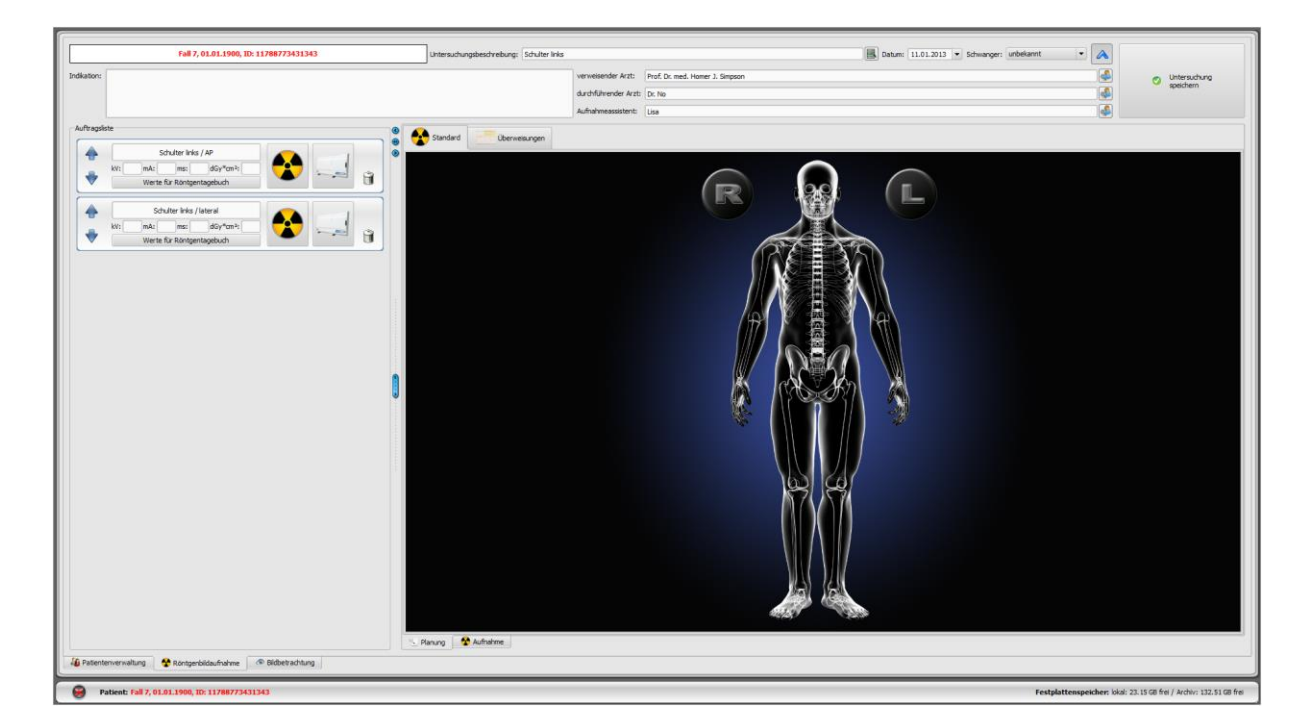

Der Patient wird ausgewählt und das Programm wechselt in die Auftragsplanung, in der die dem Patienten zugeordneten Aufträge links in einer Liste angezeigt werden. Wenn Sie die Maus über einen der Einträge halten (ohne zu Klicken), können Sie alle Details für diesen Auftrag im Tooltip einsehen.

Am oberen Rand befinden sich Eingabefelder zur Erfassung der Untersuchungsbeschreibung und –datum sowie des Schwangerschaftsstatus. Die Untersuchungsbeschreibung und das Datum werden in der Regel automatisch vom ausgewählten Auftrag übernommen. Wenn nicht, tragen Sie hier die richtigen Daten ein. Geben Sie den richtigen Schwangerschaftsstatus an. Bei männlichen Patienten ist dieser Status natürlich leer und kann auch nicht geändert werden.

Darunter befinden sich noch weitere Felder zur Angabe der Arztinformationen, Aufnahmeassistent und Indikation des Patienten. Wenn Sie diese Informationen nicht benötigen (Bsp. in einer Tierarztpraxis), können Sie diese Eingabefelder freilassen und mit dem blauen Pfeil rechts oben **a** auch ausblenden. Daneben befindet sich der Schalter zur Übersendung der neuen Bilder an das Bildarchiv.

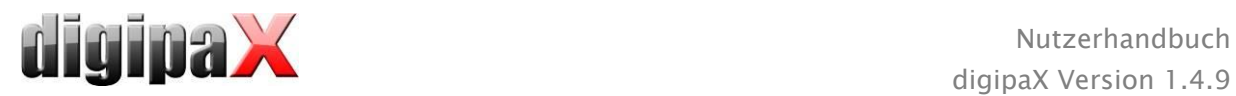

## <span id="page-80-0"></span>16.2.1 Auftragsplanung

Sie haben nun die Möglichkeit, die Aufträge in die gewünschte Reihenfolge umzusortieren, in der Sie die Aufnahmen durchführen möchten.

Wen nicht alle Aufträge zu sehen sind, ist durch den Administrator ein Filter voreingestellt. Sie können direkt in der Auftragsplanung noch weitere Aufträge hinzufügen oder Aufträge löschen. Es stehen auch hier die gleichen Organtypen wie in der Auftragsverwaltung als Karten zur Verfügung. Die Vorgehensweise zur Auswahl von Körperteil und Organ für die Erstellung eines Auftrages ist die gleiche wie im Kapitel [14.4](#page-70-0) bereits beschrieben. Allerdings können hier keine zusätzlichen Angaben gemacht werden. Außerdem werden für Modalität und Zielstation (AE-Titel) automatisch die vom Administrator voreingestellten Werte verwendet. Wenn andere Werte oder weiteren weitere Angaben erforderlich sind, nutzen Sie die Auftragsverwaltung um einen weiteren Auftrag hinzuzufügen. Die Verwaltung der Organtabellen und Procedure Codes kann auch in der Auftragsplanung vorgenommen werden (siehe Kapitel [14.5\)](#page-73-0).

Hinweis: Wenn an Ihrem System die visuelle Organauswahl nicht aktiviert ist, wenn Sie also keine grafische Unterstützung zur Auftragserstellung haben, ist auch die Auftragsplanung nicht verfügbar. In diesem Fall können Sie an dieser Stelle die Aufträge nur umsortieren. Fragen Sie auch hier Ihren Systembetreuer.

Sie können die einzelnen Aufträge über das Papierkorb-Symbol löschen.

Ab dem nächsten Schritt beginnt die Bildaufnahme bzw. Bildübernahme. Je nachdem welches Modul Sie verwenden unterscheiden sich die nächsten Schritte.

Nach Speicherung der neuen Bilder werden die erledigten Aufträge gegebenenfalls abschließend gelöscht. Dies hängt von der gewählten Konfiguration ab.

Die einzelnen modulabhängigen Schritte der Bild/Serienaufnahme und Bild/Serienübernahme sowie der Nachbearbeitung werden in den folgenden Abschnitten beschrieben. Lesen Sie dazu weiter unten im entsprechenden Kapitel [16.4](#page-81-0) [Röntgenbildaufnahme](#page-81-0) oder [16.5](#page-91-0) [Frame](#page-91-0)grabber [/ Bildserienaufnahme.](#page-91-0)

## 16.3 Ablauf der Bildaufnahme/Bildübernahme ohne Auftragsverwaltung

Auch ohne Auftragsverwaltung ist die Auftragsplanung verfügbar, sofern die visuelle Organauswahl an Ihrem System aktiv ist. Sie können über die Auftragsplanung vor der Aufnahme Aufträge erstellen. Diese werden jedoch nicht gespeichert und werden beim Schließen von digipaX wieder gelöscht wenn kein Worklist-Server aktiv ist.

Wählen Sie den Patient über Ihr Praxisverwaltungsprogramm oder manuell in der Patientenverwaltung von digipaX aus. Das System wechselt in die Auftragsplanung. Sie können nun wie im Kapitel [16.2.1](#page-80-0) bereits beschrieben Aufträge erstellen, löschen und sortieren. Starten Sie danach die Bildaufnahme/Bildübernahme. Wenn Sie keine Aufträge anlegen wollen, können Sie direkt zur Bildaufnahme wechseln. Bei der Röntgenbildaufnahme müssen Sie dazu noch den Aufnahme-Button über das Kontextmenü in der rechten Werkzeugleiste aktivieren.

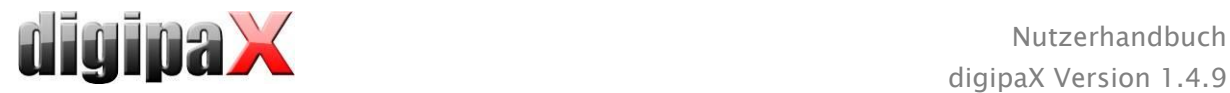

Abhängig von der Herstellersoftware Ihres Aufnahmegerätes müssen Sie gegebenenfalls noch das Organ und den Strahlengang manuell auswählen.

Nehmen Sie das Bild oder die Serie auf und führen Sie die entsprechenden Schritte zur Nachbearbeitung aus. Diese finden Sie in den Kapitel [16.4](#page-81-0) [Röntgenbildaufnahme](#page-81-0) oder [16.5](#page-91-0) Framegrabber [/ Bildserienaufnahme.](#page-91-0)

Vor dem Speichern der neuen Bilder müssen noch die fehlenden Daten wie Untersuchungs-, Bild- oder Serienbeschreibung angeben werden. Vergeben Sie eine allgemeine Untersuchungsbeschreibung, die für alle Bilder dieser Untersuchung gilt, wie z.B. "LWS, BWS" oder "Schulter rechts". Für die einzelnen Bilder oder Serien vergeben Sie jeweils als Kommentar eine genaue Bezeichnung für die jeweilige Aufnahme, wie z.B. "LWS/ap". Tragen Sie des Weiteren die Parameter der Aufnahme sowie den Namen oder das Kürzel des Aufnahmeassistenten ein. Wenn alle Daten komplett sind, speichern Sie die Untersuchung mit dem Schalter in der rechten oberen Ecke.

Das Datum oben in der Aufnahmekarte wird automatisch von der Windows-Systemzeit übernommen und aktualisiert. Vor dem Speichern kann das Datum manuell geändert werden. Danach wird das Datum erst wieder nach einem Neustart von digipaX automatisch aktualisiert.

## <span id="page-81-0"></span>16.4 Röntgenbildaufnahme

## 16.4.1 Allgemein

Ist das Modul Röntgenbildaufnahme aktiviert, wird die zusätzliche Karte "Röntgenbildaufnahme" angezeigt. Diese besteht aus den Teilen Planung (wenn aktiv) und Aufnahme. Die Röntgenbildaufnahme enthält zusätzliche Funktionen für die Bildaufnahme und Bildverarbeitung.

Auf der rechten Seite dieser Karte werden die angeschlossenen Geräte angezeigt (gegebenenfalls muss diese Anzeige im Kontextmenü der Toolbox erst noch aktiviert werden). Diese Felder werden beim Werteempfang vorübergehend farblich markiert (gelb während Empfang, grün bei erfolgreich abgeschlossenem Empfang, rot bei fehlerhaftem Empfang).

Darunter befinden sich die Bedienelemente für die Bildaufnahme und die Werkzeuge zur Bildbearbeitung. Über ein Kontextmenü können sie nicht benötigte Funktionen und Werkzeuge aus- bzw. einblenden. Klicken Sie dazu mit der rechten Maustaste in den Bereich der Werkzeuge und aktivieren oder deaktivieren Sie die Funktionen im angezeigten Menü. Auf der linken Seite befindet die Auftragsliste für den aktuellen Patienten.

## 16.4.2 Spezielle Gerätefunktionen und Sicherheitshinweise

Für verschiedene Geräte werden sogenannten Procedure Codes für die Übertragung des gewählten Organes und Strahlengang verwendet. Diese Codes werden mit dem Röntgenauftrag an die Geräte übermittelt und diese werden für die gewählte Aufnahme voreingestellt ohne dass Organ und Strahlengang am Geräte noch einmal ausgewählt werden müssen. Das bedeutet, dass bei einem Generator die kV- und mAs-Werte für die Aufnahme anhand dieser Codes voreingestellt sind oder bei einem CR-Reader oder Detektor die entsprechenden Filter für die Bildberechnung im Gerät ausgewählt sind.

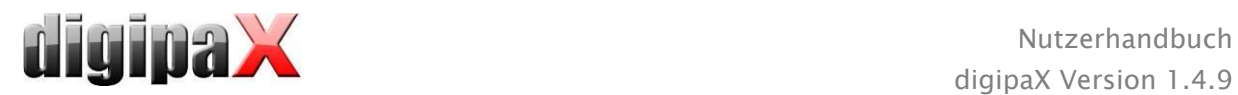

Wenn also ein falscher Code übermittelt würde, könnten falsche Generatoreinstellungen eine Gefährdung des Patienten zur Folge haben. Ein falscher Filter bei einem CR-Reader oder Detektor könnte zu einer schlechten Bildqualität führen, sodass der Patient noch einmal geröntgt werden müsste, was wiederum eine unnötige Strahlenbelastung zur Folge hätte.

Deshalb ist es unbedingt notwendig, dass bei jeder Aufnahme zu prüfen ist, ob die Voreinstellungen für die gewünschte Aufnahme die richtigen sind.

Die Art der Prüfung hängt vom eingesetzten Gerät ab. Fragen Sie Ihren Systembetreuer, welche Geräte bei Ihnen verwendet werden. Lassen Sie sich unbedingt vor Inbetriebnahme ausführlich in Technik und Software einweisen.

#### 16.4.2.1 Generator Josef Betschart AG

Unterstützte Geräte: GENESIS 50 RFT oder DT

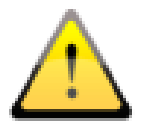

Prüfen Sie vor jeder Aufnahme am Display der Generatorkonsole / Bediensoftware, ob die Werte für die Aufnahme die richtigen sind und ändert Sie diese falls erforderlich.

#### 16.4.2.2 Detektor Teleoptic

Unterstützte Geräte: ALPHA-Serie, IONA-Serie

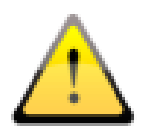

Bei einer unzureichenden Bildqualität müssen die Procedure Codes überprüft werden. Wenden Sie sich an Ihren Systembetreuer.

#### 16.4.2.3 Detektor XCAN

Unterstützte Geräte: XCAN DR-System

Für diese Geräte gibt es keine Procedure Codes. Organ und Strahlengang müssen immer manuell ausgewählt werden.

#### 16.4.2.4 CR-Reader iCRco

Unterstützte Geräte: iCR1000, iCR2600, iCR3600

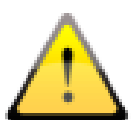

Prüfen Sie vor jedem Scannvorgang die Beschriftung in der oberen linken Ecke des iCRco-Scan-Dialoges, ob Organ und Strahlengang für die gewünschte Aufnahme passen und ändern Sie diese durch manuelle Auswahl wenn erforderlich.

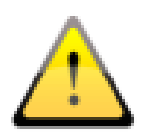

Bei unzureichender Bildqualität müssen die Procedure Codes überprüft werden. Wenden Sie sich an Ihren Systembetreuer.

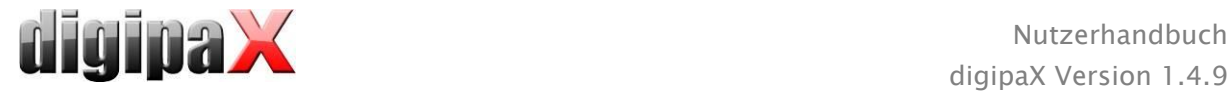

#### 16.4.2.5 CR-Reader Kodak

Unterstützte Geräte: PoC360

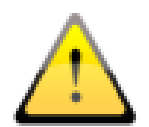

Prüfen Sie vor jedem Scannvorgang die Beschriftung in der Bildbox der Scan-Software, ob Organ und Strahlengang für die gewünschte Aufnahme passen.

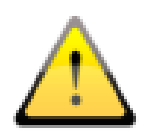

Bei einem fehlerhaften Procedure Code (ein Code, den das Gerät nicht kennt), wird eine Fehlermeldung angezeigt. Brechen Sie das Einscannen ab, korrigieren Sie den Code, erstellen Sie einen neuen Auftrag mit dem richtigen Code und wiederholen Sie den Vorgang. Wenden Sie sich ggf. an Ihren Systembetreuer.

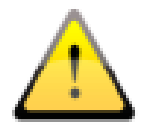

Bei unzureichender Bildqualität müssen die Procedure Codes überprüft werden. Wenden Sie sich an Ihren Systembetreuer.

Für dieses Gerät stehen zusätzliche Schalter zum Löschen der Kassette und für Wartungsarbeiten zur Verfügung.

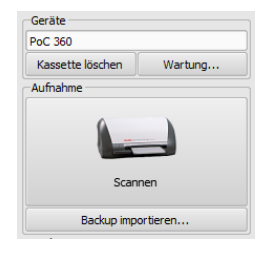

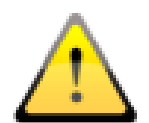

Achten Sie darauf, dass eine Kassette die nicht vollständig gelöscht wurde, nicht für eine weitere Bildaufnahme verwendet werden darf!

## 16.4.2.6 CR-Reader Orex

Unterstützte Geräte: PcCR 1417

Für diese Geräte gibt es keine Procedure Codes. Organ und Strahlengang müssen immer manuell ausgewählt werden.

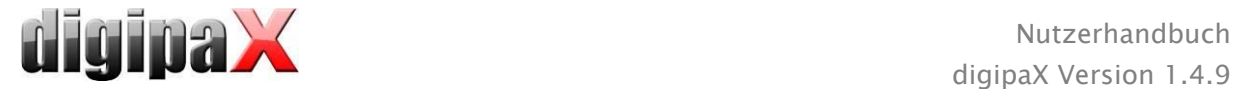

#### 16.4.2.7 CR-Reader Carestream Vita

Unterstützte Geräte: Carestream Vita

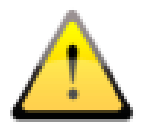

Prüfen Sie die Beschriftung in der Bildbox der Scan-Software, ob Organ und Strahlengang für die gewünschte Aufnahme passen.

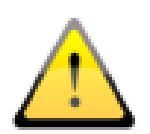

Bei einem fehlerhaften Procedure Code (ein Code, den das Gerät nicht kennt), wird eine Fehlermeldung angezeigt. Brechen Sie das Einscannen ab, korrigieren Sie den Code, erstellen Sie einen neuen Auftrag mit dem richtigen Code und wiederholen Sie den Vorgang. Wenden Sie sich ggf. an Ihren Systembetreuer.

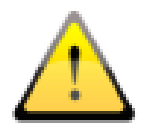

Bei unzureichender Bildqualität müssen die Procedure Codes überprüft werden. Wenden Sie sich an Ihren Systembetreuer.

Für dieses Gerät stehen zusätzliche Schalter zum Löschen der Kassette und für Wartungsarbeiten zur Verfügung.

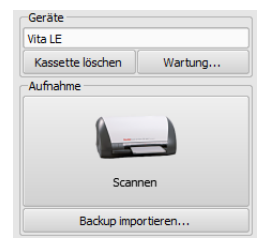

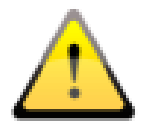

Achten Sie darauf, dass eine Kassette die nicht vollständig gelöscht wurde, nicht für eine weitere Bildaufnahme verwendet werden darf!

## 16.4.2.8 CR-Reader Carestream Classic

Unterstützte Geräte: Carestream Classic

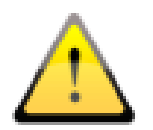

Prüfen Sie die Beschriftung in der Carestream-Software, ob Organ und Strahlengang für die gewünschte Aufnahme passen und ändern Sie diese durch manuelle Auswahl wenn erforderlich.

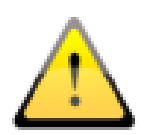

Bei unzureichender Bildqualität müssen die Procedure Codes überprüft werden. Wenden Sie sich an Ihren Systembetreuer.

#### 16.4.2.9 Anbindung anderer Geräte / Systeme über DICOM Worklist

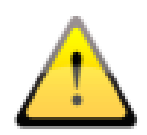

Prüfen Sie vor jeder Aufnahme am Gerät oder in der Software, ob Organ und Strahlengang für die gewünschte Aufnahme passen. Fragen Sie gegebenenfalls Ihren Systembetreuer nach weiteren Informationen.

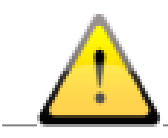

Bei unzureichender Bildqualität müssen die Procedure Codes überprüft werden. Wenden Sie sich dafür auch an Ihren Systembetreuer.

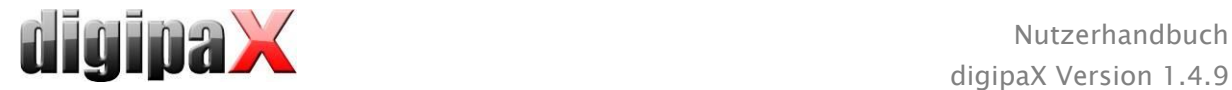

## 16.4.3 Ablauf der Röntgenbildaufnahme

Nachdem der Patient ausgewählt ist kann die Aufnahme beginnen. Wählen Sie den gewünschten Auftrag und klicken Sie auf das Aufnahmesymbol. Wenn Sie einen Generator betreiben, der Procedure Codes für die Voreinstellungen verwendet und die Übertragung dieser Codes von digipaX unterstützt wird, beginnen Sie die Aufnahme mit der Übertragung der Procedure Codes durch drücken des Schalters "Einstellungen an Generator senden". Führen Sie danach die Aufnahme am Patienten durch. Für die Aufnahme müssen noch die Aufnahmeparameter in die dafür vorgesehenen Felder eingetragen werden, falls diese nicht automatisch eingetragen werden. Nutzen Sie bei der Eingabe der Werte das in den Regions- und Spracheinstellungen von Windows eingestellte Dezimaltrennzeichen (üblicherweise das Komma). Für die Eingabe des mAs-Wertes sind laut DICOM-Standard keine Dezimalzahlen (Kommastellen) erlaubt. Über die Option "mAs als Dezimalzahl zulassen" in der Konfiguration lässt sich dies jedoch durch einen Administrator aktivieren.

Danach können Sie das Bild durch drücken des Buttons "Bildübertragung starten" im Auftrag einlesen und ins digipaX übertragen.

Optional lässt sich über das Kontextmenü in der rechten Werkzeugleiste zusätzlich ein großer Button für die Bildaufnahme einblenden. Wenn Sie diesen benutzen möchten, achten Sie darauf, dass der gewünschte Auftrag vorher blau markiert werden muss (durch einfachen Klick auf den Auftrag), damit das aufgenommene Bild richtig zugeordnet wird. Ist kein Auftrag blau markiert oder besitzt der blau markierte Auftrag bereits ein Bild, wird das neue Bild dem ersten Auftrag ohne Bild zugewiesen. Es wird empfohlen, bei der Arbeit mit Aufträgen, alle Vorgänge direkt über die Schalter der Aufträge auszuführen und den rechten Button auszublenden. Halten Sie die Reihenfolge der Schritte möglichst immer ein, um die richtige Zuordnung der Aufträge, Procedure Codes, Aufnahmeparameter und Bilder zu gewährleisten.

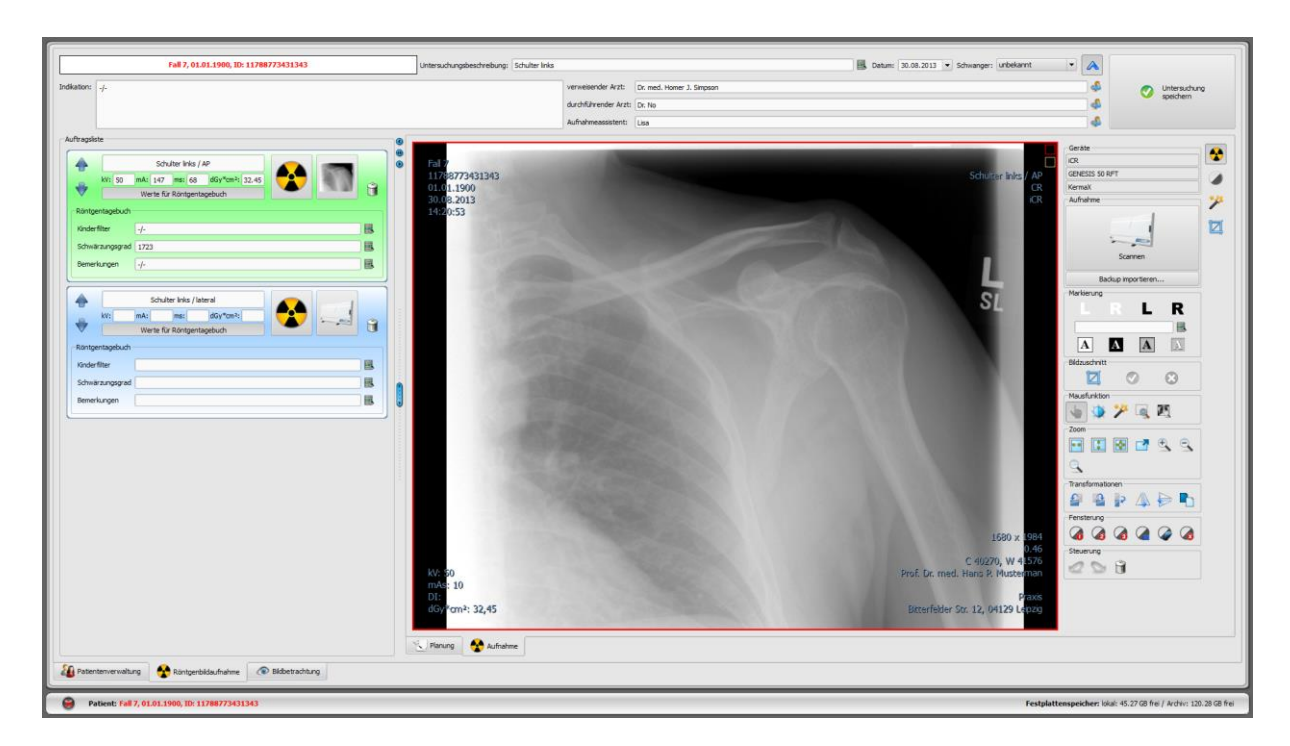

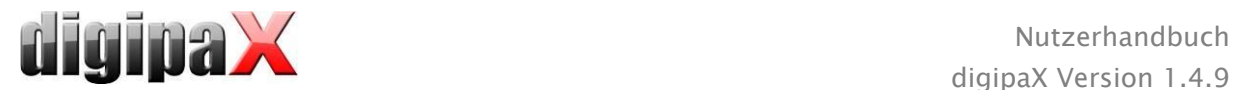

Wenn Sie den Aufnahmevorgang gestartet haben, öffnet sich das Akquisitions-Programm des jeweiligen Geräteherstellers, mit dessen Hilfe die Bilddaten übertragen werden.

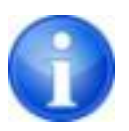

Beschriftung und Symbol auf der Schaltfläche zur Bildaufnahme können bei Ihrer Installation abweichen, je nach Konfiguration des Systems.

Wenn das erste Bild eingelesene Bild ist, wird es dem entsprechenden Auftrag zugewiesen und als kleines Vorschaubild im Auftrag sowie groß im Fenster angezeigt. Während die Bilddaten ausgelesen und übertragen werden, kann unter Umständen bereits die nächste Aufnahme durchgeführt werden. Die Software zum Auslesen der Bilddaten sollte nach jeder Aufnahme wieder geschlossen werden (nicht das digipaX).

Die Bilder werden einer neuen Untersuchung zugeordnet und jedes in einer eigenen Serie abgelegt. Der Name der Untersuchung wird automatisch durch die Aufträge erstellt oder Sie geben manuell einen Namen an.

Geben Sie den Namen des Röntgenassistenten / der Röntgenassistentin ein. Wenn Sie alle Aufträge abgearbeitet haben und alle Daten vollständig sind, können Sie den Vorgang abschließen. Klicken Sie dazu auf die Schaltfläche "Untersuchung speichern" um die neuen Bilder an das Bildarchiv zu übertragen.

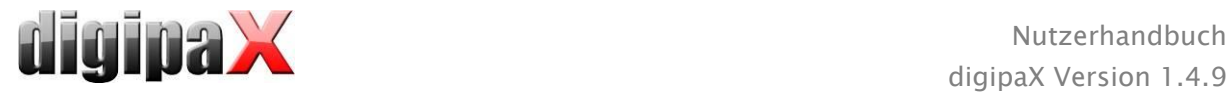

## 16.4.4 Markierungen

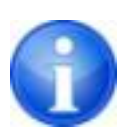

Die Markierungen sind nur verfügbar, wenn das entsprechende Modul aktiviert wurde.

Bevor Bilder gespeichert werden, können Markierungen auf dem Bild angebracht werden (in der Konfiguration Seite "Bildaufnahme" müssen die Markierungen aktiviert wurden sein). Wählen Sie z.B. einen der virtuellen Bleibuchstaben (L oder R) durch Klicken mit der linken Maustaste und bewegen Sie anschließend die Maus über dem Bild. Sie sehen das Bild des Buchstabens, welches über das Scrollrad der Maus oder über die Tasten plus und minus der Tastatur in seiner Größe geändert werden kann. Fahren Sie das Symbol an die gewünschte Position im Bild und platzieren Sie es dort durch einen weiteren Klick mit der linken Maustaste. Das Symbol wird anschließend fest in das Bild eingebrannt und ist somit fest mit dem Bild verbunden. Sie können die Operation direkt im Anschluss wieder rückgängig machen (Pfeil-Schaltflächen unterhalb der Toolboxen). Ist das Bild gespeichert, lässt sich die Markierung nicht wieder entfernen.

Sie können auch Texte in die Bilder einbrennen. Dazu tragen Sie den gewünschten Text in die Box "freier Text" ein oder wählen diesen aus der Liste der bereits definierten Texte. Über die 4 Schaltflächen zum Setzen haben Sie die Möglichkeit schwarzen Text auf weißem Hintergrund, weißen Text auf schwarzem Hintergrund, schwarzen Text ohne Hintergrund oder weißen Text ohne Hintergrund auf dem Bild zu platzieren, je nachdem welche Einstellung sich für das aktuelle Bild anbietet. Auch das Textfeld lässt sich auf die gleiche Weise wie die virtuellen Bleibuchstaben in seiner Größe ändern.

## 16.4.5 Bildzuschnitt

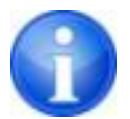

Der Bildzuschnitt ist nur verfügbar, wenn das entsprechende Modul aktiviert wurde.

Bevor Bilder gespeichert werden, können diese noch zugeschnitten werden um die Ränder abzuschneiden. Dies hat folgende Vorteile:

- es ist sofort nur der interessante Bildbereich zu sehen ohne erst im Bild zoomen zu müssen
- weniger Speicherverbrauch
- schnellere Übertragung der Daten
- schnellere Bilddarstellung und Bildbearbeitung (z.B. Fensterung)

Allerdings besteht dabei auch die Gefahr, dass wichtige Bildinformationen mit abgeschnitten werden.

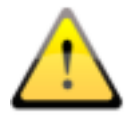

Das Originalbild ist nur als Backup in der Liste der neu aufgenommenen Bilder verfügbar. Ist das beschnittene Bild im Bildarchiv gespeichert, können für dieses die abgeschnittenen Ränder nicht wieder reproduziert werden.

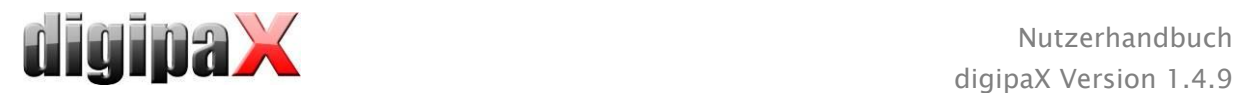

Um das dargestellte Bild zu beschneiden drücken Sie zunächst die Schaltfläche "Bereich markieren". Klicken Sie anschließend mit der linken Maustaste zweimal in das Bild um die Eckpunkte des zu erhaltenden Bereichs zu markieren. Sie sehen nun im Bild eine Vorschau für den Bereich der abgeschnitten wird. Prüfen Sie diese Vorschau nochmals, ob durch den Zuschnitt wichtige Bildinformationen abgeschnitten werden. Durch Klicken der Schaltfläche "Akzeptieren" bestätigen Sie den Zuschnitt und die Operation wird ausgeführt. Das Bild wird dabei noch nicht gespeichert, also noch nicht automatisch an das Bildarchiv übertragen. Sie können die durchgeführte Operation über die Schaltfläche "Rückgängig" wieder rückgängig machen, wie auch die anderen Operationen. Durch Klicken der Schaltfläche "Verwerfen" heben Sie die Markierung wieder auf, so dass Sie die Markierung erneut setzen können. So können Sie eine falsch gesetzte Markierung wieder löschen.

## 16.4.6 Bildtransformationen / Fensterung / Filter / Shutter

Sie können vor dem Speichern die neu gescannten Bilder noch nachbearbeiten wie z.B. transformieren (drehen/spiegeln), Filter setzen oder die Fensterung ändern etc. Dafür stehen einerseits die Mausfunktionen und Zoomwerkzeuge wie im Bildbetrachter (siehe Kapitel [7.2.1](#page-16-0) und [7.2.2\)](#page-17-0) und des Weiteren die Werkzeuge für Fensterung und Transformation (siehe Kapitel [7.3.1](#page-21-0) und [7.3.2\)](#page-22-0) zur Verfügung.

In den Toolboxen an der rechten Seite befinden sich die Schieberegler für die Fensterung mit Presets und die detaillierten Werkzeuge für Filter und Display-Shutter.

Drehungen, Spiegelungen, Fensterung usw. werden direkt im Bild gespeichert und mit an das Archiv übertragen. Diese Änderungen werden dann an anderen Stationen, an denen das Bild abgerufen wird, sofort wieder angezeigt.

In der Konfiguration (Seite "Bildaufnahme") lassen sich automatische Rotationen und Spiegelungen einstellen, welche dann auf alle neuen Bilder sofort angewendet werden.

## <span id="page-88-0"></span>16.4.7 Bilder verwerfen

Einzelne Bilder können verworfen werden. D.h. sie werden nicht an das Bildarchiv übertragen sondern gelöscht. Klicken entweder auf den Papierkorb im Auftrag, wählen Sie dann "nur Bild löschen" oder klicken Sie das Vorschaubild im Auftrag an, so dass dieses groß im Viewer angezeigt wird und drücken Sie dann den Schalter "Verwerfen" rechts unten in der Toolbox. Es erscheint eine Sicherheitsabfrage, welche mit "Ja" zu beantworten ist. Dabei werden auch Generatorwerte oder Werte vom Dosisflächenmessgerät, die dem Bild bereits zugeordnet wurden, mit gelöscht.

## 16.4.8 Zusätzliche Geräte

Wie bereits oben beschrieben können weitere Geräte, wie z.B. der Röntgengenerator oder ein Dosisflächenmessgerät an das System angeschlossen werden. Diese übertragen automatisch neue Werte an das System oder das System fragt zyklisch die Geräte auf das Vorhandensein neuer Werte ab. Sobald neue Werte verfügbar sind, werden diese entweder dem aktuellen (blau markierten) Auftrag bzw. Bild oder dem nächsten in der Liste, der noch keine Werte hat, zugewiesen. Andernfalls wird ein leerer Auftrag angelegt und diesem die Werte zugewiesen.

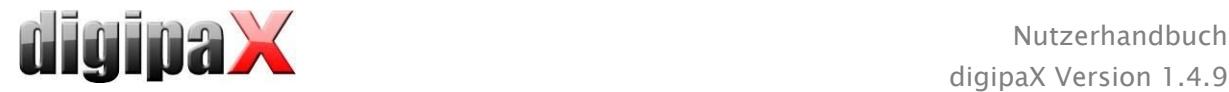

Achten Sie also vorher auf die Reihenfolge der Aufträge, wenn Sie an der Röntgenanlage mehrere Bilder nacheinander aufnehmen und diese erst hinterher ins digipaX übernehmen möchten. Wenn einem Bild die falschen Werte zugeordnet wurden, müssen Sie die richtigen Werte manuell in die Felder eintragen bevor Sie das Bild an das Archiv senden.

## <span id="page-89-0"></span>16.4.9 Backups

Für jedes Bild, welches eingescannt wird, wird als erstes ein Backup erstellt, bevor es weiter verarbeitet wird. Sind zusätzliche Geräte angeschlossen, so werden auch deren Werte im Backup mit gesichert.

Zur Wiederherstellung eines Bildes aus dem Backup aktivieren Sie zunächst den Patienten, dem diese Bilder zuzuordnen sind. Nutzen Sie anschließend die Schaltfläche "Backup importieren…" unterhalb des Bildaufnahme-Schalters. In einem Dialog werden die Vorschaubilder der Aufnahmen sowie Datum und Uhrzeit der Aufnahme angezeigt. Wählen Sie die zu importierende Aufnahme und bestätigen Sie mit "Ok". Das Bild wird so importiert als hätten Sie es gerade neu eingelesen. Es wird ein neuer Auftrag in einer neuen Untersuchung angelegt. Wenn Sie noch an einer nicht gespeicherten Untersuchung arbeiten wird der Auftrag dieser hinzugefügt. Auf gewohnte Art und Weise füllen Sie nun die Eingabefelder mit den erforderlichen Werten. Nachdem Sie alle Bilder aufgenommen oder aus den Backups importiert haben, speichern Sie die komplette Untersuchung mit dem Schalter in der rechten oberen Ecke.

## 16.4.10 Röntgentagebuch

Ist das Modul Röntgentagebuch an der Station aktiviert, an der die neuen Aufnahmen eingelesen werden, so werden nach dem Speichern der Untersuchung neue Einträge in das Tagebuch vorgenommen. Die Generierung des Röntgenbucheintrages erfolgt dabei automatisch. In der Anzeigebox für den Auftrag befindet sich ein Schalter "Werte für Röntgentagebuch". Beim Klicken dieser Schaltfläche werden weitere Eingabefelder angezeigt. Hier können Sie Werte ergänzen, die für diese Aufnahme mit im Tagebuch eingetragen werden sollen. Wenn ein erforderlicher Pflicht-Eintrag fehlt, erscheint bereits vor der Speicherung der Untersuchung eine Warnmeldung und die Untersuchung kann nicht abgeschlossen werden. Ergänzen Sie die fehlenden Einträge und klicken Sie erneut auf "Untersuchung speichern".

Welche Werte bei der Bildaufnahme in das Röntgentagebuch übernommen werden und welche davon Pflichtangaben oder optional sind, muss vom Administrator vorher eingestellt werden.

## 16.4.11 Probleme und Lösungen

## Was tun, wenn die Kassetten durcheinander geraten waren und die Reihenfolge der Bilder nicht stimmt?

Die Aufträge können vor dem Speichern in die gewünschte Reigenfolge umsortiert werden und werden dann auch in dieser Reihenfolge gespeichert. Auch die Beschreibung für das Bild sowie alle Aufnahmewerte können manuell geändert werden. Achten Sie also darauf, dass vor der Speicherung der Untersuchung die Beschreibungen, die Werte und die Reihenfolge richtig geändert sind.

#### Was ist, wenn der falsche Patient noch aktiviert war?

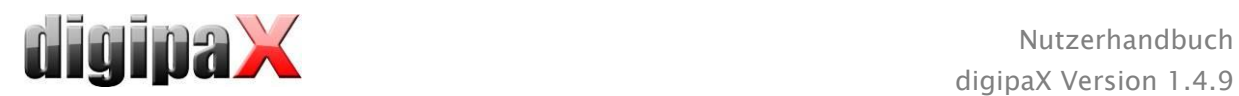

Wurden die neuen Bilder einem falschen Patienten zugeordnet, so können diese zunächst gelöscht werden. Verwerfen Sie dazu die einzelnen Bilder und löschen Sie die Aufträge. Der richtige Patient wird anschließend geöffnet und über den Schalter "Backup importieren..." wird eine der letzten Aufnahmen wieder importiert. Siehe dazu [16.4.7](#page-88-0) [Bilder verwerfen](#page-88-0) und [16.4.9](#page-89-0) [Backups.](#page-89-0)

Wurden die Bilder bereits gespeichert, können Sie ebenfalls für den richtigen Patienten aus den Backups importiert und für diesen erneut gespeichert werden, die falsch gespeicherten Bilder des ersten Patienten hingegen müssen von Ihrem Betreuer oder Administrator oder mit Hilfe der Löschfunktion (siehe Kapitel [8.9\)](#page-44-0) aus dem Bildarchiv wieder entfernt werden.

#### Was ist, wenn bereits Gerätedaten übertragen werden, bevor ein Patient geöffnet ist?

Auch die Gerätedaten werden in Backups gesichert. Aktivieren Sie daher zunächst den gewünschten Patienten und importieren Sie diese Gerätedaten aus den Backups. Lesen Sie anschließend wie gewohnt auch die Bilddaten dazu ein und speichern Sie diese.

#### Was ist, wenn versucht wird den Patient zu wechseln oder das Programm zu schließen, obwohl noch nicht alle Bilder des aktiven Patienten gespeichert sind?

Es erscheint eine Meldung, dass zunächst alle Bilder des aktiven Patienten zu speichern oder zu verwerfen sind. Der Patient kann nicht gewechselt werden und das Programm kann nicht beendet werden, solange ungesicherte Bilder existieren.

#### Was ist, wenn das System während eines Aufnahmevorgangs abstürzt?

Starten Sie die Anwendung erneut. Wenn Sie nicht sicher sind, ob eine eventuell schon gestartete Speicherung erfolgreich abgeschlossen werden konnte, so aktivieren Sie den Patienten über die Patientenverwaltung und prüfen Sie die Bilder dieses Patienten.

Um noch nicht gespeicherte Bilder wiederherzustellen, öffnen Sie zunächst die Liste der Backups und prüfen Sie, ob das Bild bzw. die Bilder als Backup vorhanden sind. Wenn ja, importieren Sie das Backup für den bereits richtig ausgewählten Patienten und führen Sie die Speicherung erneut durch. Ist kein Backup vorhanden, so erscheint beim nächsten Klick auf die Schaltfläche zur Bildaufnahme ein Dialog, welcher es Ihnen ermöglicht diese Bilder nochmals einzulesen. Daraufhin werden eventuell vorhandene Bilddaten importiert und können normal gespeichert werden. Werden keine Bilddaten importiert, so ist die Bedienungsanleitung des Gerätes zu verwenden, um die Bilddaten wiederherzustellen und falls erforderlich auch der Betreuer (Service) zu kontaktieren.

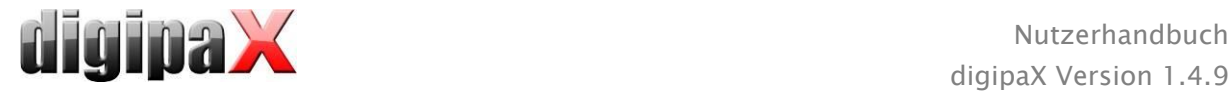

# <span id="page-91-0"></span>16.5 Framegrabber / Bildserienaufnahme

## 16.5.1 Allgemein

Mit dem Modul "Framegrabber" können von einer externen Quelle mit Hilfe eines Videokonverters Einzelbilder oder ganze Bildserien aufgenommen und in das Bildarchiv übertragen werden. Die Voraussetzung bei Framegrabber ist, dass die Bildquelle eine Videoschnittstelle wie Composite oder S-Video hat, an die solch ein Videokonverter angeschlossen werden kann. Dieser wandelt dann die Bilddaten um und leitet sie an den Computer weiter. Es können nur Geräte des Herstellers "The Imaging Source" verwendet werden, die das sogenannte DirectShow unterstützen bzw. einen WDM-Treiber haben. Informieren Sie sich bei Ihrem Systembetreuer zu den technischen Einzelheiten um herauszufinden, welche Geräte für Sie geeignet sind.

Es gibt Geräte, die fest in den PC eingebaut werden müssen und Geräte, die extern über USB angeschlossen werden können. Die Bedienung kann über Tastatur, Maus oder einem externen Fußschalter (sogenannter Foot Switch) erfolgen. Es können Fußschalter mit USB-Anschluss oder seriellen Anschluss (COM-Port) verwendet werden. Beim Einsatz eines Fußschalters mit USB-Anschluss ist darauf zu achten, dass dieser möglichst zwei programmierbare Pedale hat. Auf je eines der beiden Pedale müssen der Tastendruck "F5" und der Tastendruck "F9" der Computertastatur programmiert werden, wobei die Seiten Links und Rechts frei gewählt werden. Die Programmierung erfolgt in der Regel über die mitgelieferte Software des Schalters.

Voraussetzung für die Verwendung eines Fußschalters mit seriellem Anschluss ist, dass der Computer eine serielle Anschlussmöglichkeit haben muss. Viele PCs heutzutage verfügen nicht mehr über solch einen Anschluss bzw. muss dieser erst nachgerüstet werden.

Wie die Geräte angeschlossen und installiert werden, entnehmen Sie der mitgelieferten Dokumentation des Herstellers. Ziehen Sie bei der Installation unbedingt einen Fachmann hinzu.

Beim Modul "Bildserienaufnahme" werden die Bilddaten von einem Fremdsystem erstellt und an das digipaX-System zur weiteren Verarbeitung übergeben. Das Programm übernimmt dann diese Daten und verarbeitet sie weiter.

## 16.5.2 Framegrabber Systemvoraussetzungen

Für die Verarbeitung von Bildsequenzen mit mehreren Bildern pro Sekunde ist ein PC mit entsprechender Leistung erforderlich. Folgende Tabelle zeigt die Mindestvoraussetzungen, die Ihr PC erfüllen sollte, um Framegrabber mit digipaX betreiben zu können.

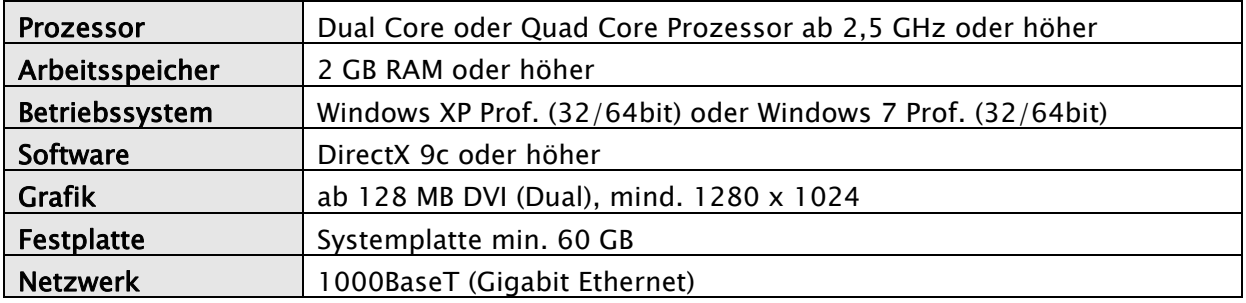

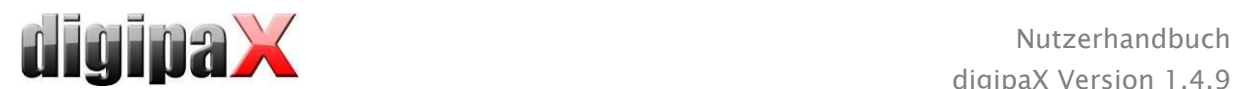

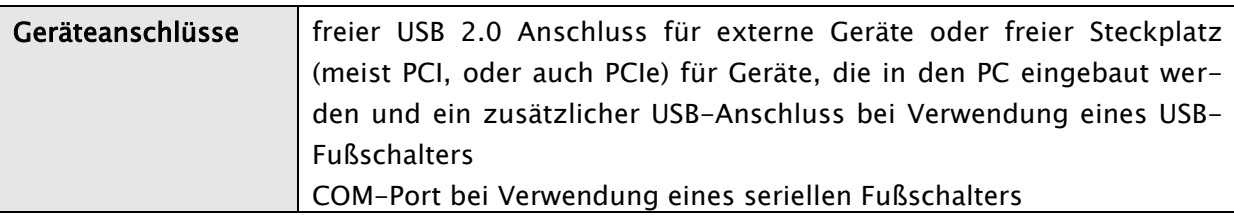

## 16.5.3 Framegrabber-Einrichtung im digipaX

Um das Modul im digipaX verwenden zu können, muss das Modul "Framegrabber" lizensiert und freigeschaltet werden. Auch für die Einrichtung im digipaX sollten Sie einen Fachmann hinzuziehen. Ist das Modul aktiviert, erscheint im Bildbetrachter eine neue Toolbox über die das Gerät konfiguriert und gesteuert wird.

Mit dem Schaltern Videoquelle und Konfiguration wird das angeschlossene Gerät ausgewählt und eingerichtet. Die Konfigurations- und Bedienelemente werden erst aktiv, wenn genau EIN Patient geöffnet wurde. Sind mehrere Patienten geöffnet, sind die Elemente wieder deaktiviert. So wird verhindert, dass die Bilddaten einem falschen Patienten zugeordnet werden.

#### 16.5.3.1 Videoquelle

- Device Name: Wenn das Videogerät richtig installiert wurde, erscheint es in der Liste "Device Name". Sollte diese Auswahl leer sein, dann ist das Gerät entweder noch nicht richtig installiert oder es entspricht nicht den oben genannten Anforderungen. Sind mehrere Geräte verfügbar, wählen Sie das gewünschte aus.
- Serial Number: Zeigt die Seriennummer des ausgewählten Gerätes an.
- Properties: Öffnet einen Dialog für verschiedene Feineinstellungen des Gerätes. Lesen Sie dazu die Dokumentation des Herstellers.
- *Video Norm:* Stellt die Videonorm ein. Diese ist abhängig von der Video- bzw. Bildquelle. In Europa wird in der Regel PAL verwendet.
- *Video Format:* Es wird empfohlen die höchste Bildauflösung kombiniert mit der besten Farbtiefe zu verwenden, die vom Gerät unterstützt werden.
- Frame Rate: Besagt, wie viel Bilder pro Sekunde die Videoquelle liefert. Bei 25 Bildern pro Sekunde wird also alle 40 Millisekunden ein neues Bild von der Videoquelle übertragen.

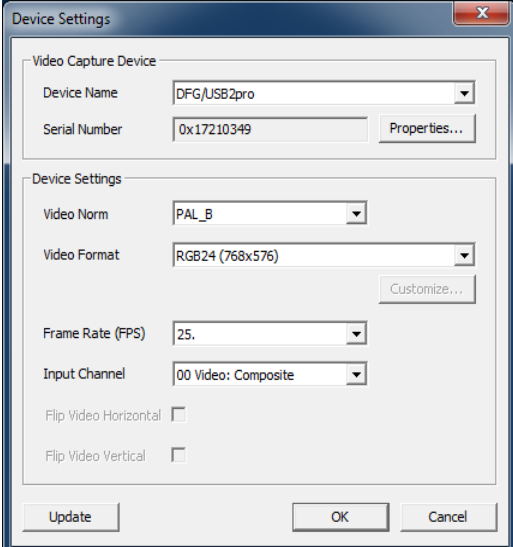

Input Channel: Dies ist der Videoanschluss des Videokonverters, an dem die Videoquelle angeschlossen ist.

Für all diese Einstellungen gibt es keine allgemein verbindlichen Werte. Sie hängen immer von der verwendeten Hardware ab und können daher abweichen. Lesen Sie dazu immer genau die vom Hersteller mitgelieferte Dokumentation sowohl des Videokonverters als auch der Bild- bzw. Videoquelle.

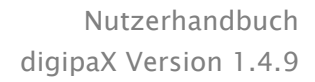

#### 16.5.3.2 Konfiguration

Hier wird der gleiche Dialog für verschiedene Feineinstellungen wie unter "Videoquelle/Properties" aufgerufen. Der Unterschied ist, dass Sie den Dialog an dieser Stelle auch bei aktivierter Livebildübertragung der Videoquelle öffnen und Einstellungen vornehmen können.

## 16.5.4 Framegrabber-Bedienungselemente

Für die Bedienung kann die Maus oder auch die Tastatur verwendet werden. Weiterhin ist es möglich, einen externen Fußschalter, ein sogenanntes "Foot Switch" an den PC anzuschließen. Dadurch kann das Gerät mit den Füßen bedient werden und die Hände sind frei um die Videoquelle zu führen. Finden Sie heraus, welche Einstellung des Fußschalters am besten zu Ihnen passt und programmieren Sie die Tasten "F5" (Livebild starten) und "F9" (Schnappschuss auslösen) dem entsprechend.

- Livebild aktivieren: Zeigt das Bild bei gestarteter Livebildübertragung live im Viewer an.
- auf Fenstergröße skalieren: Vergrößert oder verkleinert das Bild auf die Fenstergröße.
- Start (F5): Schaltet die Livebildübertragung ein. Die Aktion kann durch Mausklick, Drücken der Taste "F5" auf der Tastatur oder über den dafür eingestellten Fußschalter ausgelöst werden. Durch erneutes Drücken wird die Übertragung wieder gestoppt.

Beachten Sie, dass Sie die aufgenommenen Bilder oder Serien erst verarbeiten können, wenn die Liveübertragung wieder gestoppt ist.

- Schnappschuss (F9) bei Einstellung Einzelbilder: Durch Mausklick, Taste "F9" oder mit dem eingestellten Fußschalter wird mit jedem Klick/Druck ein Schnappschuss der aktuellen Videoübertragung gemacht.
- Aufnahme (F9) bei Einstellung Bildserie: Mit der Maustaste, der Taste "F9" oder dem eingestellten Fußschalter wird eine Bildsequenz für eine bestimmte Dauer aufgenommen. Lesen Sie dazu weiter unten im Punkt "Bildserie".
- Einzelbilder: Stellt den Aufnahmeschalter um auf die Schnappschüsse. Es werden immer nur einzelne Bilder aufgenommen.
- Bildserie:
	- $\circ$  Intervall: legt fest, aller wie viel Millisekunden eine Bild aufgenommen wird. Beachte Sie, dass die maximale Anzahl der Bilder pro Sekunde sowohl vom verwendeten Framegrabber als auch von der Leistung Ihres PCs abhängt.
	- o Dauer: Die Aufnahme wird nach der eingestellten Zeit automatisch beendet. Gestartet wird mit einem Mausklick oder einmal auf "F9" bzw. Drücken auf den entsprechenden Fußschalter.
	- o solange Tastendruck: Mit Mausklick, Taste "F9" oder entsprechenden Fußtaste wird Aufnahme gestartet und bleibt solange aktiv, bis die Taste wieder losgelassen wird.

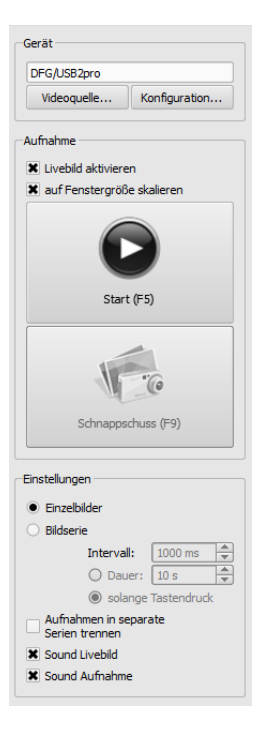

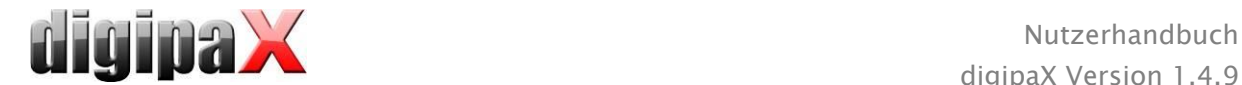

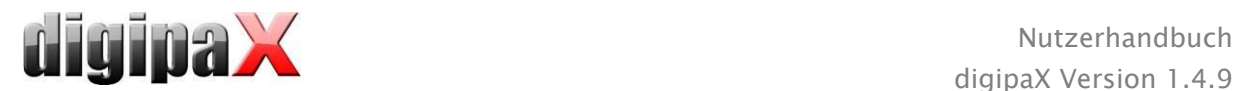

- Aufnahmen in separate Serie trennen:
	- o bei Option Einzelbilder wird jedes Bild in einer separaten Serie gespeichert und kann so einzeln beschriftet werden
	- o bei Option Bildserie wird mit jedem Tastendruck eine neue Aufnahme in einer neuen Serie gestartet
- Sound Livebild: zur akustischen Kontrolle wird während der Livebilddarstellung ein Signalton wiedergegeben
- Sound Aufnahme: ebenfalls zur akustischen Kontrolle wird bei jeder Aufnahme ein Signalton wiedergegeben.

Für die Wiedergabe der Signaltöne muss der Computer oder der Monitor über Lautsprecher verfügen und diese müssen entsprechend eingerichtet sein. Fragen Sie gegebenenfalls Ihren Systembetreuer.

## 16.5.5 Framegrabber Aufnahme

Wenn die Auftragsverwaltung aktiv ist, wird auch hier eine Karte für die Planung und Verwaltung der Aufträge angezeigt. Um eine Bildserie aufzunehmen, starten Sie die Livebildübertragung durch Klick auf das Symbol im Auftrag oder markieren Sie diesen blau und drücken dann den Schalter "Start" in der Toolbox rechts oder "F5" bzw. den entsprechenden Fußschalter (wenn vorhanden).

Die aufgenommenen Einzelbilder bzw. Bildsequenzen erscheinen als Kandidaten in der unteren Vorschau und die Anzahl der Einzelbilder wird im Auftrag angezeigt. Sobald die Livebildübertragung gestoppt wurde, können die aufgenommenen Bilder weiter verarbeitet werden.

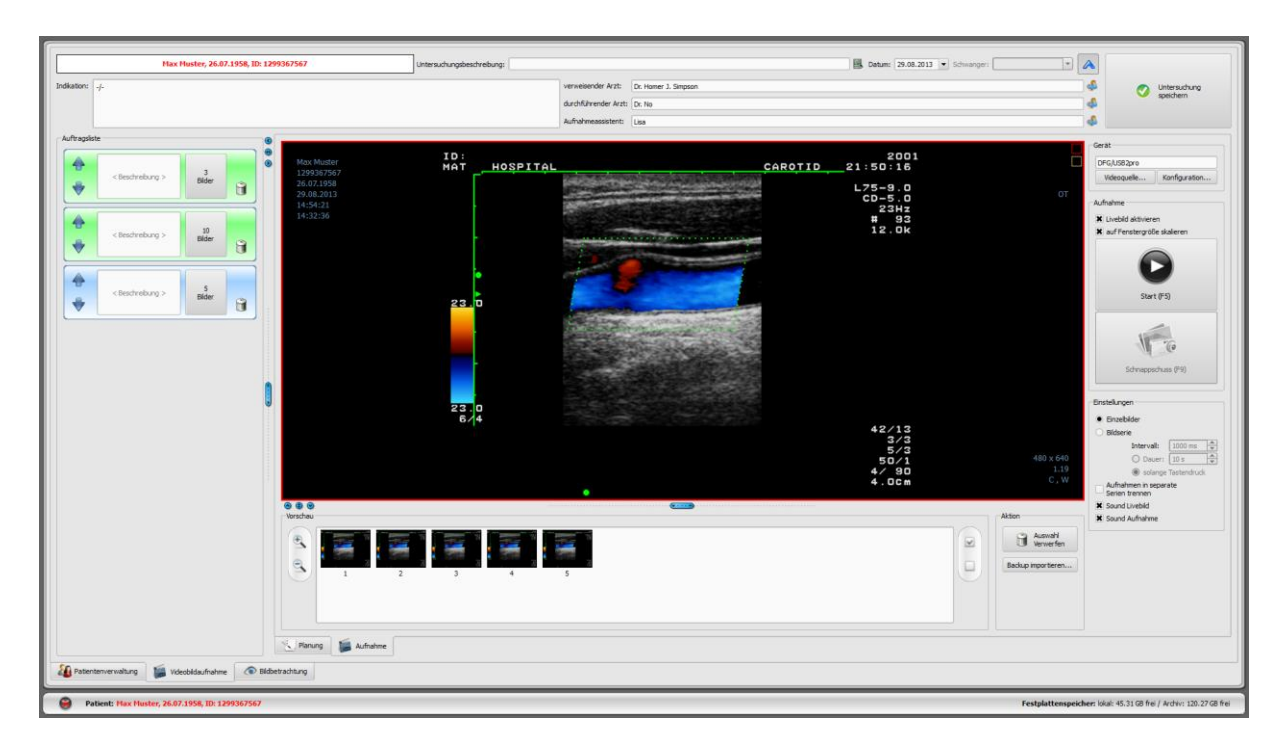

Wenn Sie Einzelbilder aktiviert haben, wird mit jedem Schnappschuss ein neues Bild aufgenommen und der Kandidatenliste des aktiven Auftrags hinzugefügt. Bei jedem neuen Start der Livebildübertragung wird in den nächsten Auftrag gewechselt. So können Sie Auftrag für

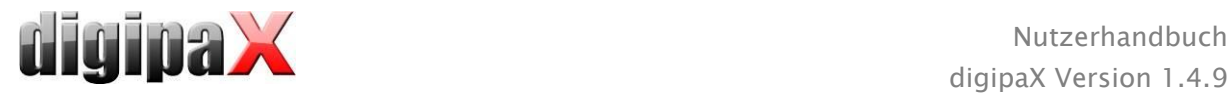

Auftrag abarbeiten. Haben Sie vorher keine Aufträge erstellt, so werden diese automatisch beim Start des Livebild erzeugt.

Auch bei der Einstellung "Bildserie" werden alle aufgenommenen Bilder in einer Serie abgelegt und die Serie wird abgeschlossen, wenn die Livebildübertragung beendet wird.

Die Weiterverarbeitung der Daten und das Speichern im Archiv wird weiter unten im Kapital [16.5.7](#page-95-0) [Verarbeiten und Speichern der aufgenommenen Bilder](#page-95-0) beschrieben.

## 16.5.6 Aufnahme mit Modul Bildserienaufnahme

Die Bilder werden von einem Fremdsystem aufgenommen und an den Computer übertragen und das Programm übernimmt diese Daten. Sobald das erste Bild übertragen wurde, wartet digipaX die vom Administrator eingestellte Wartezeit. Kommen in dieser Zeit keine weiteren Bilder hinzu, werden die empfangenen Bilder automatisch der Kandidatenliste des aktivierten Auftrags hinzugefügt. Wenn Sie für einen Patient gezielt mehrere Serien aufnehmen möchten, ist es am sinnvollsten, die Bilder sofern möglich pro Serie am Fremdsystem aufzunehmen und diese dann geschlossen an digipaX zu übertragen und warten, bis digipaX die Serie importiert hat. Danach können Sie ohne diese Serie erst zu speichern mit der nächsten Serie fortfahren. Die abschließende Verarbeitung der Bilder und das Speichern im Archiv kann im Anschluss gemacht werden.

## <span id="page-95-0"></span>16.5.7 Verarbeiten und Speichern der aufgenommenen Bilder

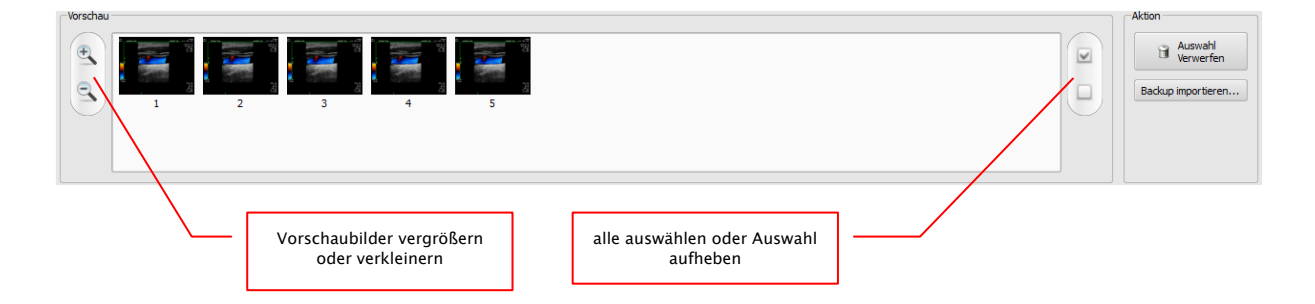

Wenn Sie eine Serie in der Auftragsliste anklicken, werden die Kandidaten in der Vorschau angezeigt. Zur besseren Darstellung können Sie die Vorschaubilder vergrößern oder verkleinern. Durch Doppelklick auf ein Vorschaubild wird diese groß im Viewer angezeigt. Sie können die Bilder vor dem Speichern prüfen und Bilder, die Sie nicht speichern möchten, aussortieren. Markieren Sie die Bilder, die Sie nicht speichern möchten, durch einen einfachen Klick auf das Vorschaubild (dieses ist dann blau markiert) und klicken Sie dann auf "Auswahl verwerfen". Mit Klick auf "Auswahl aufheben" wird die Markierung aller markierten Bilder wieder aufgehoben. Wenn Sie eine komplette Serie verwerfen möchten, klicken Sie einfach auf "alle auswählen" und dann auf "Auswahl verwerfen" oder Sie klicken direkt auf den Papierkorb im Auftrag und wählen dann "nur Bilder löschen".

Wenn Sie mit der Nachbearbeitung aller Serien fertig sind, tragen Sie die benötigten Daten in die entsprechenden Felder ein klicken Sie dann "Untersuchung speichern" um die Serien an das Archiv zu übertragen.

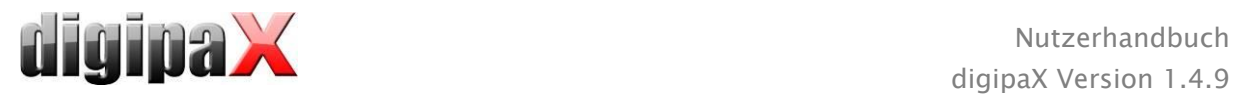

## <span id="page-96-0"></span>16.5.8 Backup importieren

Pro Livebildübertragung bzw. Bildserienübertragung werden von den aufgenommenen Schnappschüssen oder Bildsequenzen Backups erstellt. Falls es erforderlich sein sollte, können diese aus dem Backup wieder hergestellt werden. Rufen Sie dazu zunächst den Patienten auf, dem diese Bilder zuzuordnen sind. Klicken Sie auf "Backup importieren...". Im folgenden Dialog werden die Vorschaubilder der Aufnahmen mit Datum, Uhrzeit und Anzahl der Bilder angezeigt. Wählen Sie die zu importierende Aufnahme und bestätigen Sie mit "Ok". Die Schnappschüsse oder Bildsequenzen werden zurück importiert und einem neuen Auftrag zugeordnet. Alternativ können Sie das Backup einem bestehenden Auftrag zuordnen indem Sie diesen vorher blau markieren und dann das Backup importieren.

## 16.5.9 Probleme und Lösungen

#### Was ist, wenn der falsche Patient noch aktiviert war?

Wurden die neuen Bilder einem falschen Patienten zugeordnet, so können diese zunächst gelöscht werden (verwerfen). Der richtige Patient wird anschließend geöffnet und über den Schalter "Backup importieren..." wird eine der letzten Aufnahmen wieder importiert. Siehe dazu [16.5.7](#page-95-0) [Verarbeiten und Speichern der aufgenommenen Bilder](#page-95-0) und [16.5.8](#page-96-0) [Backup im](#page-96-0)[portieren.](#page-96-0)

Wurden die Bilder bereits gespeichert, können Sie ebenfalls für den richtigen Patienten aus den Backups importiert und für diesen erneut gespeichert werden, die falsch gespeicherten Bilder des ersten Patienten hingegen müssen von Ihrem Betreuer oder Administrator oder mit Hilfe der Löschfunktion (siehe Kapitel [8.9\)](#page-44-0) aus dem Bildarchiv wieder entfernt werden.

#### Was ist, wenn bereits Gerätedaten übertragen werden, bevor ein Patient geöffnet ist?

Dies kann nur bei Verwendung des Moduls Bildserienaufnahme vorkommen.

Ist kein Patient geöffnet, so verbleiben die Bilddaten im eingestellten Übergabeordner. Sobald Sie einen Patienten öffnen, werden diese Bilddaten importiert und diesem Patienten zugeordnet. Sie können anschließend normal mit der Speicherung der Bilder fortfahren.

## Was ist, wenn versucht wird den Patient zu wechseln oder das Programm zu schließen, obwohl noch nicht alle Bilder des aktiven Patienten gespeichert sind?

Es erscheint eine Meldung, dass zunächst alle Bilder des aktiven Patienten zu speichern oder zu verwerfen sind. Der Patient kann nicht gewechselt werden und das Programm kann nicht beendet werden, solange ungesicherte Bilder existieren.

#### Was ist, wenn das System während eines Aufnahmevorgangs abstürzt?

Starten Sie die Anwendung erneut. Wenn Sie nicht sicher sind, ob eine eventuell schon gestartete Speicherung erfolgreich abgeschlossen werden konnte, so aktivieren Sie den Patienten über die Patientenverwaltung und prüfen Sie die Bilder dieses Patienten.

Beim Modul Bildserienaufnahme werden automatisch alle noch nicht fertig importierten Bilder noch einmal für den Patienten eingelesen und Sie können normal mit der Speicherung fortfahren. Wenn dies nicht geschieht oder Sie mit dem Modul Framegrabber arbeiten, müssen Sie die Bilder aus dem Backup importieren. Öffnen Sie dazu die Liste der Backups und

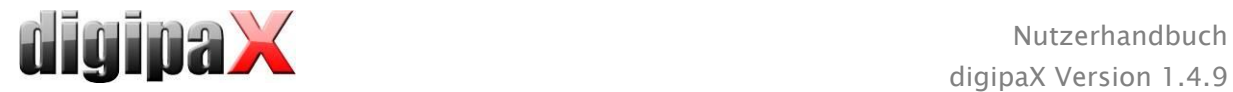

importieren Sie das Backup für den bereits richtig ausgewählten Patienten und führen Sie die Speicherung erneut durch.

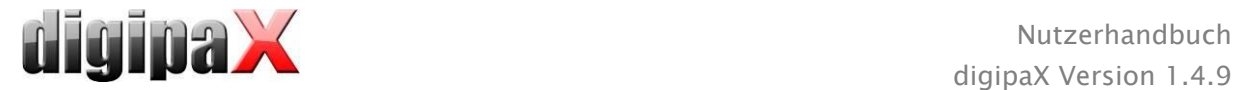

# 17 Konfiguration

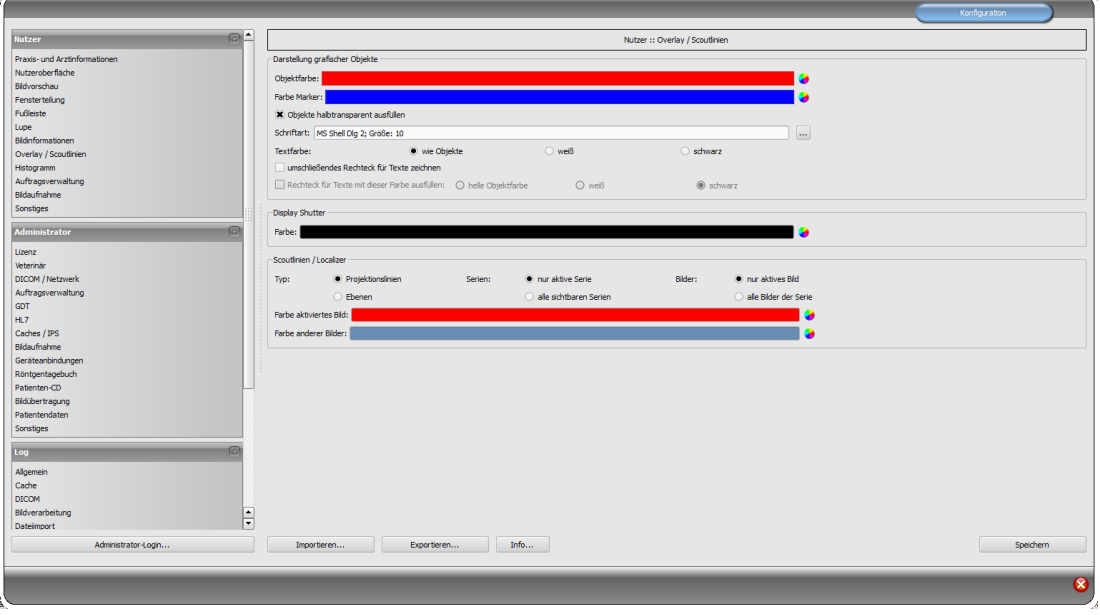

Es gibt eine zentrale Stelle für die Konfigurationen des Programms. Die Konfigurationen und auch die verschiedenen Logausgaben sind dabei im Dialog in die entsprechenden Gruppen Nutzer, Administrator und Log aufgeteilt. Konfigurationen der Gruppe Administrator sind nur mit Administratorrechten änderbar. Der Administrator muss sich bei jedem Aufruf dieser Komponente erneut über "Administrator-Login..." einloggen. Als Administrator angemeldete Nutzer können mittels "Importieren..." und "Exportieren..." die gesamte Konfiguration oder Teile davon aus einer INI-Datei laden oder in einer solchen speichern.

Über den Schalter "Info..." lassen sich Informationen zum Produkt anzeigen.

Folgende Einstellungen können in der Konfiguration vom Nutzer vorgenommen werden:

#### Praxis- und Arztinformationen

Institution: Name der Arztpraxis, Klink o.ä. Adresse: Sitz der Arztpraxis Arztname: Name des Arztes dieser Station Arztnummer / Betriebsnummer: Arztidentifikationsnummer bei Gemeinschaftspraxen oder Betriebsnummer (kann leer sein)

#### Nutzeroberfläche

Monitor: Einstellungen und Anordnung für die Anzeige - sind mehrere Monitore aktiv, können zur individuellen Einrichtung die einzelnen Komponenten auf allen oder nur auf bestimmten Monitoren angezeigt werden - Histogramm und EasyReport lassen sich auf allen Monitoren abschalten - Patientenverwaltungskarte kann nur auf einem Monitor angezeigt werden - die Anordnung der Monitore kann angepasst werden

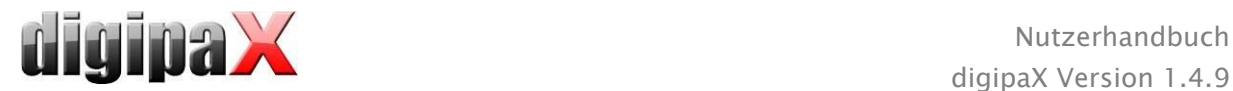

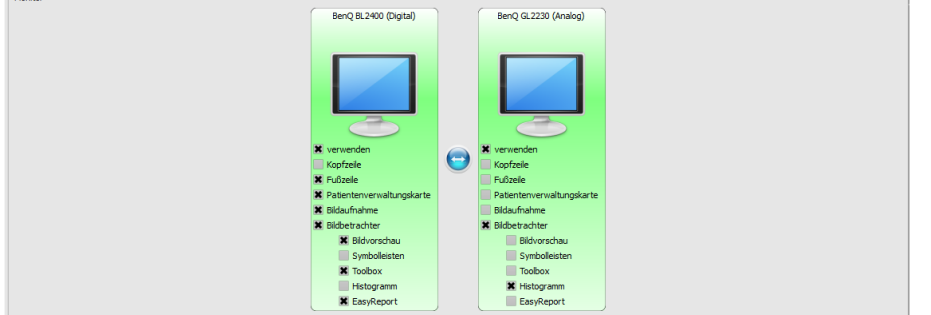

Modul zur Verwendung mehrerer Monitore muss extra lizensiert und freigeschaltet werden - nach Freischaltung hängt die Anzahl der nutzbaren Monitore von der Hardware ab - ohne Lizenz lässt sich digipaX nur auf einem der verfügbaren Monitor anzeigen Design: verschiedene Möglichkeiten für die Darstellung

Position der Symbolleisten: bei Hochformat-Bildschirmen ist eine Anordnung links zu empfehlen - dies geschieht automatisch oder kann hier explizit festgelegt werden (die Anzeige der Symbolleisten muss für den jeweiligen Monitor aktiviert werden)

Höhe der Toolbox (Fensteranordnung): bei Hochformat-Bildschirmen ist eine kurze Toolbox und somit eine breitere untere Arbeitsleiste (Histogramm) zu empfehlen - auch dies geschieht automatisch oder kann hier explizit festgelegt werden

Schrift: stellt Schriftart und Schriftgröße für Beschriftungen der Schalter und Fenster sowie, Tabellen, Hinweise und Informationen etc. im Programm ein

Symbolgröße: stellt die Größe der Symbole auf den Programmschaltern ein

#### Bildvorschau

Listenansicht Vorschaubaum: Auswahl der Tags nach denen die Liste der Bilder zu sortieren ist, Sortierrichtung und Definition des anzuzeigenden Textes in den Bildknoten (selbes Prinzip, wie bei Bildinformationen)

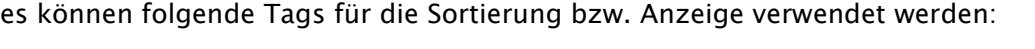

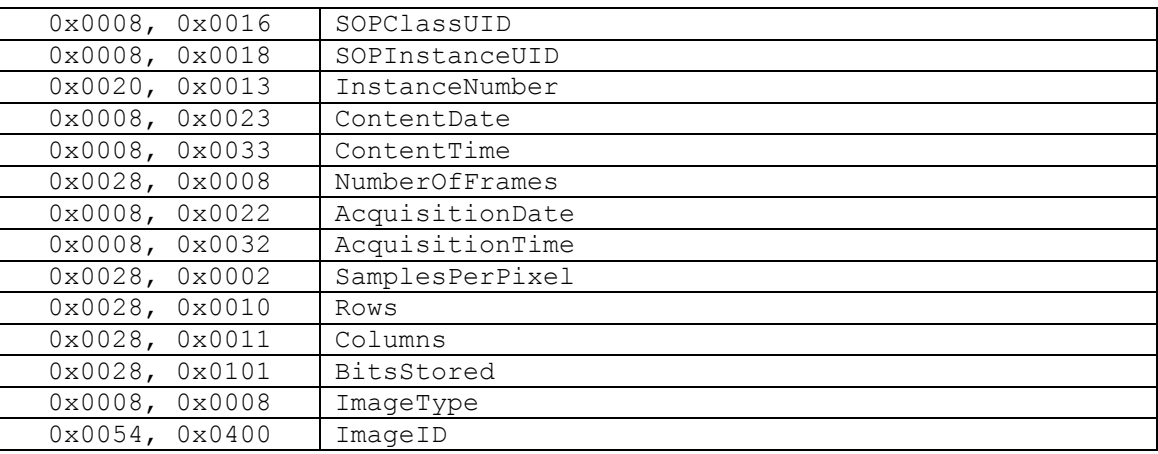

Aufklappmodus: neuste Untersuchung aufklappen: nur die Bilder der neusten Untersuchung werden aufgeklappt; alles aufklappen: nach Auswahl eines Patienten werden alle Untersuchungsknoten und Bildserienknoten in der Baumstruktur aufgeklappt und somit alle seine Bilder in der Vorschau angezeigt; alles zuklappen: alle Untersuchungsknoten

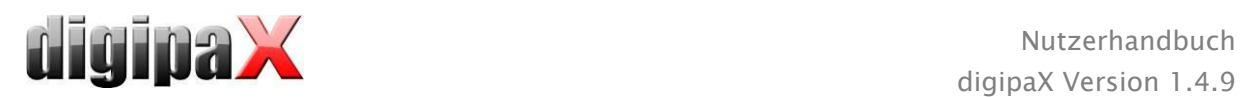

sind zuklappt und somit wird kein Vorschaubild angezeigt - man wählt gezielt die zu betrachtende Untersuchung und Bildserie aus; automatisch: ohne aktivierter Bildaufnahme wird die neuste Untersuchung aufgeklappt und alle Vorschaubilder angezeigt, bei aktivierter Bildaufnahme werden die Knoten der Untersuchungen zugeklappt und nur die neu erstellte Untersuchung wird aufgeklappt

neue Untersuchungen zuerst: Sortierreihenfolge im Vorschaubaum so, dass neuste Untersuchungen ganz oben angezeigt werden; alte Untersuchungen zuerst: Sortierreihenfolge im Vorschaubaum so, dass alte Untersuchungen ganz oben angezeigt werden Anzeigemodus Bildserien: es lassen sich wahlweise alle Bilder einer Bildserie im Vorschaubaum anzeigen oder nur ein Bild der Serie (dies ist für jeden Bildtyp getrennt einstellbar) - wählen Sie zunächst links die entsprechende Modalität, z.B. CT, und dann rechts, welche Einstellung für diesen Bildtyp anzuwenden ist (alle Bilder oder nur erstes, mittleres oder letztes Bild der Serie)

Sonstiges: Untersuchungsstruktur im Hintergrund laden bewirkt, dass bei Aufruf eines Patienten die Abfrage der Knoten (Untersuchungen, Serien und Bilder) im Hintergrund durchgeführt wird und das System somit schneller bereit ist (ist diese Option deaktiviert, so wird die Abfrage aller DICOM-Informationen zunächst komplett durchgeführt bevor die Anzeige im Vorschaubaum erfolgt)

#### Fensterteilung

Aktivierung: beim Öffnen eines Patienten werden automatisch die Serien der neusten Untersuchung im Bildbetrachter angezeigt; die Fensterteilung erfolgt dabei standardmäßig automatisch und jede Serie wird in einem Teilfenster "aufgehängt"; durch einen Doppelklick auf einen Untersuchungsknoten werden ebenfalls die Serien dieser Untersuchung aufgehängt und die Fensterteilung wird ggf. automatisch angepasst Monitor: bei Verwendung des Multi-Monitor-Moduls wird hier festgelegt, für welchen Monitor die Option des automatischen Aufhängens aktiviert werden soll Modalität wählen: für jede Modalität kann eine eigene Einstellung gewählt werden Fensterteilung: automatisch bedeutet, dass die Teilung automatisch entsprechend der Anzahl der anzuzeigenden Serien vorgenommen wird, ansonsten wird der Bildbetrachter immer in die eingestellten Zeilen und Spalten aufgeteilt und die Bilder der Serien darin angezeigt

#### Fußleiste

Überwachung: mit dem Häkchen kann die Überwachung für dieses Laufwerk jeweils einoder ausgeschaltet werden; für das Laufwerk ist ein beliebiges Verzeichnis auf der zu überwachenden Platte auszuwählen (kann auch Netzwerkpfad sein); mit dem Präfix kann ein Text der Anzeige in der Fußleiste vorangestellt werden; unterschreitet die freie Kapazität des Laufwerks den kritischen Wert, wird einmal pro Sitzung eine Warnung ausgegeben, unterschreitet die Kapazität das Doppelte des kritischen Wertes, wird der Wert rot angezeigt, ansonsten normal schwarz

Aktualisierungsintervall: Intervall in Sekunden in dem die Anzeige des freien Speichers zu aktualisieren ist

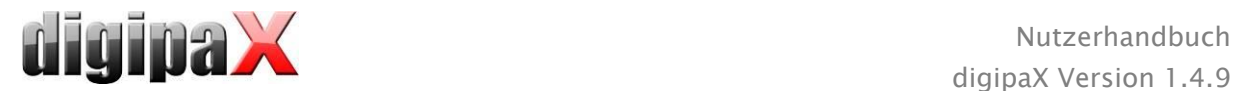

#### **-** Lupe

Rechteck: Verwendung einer rechteckige Lupe im Viewer mit den angegebenen Pixelmaßen bzw. automatischer Größe

Kreis: Verwendung einer kreisrunden Lupe im Viewer mit dem angegebenen Durchmesser bzw. automatischer Größe

automatische Größe: Breite und Höhe des Rechtecks bzw. Durchmesser des Kreises werden auf ein Drittel der aktuellen Fensterbreite bzw. der Fensterhöhe des Bildfensters gesetzt, je nachdem welcher Wert kleiner ist

Zoomfaktor: der Zoomfaktor für den in der Lupe dargestellten Bildausschnitt (bezieht sich auf das Originalbild)

#### Bildinformationen

Textfarbe: Farbe mit der die Informationen in den Bildecken anzuzeigen sind Schriftart: Schriftart für die Darstellung

Zoomfaktor: damit kann die Schriftgröße angepasst werden (die Schriftgröße passt sich außerdem auch selbst der Fenstergröße an)

schattiert: da die Schrift eventuell auf Bildern mit weißem Hintergrund schlecht zu sehen ist, kann mit dieser Option ein Schatten hinterlegt werden - bei schwarzen oder dunklen Bildern ist dieser nicht oder kaum zu sehen

Gruppe Elemente: Für jeden Bildtyp (Modalität) können Sie festlegen, welche Informationen in den Ecken des Overlays zum Bild anzuzeigen sind. Wählen Sie zunächst den gewünschten Typ und anschließend die Option "diese Einstellungen verwenden", falls die Standardeinstellungen verwendet werden. Klicken Sie auf die gewünschte Box um die Ecke der Anzeige zu bestimmen und anschließend den Schalter "neuer Eintrag im aktiven Feld", um dieser Box ein Element hinzuzufügen. In der Beschriftungszeile können Sie ei-

nen beliebigen Text eingeben, der auf den Bildern erscheinen soll. Verwenden Sie %1, %2 und %3 als "Variablen" (Platzhalter). Diese werden durch die definierten DI-COM-Tags in der Anzeige ersetzt. Sie können bei Bedarf auch nur

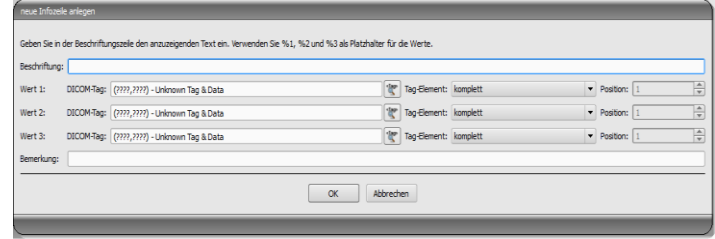

Teile eines Tags anzeigen lassen, z.B. den Teil eines Personennamens oder den Wert an einer bestimmten Stelle für Tags, die mehrere Werte zulassen (Multiplizität). Mittels Doppelklick auf einen Eintrag in den Listenfeldern oder mit der Schaltfläche "aktiven Eintrag bearbeiten" können Sie diesen editieren. Verwenden Sie den Schalter "aktiven Eintrag löschen", um diesen aus der Liste zu entfernen. Um Einträge innerhalb eines Listenfeldes oder zwischen den Listenfeldern zu verschieben oder zu kopieren, können Sie diese mit gedrückter linker Maustaste bewegen (Drag & Drop). Halten Sie dazu die Shift-Taste gedrückt um den Eintrag zu verschieben. Ohne Shift wird dieser kopiert.

## Overlay / Scoutlinien

Darstellung grafischer Objekte: Objektfarbe: die Farbe für das Zeichnen der grafischen Objekte

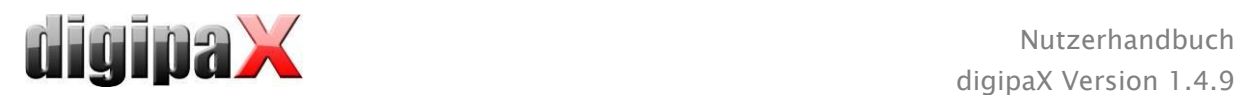

Farbe Marker: die Farbe der Marker (Eck- bzw. Endpunkte, Mittelpunkte etc.) zum Editieren der Objekte

Objekte halbtransparent ausfüllen: beim Zeichnen ausgefüllter Bildobjekte werden diese halbtransparent gezeichnet, wenn diese Option aktiviert ist, so dass man das Bild dahinter erkennen kann, ansonsten werden sie vollflächig mit der obigen Farbe ausgefüllt Schriftart: die für Textobjekte zu verwendende Schriftart

Textfarbe: mit der oben gewählten Farbe, weiß oder schwarz

umschließendes Rechteck für Texte zeichnen: ist diese Option aktiviert, wird für Texte ein umschließendes Rechteck in der oben gewählten Farbe für grafische Objekte gezeichnet; dadurch können diese unter Umständen besser gelesen werden Rechteck für Text mit dieser Farbe ausfüllen: ist diese Option aktiviert, wird das umschließende Rechteck für Textobjekte mit der angegebenen Farbe ausgefüllt (die oben gewählte Halbtransparenz wird dabei ebenfalls angewendet), ansonsten wird das Rechteck nicht ausgefüllt und das Bild ist zu sehen; es kann zum Ausfüllen die gleiche Farbe, wie für die Objekte verwendet werden (aufgehellt), weiß oder schwarz

Display Shutter:

Farbe: die Farbe mit der die auszublendenden Bereiche zu überdecken sind Scoutlinien:

 $Typ$ : "Projektionslinien" – bei dieser Option werden nur die Schnittgeraden der Bilder bzw. die Projektionen der Kanten dargestellt; "Ebene" - bei dieser Option werden die Bilder als Schnittebene dreidimensional angezeigt

Serien: "nur aktive Serien" - bei dieser Option werden nur die Projektionslinien bzw. Ebenen der aktiven Serie angezeigt; "alle sichtbaren Serien" - bei dieser Option werden die Projektionslinien bzw. Ebenen aller sichtbaren Serien angezeigt - Hinweis: Diese Option wirkt erst, wenn die Option "alle Bilder der Serie" aktiviert ist.

Bilder: "nur aktives Bild" - bei dieser Option wird nur die Projektionslinie bzw. Ebene des aktiven Bildes angezeigt; "alle Bilder der Serie" - es werden alle Projektionslinien bzw. Ebenen der Serie angezeigt

Farbe: Farbe in der das aktive Bild und Farbe in der die anderen Bilder angezeigt werden

#### Histogramm

links und rechts kürzen: Durch diese Optionen werden an den linken und rechten Enden des Histogramms die Werte auf den Maximalwert im Bereich dazwischen gesetzt, so dass eine Anzeige des Gesamthistogramms im Fenster gut möglich ist. Sollten dabei wichtige Bereiche mit abgeschnitten werden oder werden die Werte zwischen diesen Grenzen immer noch zu klein dargestellt, so sind die Größenangaben entsprechend zu verkleinern bzw. zu vergrößern.

Histogramm für Anzeige glätten: Glättet das Histogramm für die Anzeige mit der eingestellten Anzahl an Durchläufen. Die Bilder werden dabei nicht geglättet. Es dient nur der verbesserten Darstellung des Histogramms.

Werte: auf der x-Achse nur die Werte anzeigen, die im Bild auch tatsächlich verwendet werden, oder alle Werte, die aufgrund der Farbtiefe des Bildes vorkommen könnten

#### Auftragsverwaltung

Felder Auftragsverwaltung: Wählen Sie alle Felder, die Sie bei der Arbeit mit Aufträgen

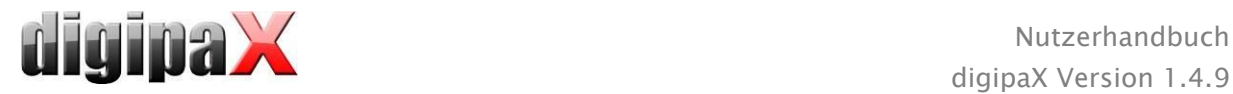

verwenden möchten. Deaktivieren Sie die Felder, welche Sie nicht verwenden möchten. farbige Markierung der Felder verwenden: Ist diese Option aktiviert, werden die Datenfelder in den verschiedenen Anwendungsbereichen entsprechend ihrer Bedeutung mit verschiedenen Farben hinterlegt. Ist diese Option deaktiviert, werden keine Farben verwendet (weiß).

#### Bildaufnahme

Worklist-Auftrag löschen: Aufträge mit Abfrage oder automatisch nach Speichern des zugehörigen Bildes/Bildserie löschen oder Aufträge nicht löschen

Statusmeldung Speicherung: Anzeigedauer der Meldung einstellen (Sekunden) oder 0 eintragen um Meldung nicht anzuzeigen (die Statusmeldung zeigt Informationen über die durchgeführten Operationen für das soeben gespeicherte Bild)

Backups: die Anzahl der anzulegenden Backups (das älteste wird jeweils gelöscht wird diese Zahl überschritten wird)

Schwangerschaftsstatus: bei der Bildaufnahme ist ein Feld für den Schwangerschaftsstatus vorhanden und es wird ggf. ein Dialog zur Abfrage des Status angezeigt, wenn dieser noch nicht angegeben wurde (siehe Kapitel [14.1](#page-69-0) für weitere Informationen)

Markierungen: Markierungen aktivieren; Bildtypen für virtuelle Bleibuchstaben auswählen; Schriftart für freien Text einstellen

automatische Bildtransformationen: jedes neu aufgenommene Bild diesen Transformationen automatisch unterziehen

Schaltfläche Bildaufnahme: für die Schaltfläche der Röntgenbildaufnahme kann hier eine andere Beschriftung und ein anderes Symbol eingestellt werden

#### **-** Sonstiges

Archivdaten: nach Öffnen des Programms wird für das Abrufen (Initialisierung) der Patientenliste diese Einstellung verwendet, bzw. bei einer erforderlichen Aktualisierung Mausfunktion Fensterung: synchron mit dem unten angezeigten Histogramm oder vertauscht, um die Gewohnheit aus einem anderen System beizubehalten

Filter MagicSharp: für den Magic Sharp Filter können die Minimal- und Maximalwerte begrenzt werden (damit können starke Kacheleffekte vermieden werden), die Kontrastverstärkung kann bei Verwendung der Mausfunktion automatisch mit der hier festgelegten Stärke aktiviert werden

Scrollmodus Bilder: Bilder lassen sich durch Scrollen mit dem Mausrad oder mit den Tasten "Bild auf" und "Bild ab" wechseln. Diese Einstellung gibt vor, ob dabei nur eine Bildserie durchlaufen werden kann, der Wechsel auch über die Grenzen einer Bildserie hinaus erfolgen kann und somit alle Bilder einer Untersuchung durchlaufen werden können oder sogar über alle Bilder eines Patienten, also auch über die Grenzen einer Untersuchung hinaus hin zur nächsten Untersuchung

Darstellung gezoomter Bilder: ist die Option deaktiviert, so werden die Pixel vergrößert und es erfolgt keine Glättung (die Bilder wirken pixelig, Details können unter Umständen aber besser gesehen werden); ist die Option aktiviert so werden stark vergrößerte Bilder geglättet (die Bilder wirken sanfter; Details können unter Umständen verschwimmen) Darstellung markierter Bilder: Schraffur für markierte Bilder anzeigen oder nicht (bei nein nur roten Punkt in rechter oberer Bildecke)

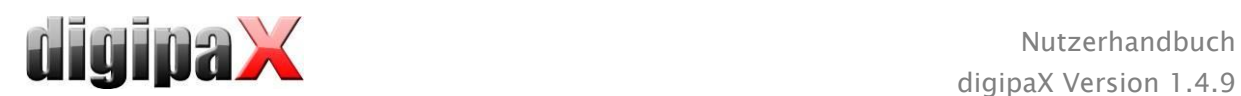

Informationen / Nachrichten: bei einigen Aktionen werden Hinweise in einem kleinem Fenster am rechten unteren Bildschirmrand ausgegeben - die Anzeigedauer kann hier eingestellt werden, oder diese Meldungen können hier ganz deaktiviert werden Maßeinheiten: mit dieser Option wird eingestellt, ob für die Werte der Messungen die Einheiten "mm/mm<sup>2"</sup> oder "cm/cm<sup>2"</sup> verwendet werden

Patientenverwaltung/zusätzliches Suchfeld: ist die Option aktiviert, stehen in der Patientenverwaltung zwei zusätzliche Suchfelder für Name und Patienten-ID zur Verfügung in denen durch Eingabe von Anfangsbuchstaben oder Zahlen des Namen oder der ID direkt zum gewünschten Patienten in der Tabelle springen kann

Patientenverwaltung/maximale Trefferzahl: Einstellung der maximalen Anzahl der Datensätze, die bei der Archivabfrage angezeigt werden (Standardwert ist 500, ein zu hoher Wert kann die Archivabfrage verlangsamen); ist die Option deaktiviert werden alle Treffer angezeigt

Für die Ansicht der Logausgaben wählen Sie in der Gruppe "Log" die gewünschte Kategorie. Daraufhin werden rechts im Fenster die Logausgaben dieser Kategorie angezeigt. Die Ausgaben im Logfenster können mit der Maus oder mit Strg  $+$  A markiert und mit Strg  $+$  C in die Zwischenablage kopiert werden. Sie können dann in einem beliebigen Editor wieder eingefügt und dort auch gespeichert werden. Außerdem wird eine Logdatei global.log im Installationsverzeichnis geführt in der alle Aktivitäten der Anwendung protokolliert werden.

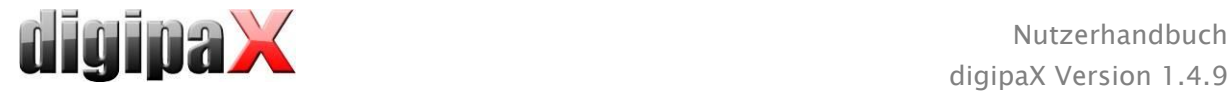

# 18 Beenden der Software

## 18.1 Programm beenden

Sie beenden das Programm über das Symbol in der rechten oberen Ecke der Kopfleiste oder über das rote X im Windows-Rahmen zum Schließen des Hauptfensters (abhängig von der Konfiguration). Dabei wird, sofern vom Administrator nicht anders eingestellt, die Anwendung nur auf ein System Tray Icon minimiert, welches Sie unten rechts in der Taskleiste finden (rotes X als Symbol). Die Anwendung ist im Hintergrund noch aktiv und kann über das Kontextmenü des System Tray Icons wieder geöffnet werden. Über dieses Kontextmenü kann die Anwendung auch explizit komplett beendet werden.

Sie können gefahrlos die Anwendung im Hintergrund laufen lassen und müssen diese auch nicht beenden bevor Sie Ihren Computer herunterfahren.

Wenn Sie beim Schließen des Hauptfensters (rotes X in der rechten oberen Ecke des Fensters) eine der Steuertasten (Shift, Strg oder Alt) gedrückt halten, so wird die Anwendung sofort komplett geschlossen und nicht auf System Tray verkleinert. Dies ist auch beim Schließen mit Alt  $+$  F4 der Fall.

## 18.2 Hardware abschalten

Zur vollständigen Außerbetriebnahme müssen die Geräte und Computer ausgeschaltet und wenn möglich auch vom Stromnetz getrennt werden. Dies kann durch abschaltbare Steckdosenleisten erreicht werden.

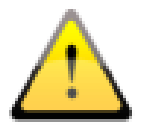

Bevor Sie den Computer ausschalten, muss Windows ordnungsgemäß heruntergefahren werden. Andernfalls kann das System beschädigt und damit unbrauchbar werden.

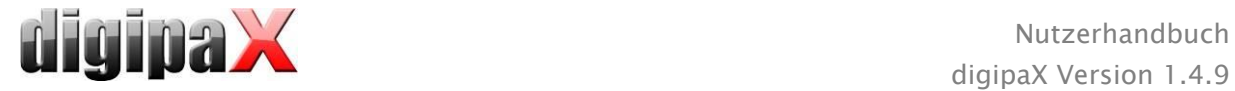

# 19 GDT-Schnittstelle

GDT-Kennzeichnung: GDT-D-11

Dem Programm kann jederzeit, also sowohl bei Programmstart als auch während des Betriebs, eine GDT-Datei übergeben werden. Die Übergabe erfolgt dabei im eingestellten Kommunikationsverzeichnis und im eingestellten Format. Die Einstellungen werden von Ihrem Administrator getroffen.

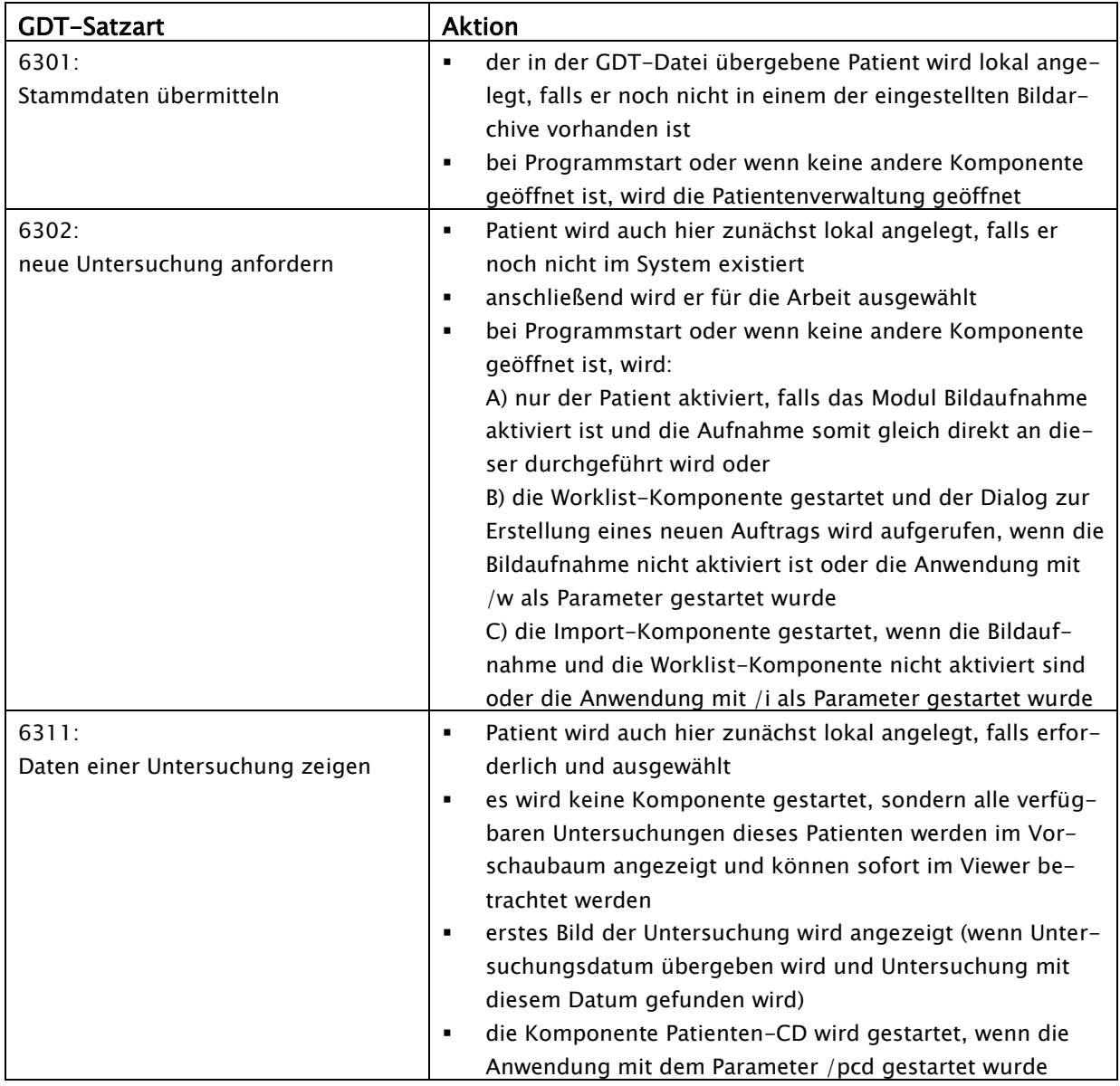

Daten können auch an andere Systeme zurückgegeben werden, z.B. wenn eine Untersuchung fertig durchgeführt wurde. Dies erfolgt ebenfalls durch GDT-Dateien im eingestellten Kommunikationspfad.

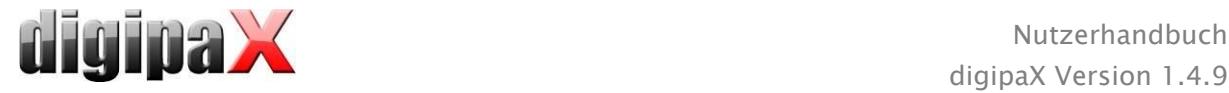

# 20 Veterinär-Version

Das System kann als Veterinär-Version betrieben werden. Dabei werden von Ihrem Administrator spezielle Einstellungen getroffen und Sie können mit Tieren als Patienten arbeiten. Dabei werden für Ihre Patientendaten die Daten des Tieres und dessen Besitzers aufgenommen, geändert und angezeigt.

Im Folgenden werden die Programmteile erläutert, die sich dadurch ändern. Der grundsätzliche Aufbau des Programms bleibt erhalten.

Bemerkung: Das Speichern der Daten von Tieren ist im internationalen DICOM-Standard (auf dem die Systemarchitektur basiert) nicht vorgesehen. Daher werden von Ihrem Administrator spezielle Einstellungen getroffen, um die Werte auf anderen DICOM-Tags zu speichern. Die so aufgenommenen Bilder sind daher auch nicht oder nur bedingt mit anderen Systemen "kompatibel" (z.B. werden Tiername oder Tierart in einem anderen System nicht oder nicht richtig angezeigt oder dieser Wert erscheint an einer anderen Stelle im System). Die Funktionsfähigkeit von Systemen ist allerdings nicht gefährdet.

## 20.1 Patientenverwaltung

In der Patiententabelle werden folgende Spalten angezeigt: Tiername, Besitzername, Tierart, Patienten-ID, Geburtsdatum Besitzer und Datenquelle.

Um nach einem Patienten in der Tabelle zu suchen, können folgende Suchfelder genutzt werden: Tiername, Besitzername und Patienten-ID.

Für die Datenquelle "Bildarchiv" kann nicht wie in der normalen Programmversion nach dem Geschlecht des Patienten gefiltert werden, sondern nach der Tierart. Tragen Sie in dieses Eingabefeld die Tierart ein, so wie Sie diese auch bei der Erfassung der Tiere verwenden und benutzen Sie anschließend die Schaltfläche "Abfrage", um die Patiententabelle zu aktualisieren. Beim Erfassen oder Ändern von Patienten, wer-

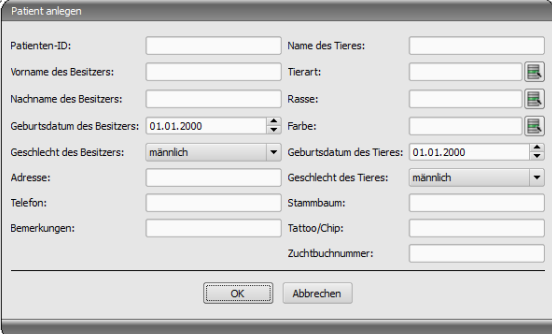

den sowohl Daten des Besitzers als auch Daten des Tieres abgefragt. Möglicherweise sind in Ihrem System einige Felder nicht verfügbar. Diese wurden von Ihrem Administrator abgeschaltet, da Sie nicht relevant sind und das System vereinfachen sollen.

Beim Senden von Bildern an ein Bildarchiv, können die Daten in der Veterinärversion nicht manipuliert werden.

## 20.2 Auftragsverwaltung

In der Patiententabelle der anstehenden Aufträge werden Tiername (Besitzername), Tierart und gegebenenfalls die Anzahl empfangener Bilder angezeigt. Der Besitzername steht also in Klammern hinter dem Tiernamen. In der Detailansicht für einen Auftrag werden weitere Daten des Tieres angezeigt.

Soweit nicht gesondert eingerichtet, zeigt der Dialog zur Auftragserstellung kein Bild zur Organauswahl an. Die Dateneingabe erfolgt somit vollständig manuell als Text.
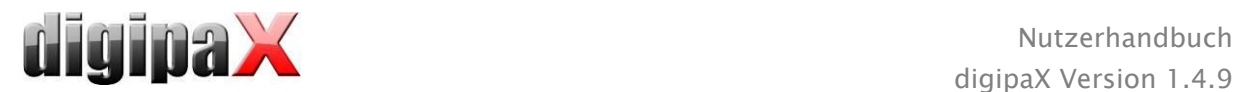

## 20.3 Spezialmessungen (Vet)

#### HD (Hüftdysplasie)

Messung des Norberg-Winkels

Röntgenbild: VD-Ansicht der Hüfte (Hinterbeine vollständig gestreckt)

Bei der Durchführung dieser Messung werden zunächst automatisch die grafischen Objekte im Bild platziert. Diese sind nun entsprechend des Bildes anzupassen. Ziehen Sie dazu zunächst die Kreise über die Femurköpfe und anschließend die Linien an die Ecken des Acetabulums.

Die Winkel werden automatisch aktualisiert und in den Messfeldern angezeigt.

#### VHS (Vertebral Heart Score)

Bestimmung der Herzgröße

Röntgenbild: Thorax lateral (bei Einatmung aufgenommen)

Ziehen Sie eine Linie für die Längsachse des Herzens und eine zweite Linie für die Breite des Herzes. Setzen Sie anschließend einen Punkt auf die Brustwirbelkante (T4) und einen Punkt die Brustwirbelkante (T9).

Die Längen der Herzachsen werden auf der Wirbelsäule eingezeichnet. Die Messergebnisse werden vertebral units (VU) angegeben.

#### TTA (Tibial Tuberoses Advancement)

Bestimmung des TTA-Abstandes

Röntgenbild: laterale Aufnahme des Knies

Platzieren Sie den Mittelpunkt des Kreises mit der linken Maustaste auf dem Femur und den Mittelpunkt des zweiten Kreises auf der Tibia. Platzieren Sie danach einen Punkt an der Spitze der Patella und einen zweiten Punkt an der Tuberositas Tibiae. Korrigieren Sie anschließend die Kreise und Punkte. Die beiden Kreise sollten sich dabei berühren.

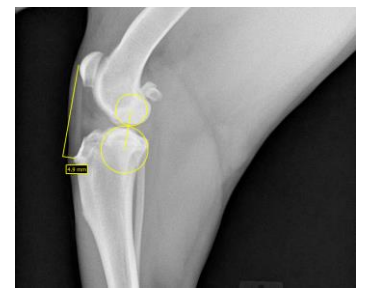

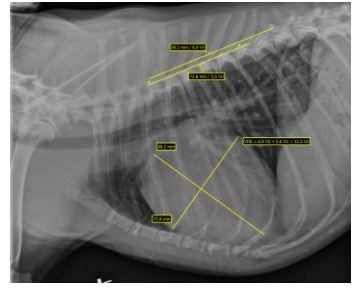

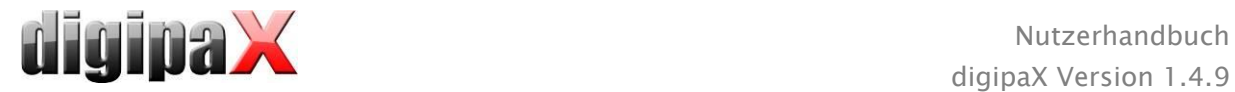

#### TPA (Tibial Plateau Angle)

Bestimmung der Neigung des Tibiaplateus für TPLO (Tibial Plateau Leveling Osteotomy)

Röntgenbild: laterale Aufnahme des Knies mit Sprunggelenk

Platzieren Sie jeweils einen Punkt auf dem cranialen und caudalen Rand des Tibiaplateaus und anschließend zwei Punkte für eine Linie durch die Eminentia Intercondylaris und den Mittelpunkt des Talus.

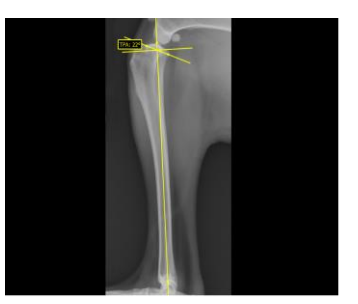

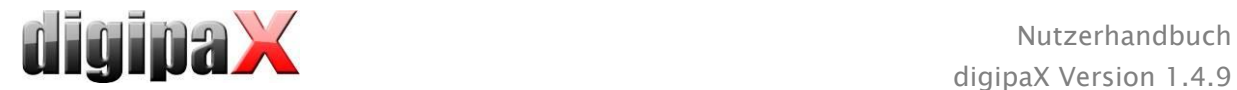

# 20.4 Drucken

Beim Drucken wird die Standard-Kopfzeile entsprechend angepasst. Es wird immer die Patienten-ID angezeigt. Die übrigen angezeigten Werte, richten sich nach den in der Konfiguration aktivierten Datenfeldern. Wurde also das Geschlecht des Tieres von Ihrem Administrator mit aktiviert, so wird diese Zeile beim Drucken mit Standard-Kopfzeile mit ausgegeben.

## 20.5 Patienten-CD

Haben Sie beim Erstellen einer Patienten-CD die Option anonymisieren gewählt, so werden die Werte zunächst wie in der normalen Programmversion ersetzt (siehe [12](#page-54-0) [Patienten-CD\)](#page-54-0) und anschließend wie folgt:

- Besitzername: "AnonymOwner" bzw. "AnonymOwner1", "AnonymOwner2" usw. bei mehreren Patienten
- Geburtsdatum Besitzer: 01.01.2000
- Geschlecht Besitzer: O (other)
- Tiername: "AnonymAnimal" bzw. "AnonymAnimal1", "AnonymAnimal2"

Soll der Viewer mit in die Patienten-CD integriert werden, so werden diesem auch die Einstellungen für die Veterinär-Version übergeben. Dieser nutzt also die gleichen Einstellungen, wie Sie auch in Ihrem System verwendet werden.

#### 20.6 Export

Beim Export steht eine zusätzliche Option zur Verfügung, um die DICOM-Bilder im DICOM-Veterinärstandard zu exportieren (siehe auch [10.2.2.2](#page-50-0) [Export als DICOM-Datei\)](#page-50-0).

#### 20.7 sonstiges

Informationen, welche in sogenannten Tooltips (kurze Infofelder beim Zeigen mit der Maus ohne Klicken, nach kurzem Warten) angezeigt werden, enthalten sowohl die Daten des Besitzers als auch die des Tieres. Diese Tooltips werden im Vorschaubaum der gewählten Patienten (links) und in den Baumansichten für Untersuchungen verwendet. Der Vorschaubaum zeigt außerdem den Namen des Tieres und in Klammern den des Besitzers.

Auch in der Fußleiste werden der Tiername und der Besitzername in Klammern angezeigt.

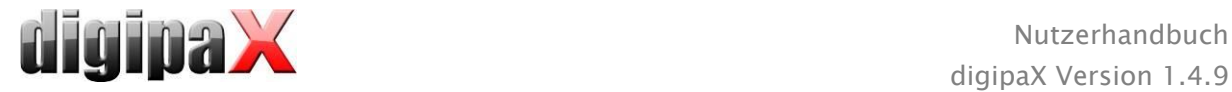

# 21 Anbindung LOCALITE OrthoPlaner

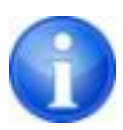

Die Anbindung ist nur verfügbar, wenn das entsprechende Modul aktiviert wurde.

Mit digipaX ist die Zusammenarbeit mit der Software LOCALITE OrthoPlaner möglich. Um ein Bild an LOCALITE zu übergeben, öffnen Sie dieses und drücken dann den dafür vorgesehenen Schalter in der Schaltfläche für Funktionen oder rechts oben in der Symbolleiste (wenn diese eingeschaltet ist). Dieser Schalter ist nur bei freigeschaltetem Modul verfügbar ist.

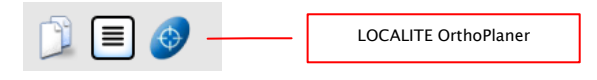

Wenn Sie mit der Weiterbearbeitung fertig sind, senden Sie das Bild an das Archiv und schließen Sie LOCALITE. Danach aktualisiert digipaX die Daten des Patienten und das neue Bild ist verfügbar.

# 22 Sonstiges

## 22.1 Tabellen

Viele Tabellen lassen sich anpassen. Durch ziehen des Spaltenkopfes können Spalten vertauscht werden. Durch Rechtsklick auf einen Eintrag in der Kopfzeile können im erscheinendem Kontextmenü Spalten ein- und ausgeblendet werden.

## 22.2 Tooltips

Die meisten Schaltflächen, Daten- oder Konfigurationsfelder enthalten sogenannte "Tooltips". Wenn Sie mit der Maus über das Feld fahren ohne darauf zu klicken, erscheint nach einem kurzen Moment ein kleines Hilfefenster an der Mausposition. Darin erhalten Sie Informationen zu diesem Feld - die Aktion die dadurch durchgeführt wird oder die Bedeutung bei Konfigurationsmöglichkeiten.

#### 22.3 Programm beenden

Sie beenden das Programm durch drücken des Start-Button unten links und dann auf "Beenden" oder durch das Symbol in der rechten oberen Ecke der Kopfleiste (wenn diese eingeblendet ist) oder durch Drücken der Tasten Alt + F4. Wenn Ihr System so eingestellt ist, dass es beim Beenden nur in das System-Tray minimiert wird, müssen Sie zu den genannte Aktionen zusätzlich die Shift-Taste halten oder Sie klicken mit der rechten Maustaste rechts unten auf das rote  $\mathbb X$  im System-Tray und dann auf "Beenden".

## 22.4 Lizenz

Die Software ist durch Lizenzschutz versehen. Die Freischaltung des Systems erfolgt durch den Administrator. Dieser beantragt eine Lizenzdatei beim Hersteller und spielt diese in das System ein.

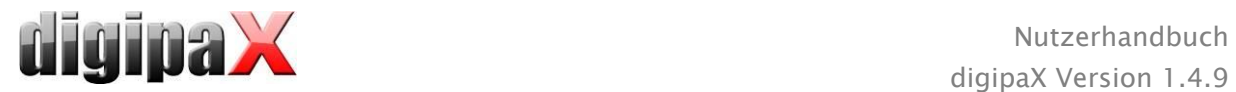

Produkt: digipaX

Hersteller: digipaX GmbH Arno-Nitzsche-Str. 45 04277 Leipzig Deutschland

Dieses Produkt trägt das CE-Kennzeichen: CE 0494

letzte Überarbeitung des Handbuchs: 18.02.2015